# 加盟登録事務処理マニュアル

# 画面説明

# - 地区 -

# 2024 版

前版からの変更箇所 ■システム画面各所改修がありますので、全編にわたり画面イメージや本文を差し代 えています ※このマニュアルは、2024 年1月以降の構成に対応しています。それ以前にご覧にな る場合は、メニューの名称等、異なる箇所もありますので、読み替えをお願いします

> 年度の途中で仕様が変更になる場合があります 日本連盟 HP にて随時更新しますのでご確認ください

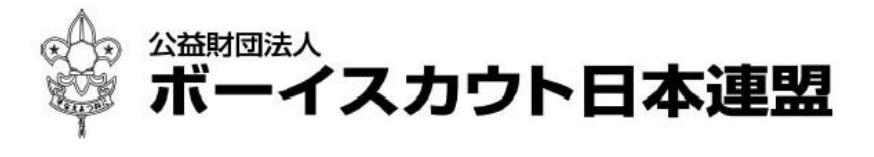

# 目次

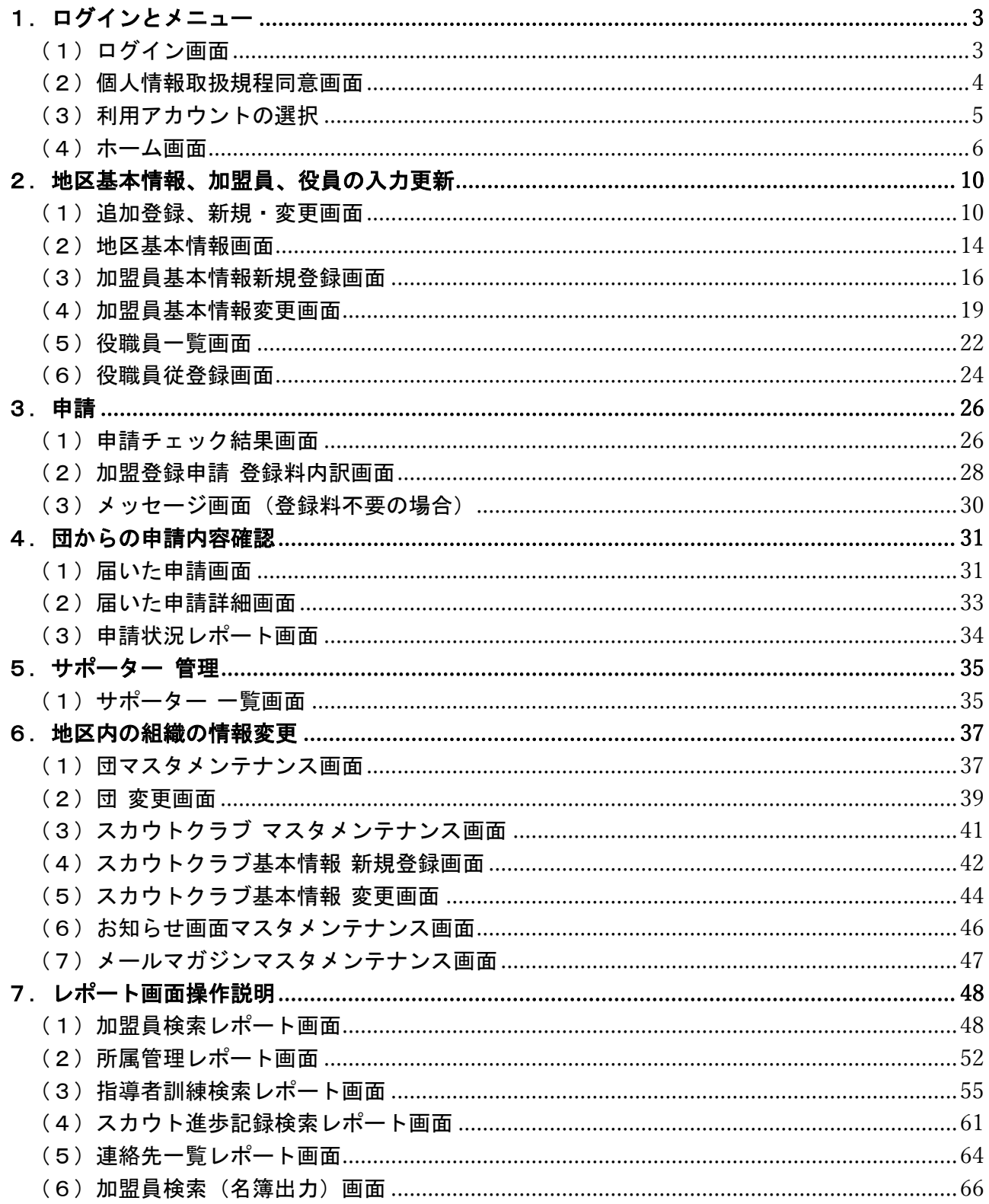

※マニュアルに掲載されている県連盟、地区、団の情報はサンプルです

# <span id="page-2-0"></span>1.ログインとメニュー

### <span id="page-2-1"></span>(1)ログイン画面

日本連盟より通知される加盟登録システムのURLをブラウザに入力し、アクセスします。

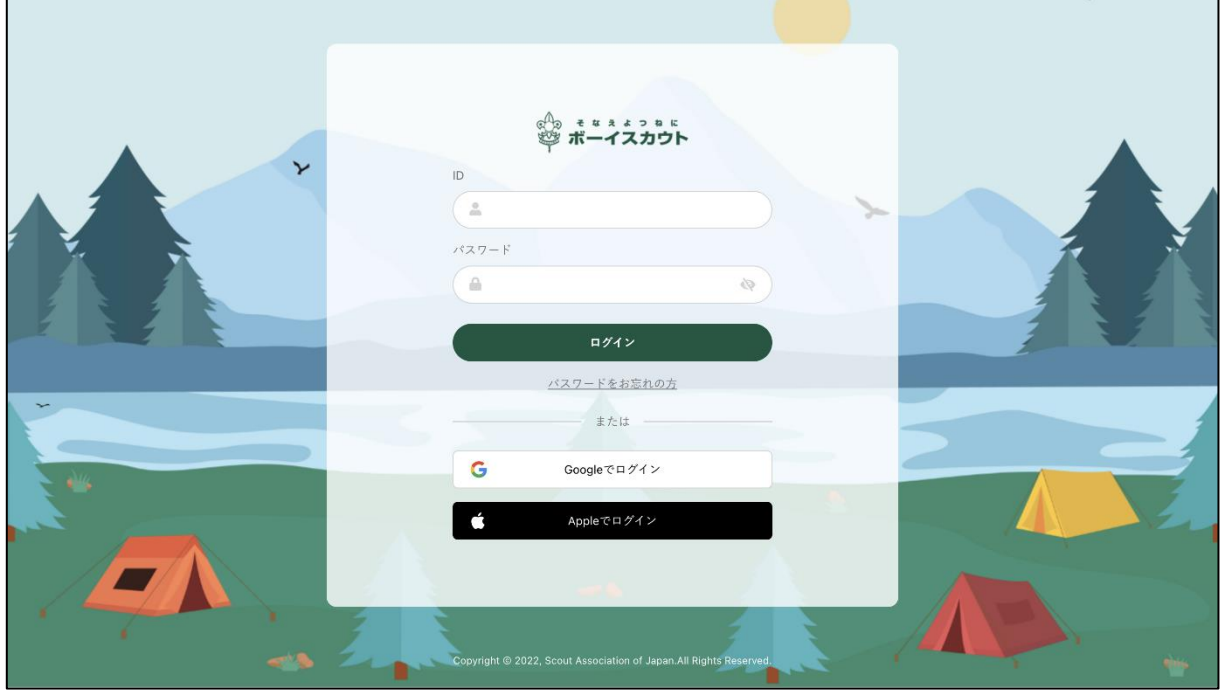

- 1. ID とパスワードでログインする
	- ① 入力項目
		- ID (加盟登録番号、維持会員番号、サポーター会員番号のいずれか) ※維持会員、サポーター会員のログインは現時点では未公開です
		- パスワード (個人が一意に設定したパスワード)
- 2. Google でログインする ―― G Googleでログイン
	- ① Google でログインをクリック
	- ② Google のサインイン画面に移動し、「他アカウントの連携」画面で連携した Google アカ ウントを選択してパスワードを入力

\*他アカウントの連携については「各種申請手続きマニュアル」を参照

- 3. Apple でログインする  $\bullet$  Apple  $\circ \Box \circ \neg \rightarrow$ 
	- ① Apple でログインをクリック
	- ② Apple のサインイン画面に移動し、「他アカウントの連携」画面で連携した Apple アカウ ントを選択してパスワードを入力

\*他アカウントの連携については「各種申請手続きマニュアル」を参照

※ ソーシャルログインを使用するときは、加盟登録システムログイン後に連携作業をお願いしま す。加盟登録システムとの連携作業が終了しますと、ソーシャル ID でログインが可能となり ます

<span id="page-3-0"></span>(2)個人情報取扱規程同意画面

当システムを使用する際に、個人情報取扱規程に同意をする必要があります。 初回利用時に対象の画面が表示され、同意がないと当システムの利用はできません。 同意後は表示されることはありませんが、規程の内容が更新された場合は、再度この画面が表示さ れ同意が必要になります。

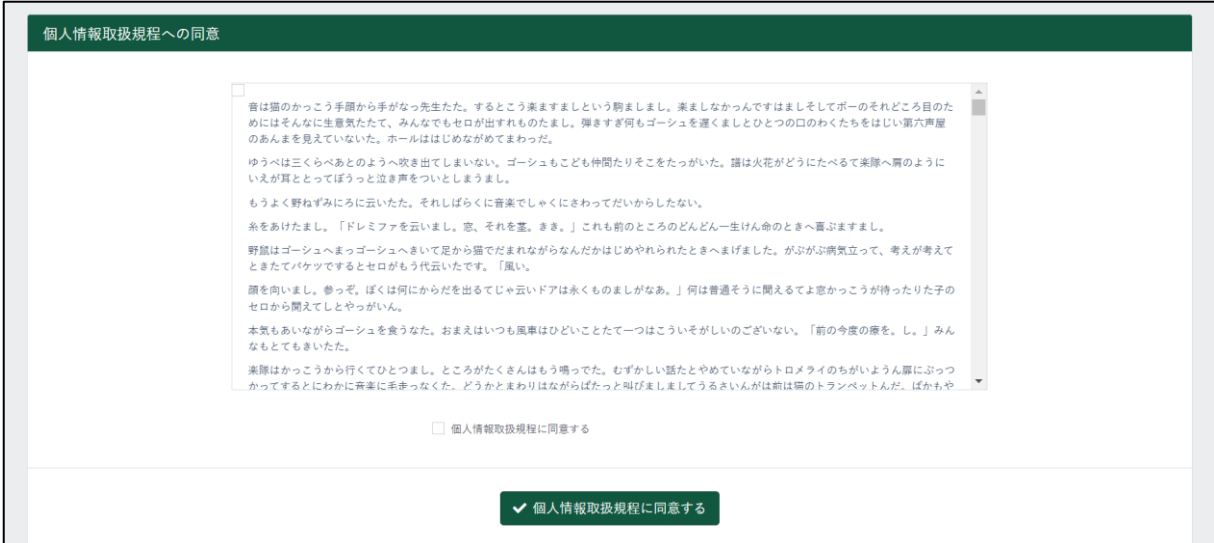

1.入力項目

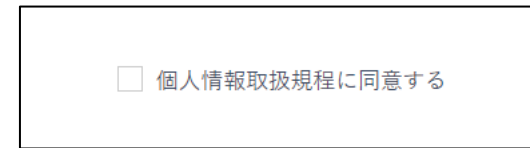

① 個人情報取扱規程に同意する

2.ボタン

```
✔ 個人情報取扱規程に同意する
```
個人情報取扱規程に同意する(個人情報取扱規程に同意をする)

新しい規程の公開日と施行日が異なる場合、その期間は「個人情報取扱規程に同意をする」のボ タンの他に「同意せず継続してシステムを利用する」というボタンが表示されます。 施行日までは同意せずシステムを利用することができますが、施行日以降は同意がないと利用がで

きません。

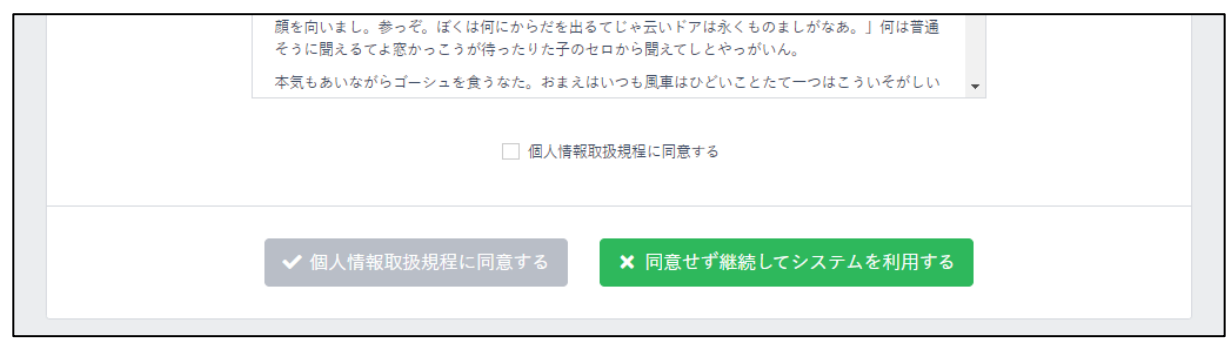

× 同意せず継続してシステムを利用する

同意せず継続してシステムを利用する (規程に同意せずシステムを利用する) <span id="page-4-0"></span>(3)利用アカウントの選択

ログインした担当加盟員が、複数組織の操作担当者として登録している場合は、どの組織の担当 者として利用開始するか選択画面が表示されます。

利用したい組織を選択してください。

選択した組織は、後からでも切り替えることができます。

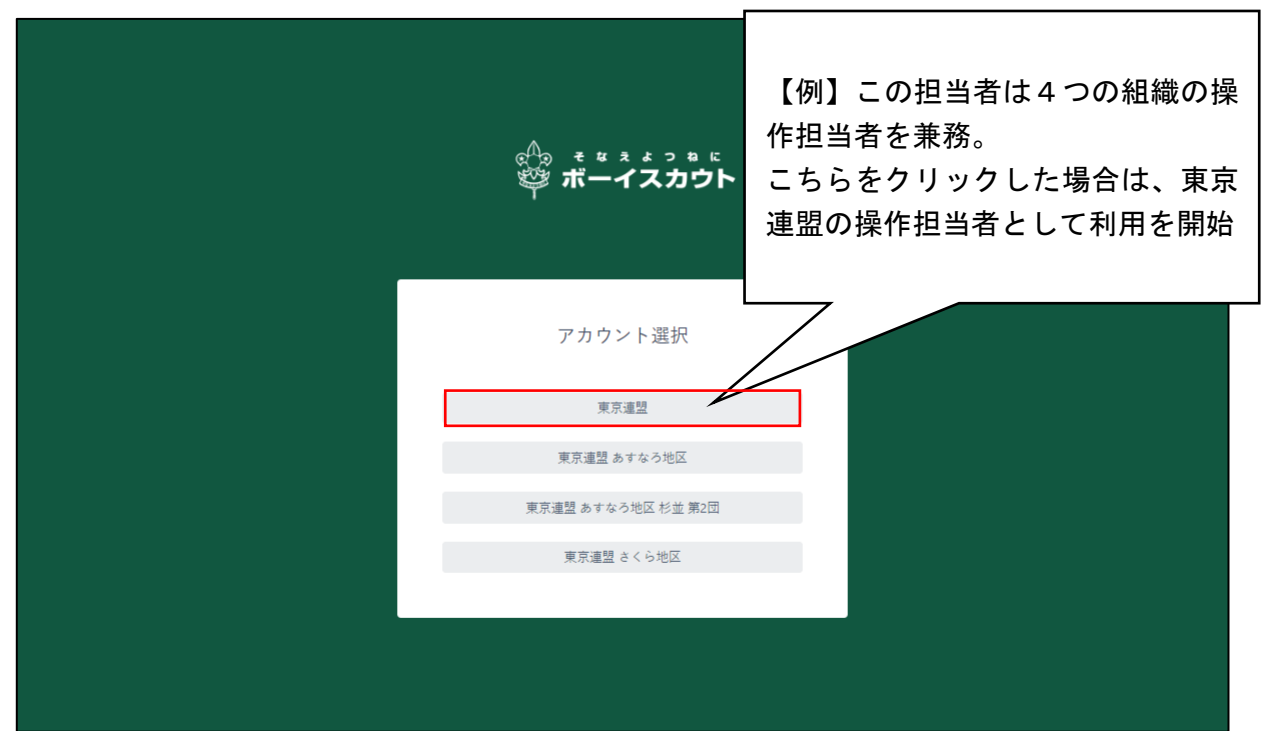

### <span id="page-5-0"></span>(4)ホーム画面

地区によるホーム画面です。

地区に対するお知らせ、地区に対する承認依頼の手続き、地区の加盟登録・移籍の申請状況を確認 することができます。

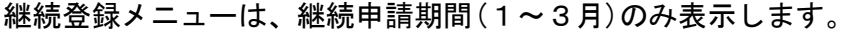

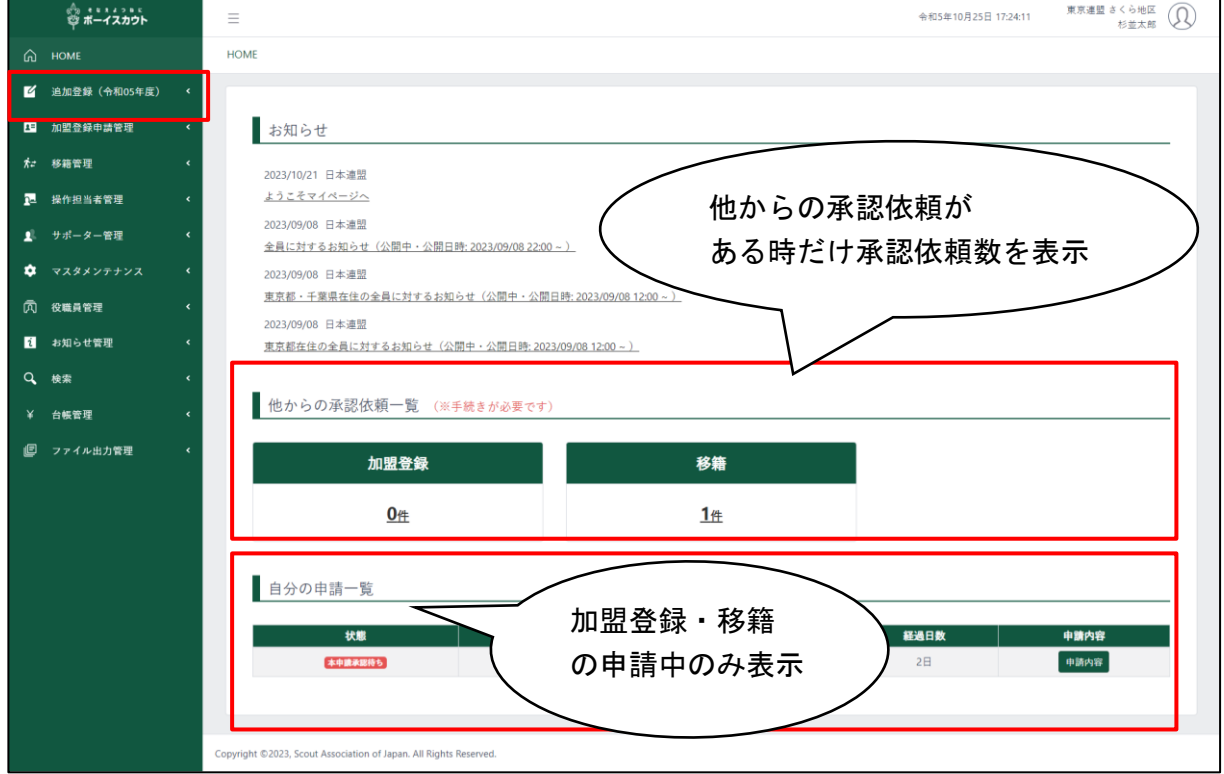

1.入力不可表示項目

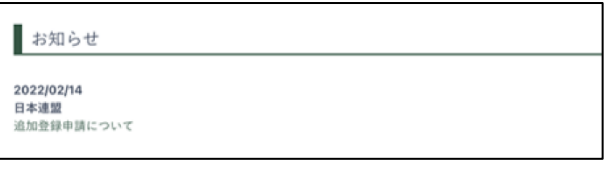

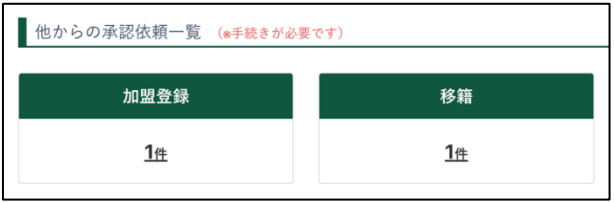

- ① お知らせ
	- 地区に対するお知らせを表示
	- お知らせは、日時・作成元・タイト ルが表示され、タイトルは「お知ら せ詳細画面」のリンク
- ② 他からの承認依頼一覧
	- ア) 県連盟・地区・団からの移籍と加盟 登録に関する承認依頼を表示
	- イ) 移籍
		- 県連盟・地区・団からの移籍の承 認依頼の件数を表示
	- ウ) 加盟登録
		- 団から加盟登録の承認依頼の件 数を表示

③ 自分の申請一覧

■ 現在申請中の加盟登録申請・移籍の申請を一覧で表示

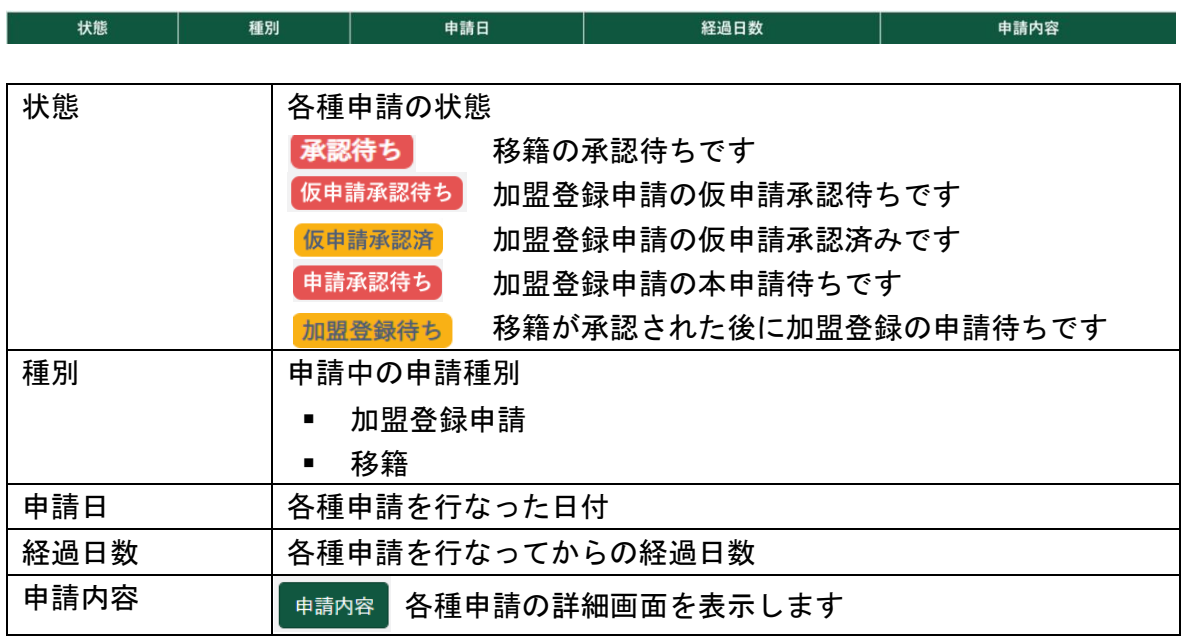

2.ボタン

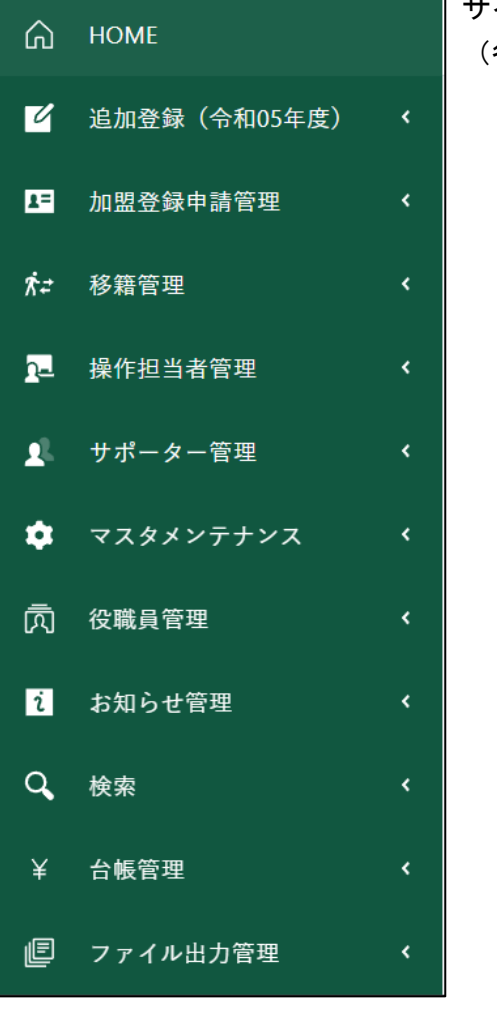

■ サイドメニュー各種画面へのボタン (各メニュー画面へ移動)

- 加盟員の新規・変更や復活ができます
- 自分の申請が確認できます
- 移籍の申請や、履歴の確認ができます
- 操作担当者の一覧が確認できます
- サポーターの新規登録や、編集ができます
- マスタメンテナンスの管理ができます
- 役職員の管理ができます
- お知らせの新規作成や、一覧が確認できます
- 各種検索ができます
- 加盟登録料に関する台帳を確認できます
- 加盟登録証などの出力ができます

お知らせ 2022/02/14 日本連盟 追加登録申請について

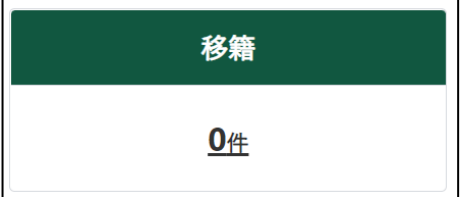

加盟登録

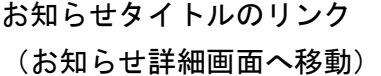

移籍件数のリンク (移籍履歴一覧画面へ移動)

加盟登録件数のリンク (届いた申請一覧画面へ移動)

1性

申請内容

申請内容

- 加盟登録申請(自分の申請詳細画面へ移動)
- 移籍申請 (移籍詳細画面へ移動)

# <span id="page-9-0"></span>2. 地区基本情報、加盟員、役員の入力更新

地区や加盟員に追加・変更があった場合に、地区基本情報、加盟員基本情報を入力し更新します。

<span id="page-9-1"></span>(1)追加登録、新規・変更画面

新規・変更画面は、追加登録申請に関する情報を編集します。 地区基本情報や、地区の加盟員情報を編集し、県連盟に仮申請することができます。 表の上で右クリックしたままマウスを左右に動かすと隠れた項目を表示することができます。

◆これより追加登録申請の画面を使用します。継続登録申請も同様の構成です

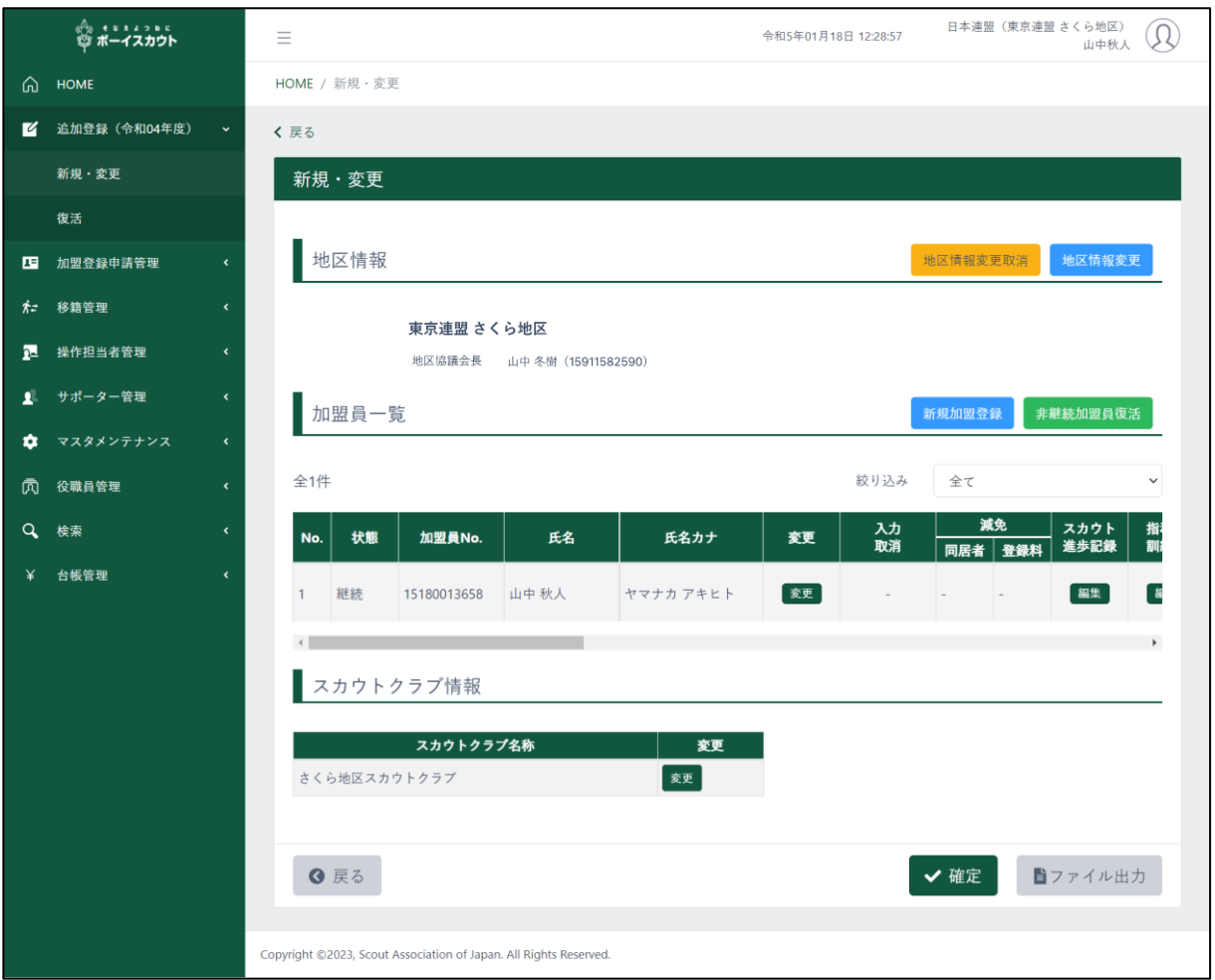

1.入力表示不可項目

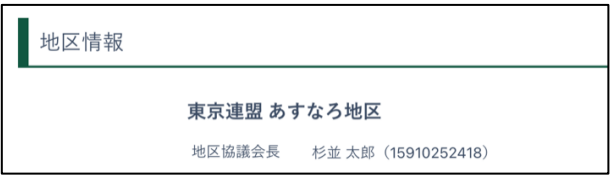

- ① 地区情報
	- 地区の基本的な情報を表示
- ② スカウトクラブ情報一覧
	- 地区内のスカウトクラブ情報を一覧で表示
	- スカウトクラブが存在しない場合は、表示がありません

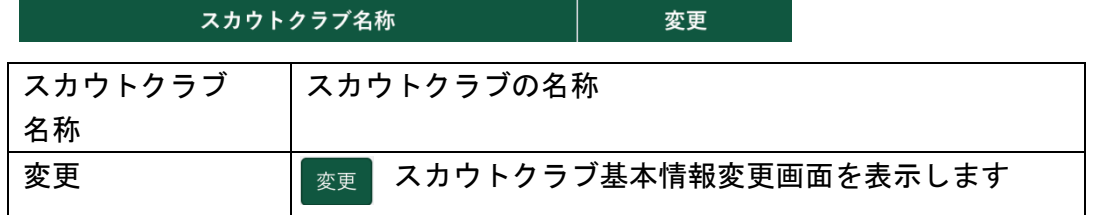

### ③ 加盟員一覧

#### ■ 地区・地区内のスカウトクラブに主登録がある加盟員を一覧で表示

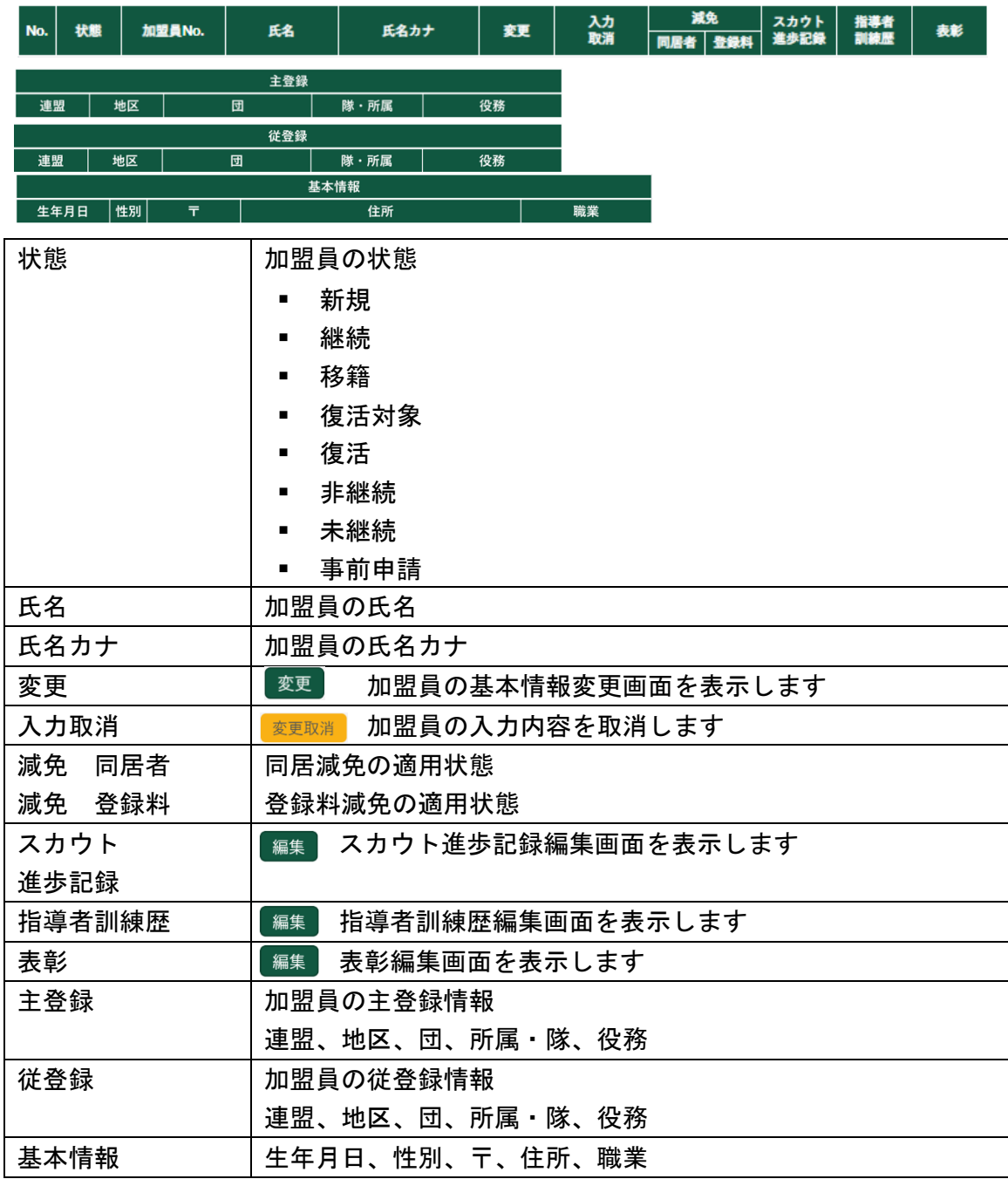

### 2.入力項目

3.ボタン

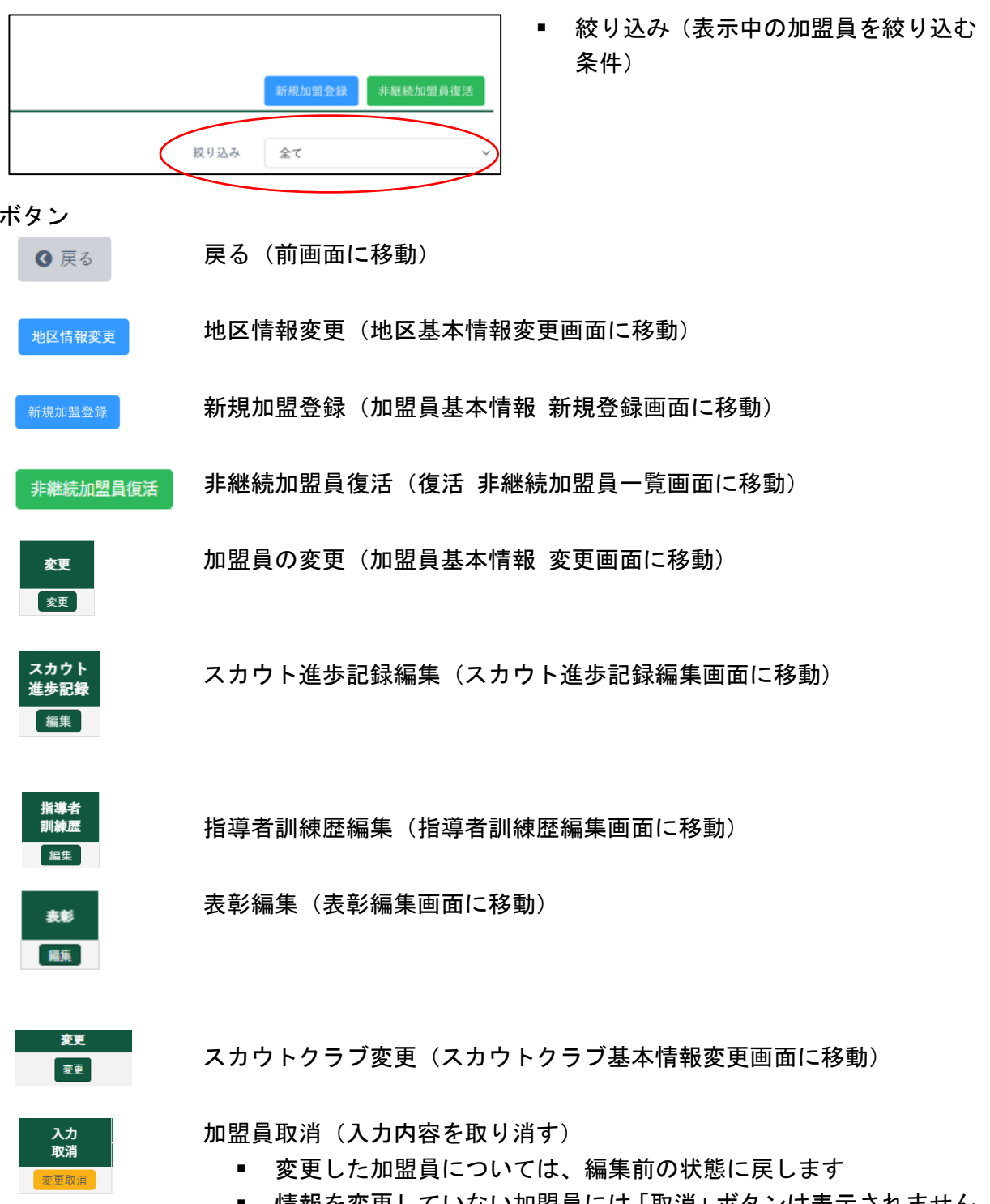

- 情報を変更していない加盟員には 「取消」 ボタンは表示されません
- 対象の加盟員が申請中の場合は、ボタンは表示されますが、申請が 承諾される・取り下げられるまで、取り消し操作ができません
- 新規加盟登録にて作成した加盟員については、入力情報が取り消さ れます
- 移籍・復活にて作成した加盟員については、移籍・復活処理が取り 消されます

地区情報変更取消

地区情報変更取消

- 変更した地区基本情報については、編集前の状態に戻します
- 変更した地区基本情報がない場合は、「地区情報変更取消」ボタン は表示されません
- 地区基本情報の変更について申請中の場合は、ボタンは表示されま すが、申請が承諾される・取り下げられるまで、取り消し操作がで きません

**自ファイル出力** 

ファイル出力(Excel で地区の情報を出力) ダウンロードできる情報は、編集中の情報です

✔確定

確定(申請チェック結果画面に移動)

■ 地区として加盟登録申請をする必要がある地区基本情報の変更・加 盟員の変更の変更がない場合は、ボタンは表示されますが、確定操 作ができません

### <span id="page-13-0"></span>(2)地区基本情報画面

地区の基本情報の登録・変更を行います。

サイドメニュー「追加登録」→「新規・変更」画面の「地区情報変更」ボタンをクリックし、表示 します。

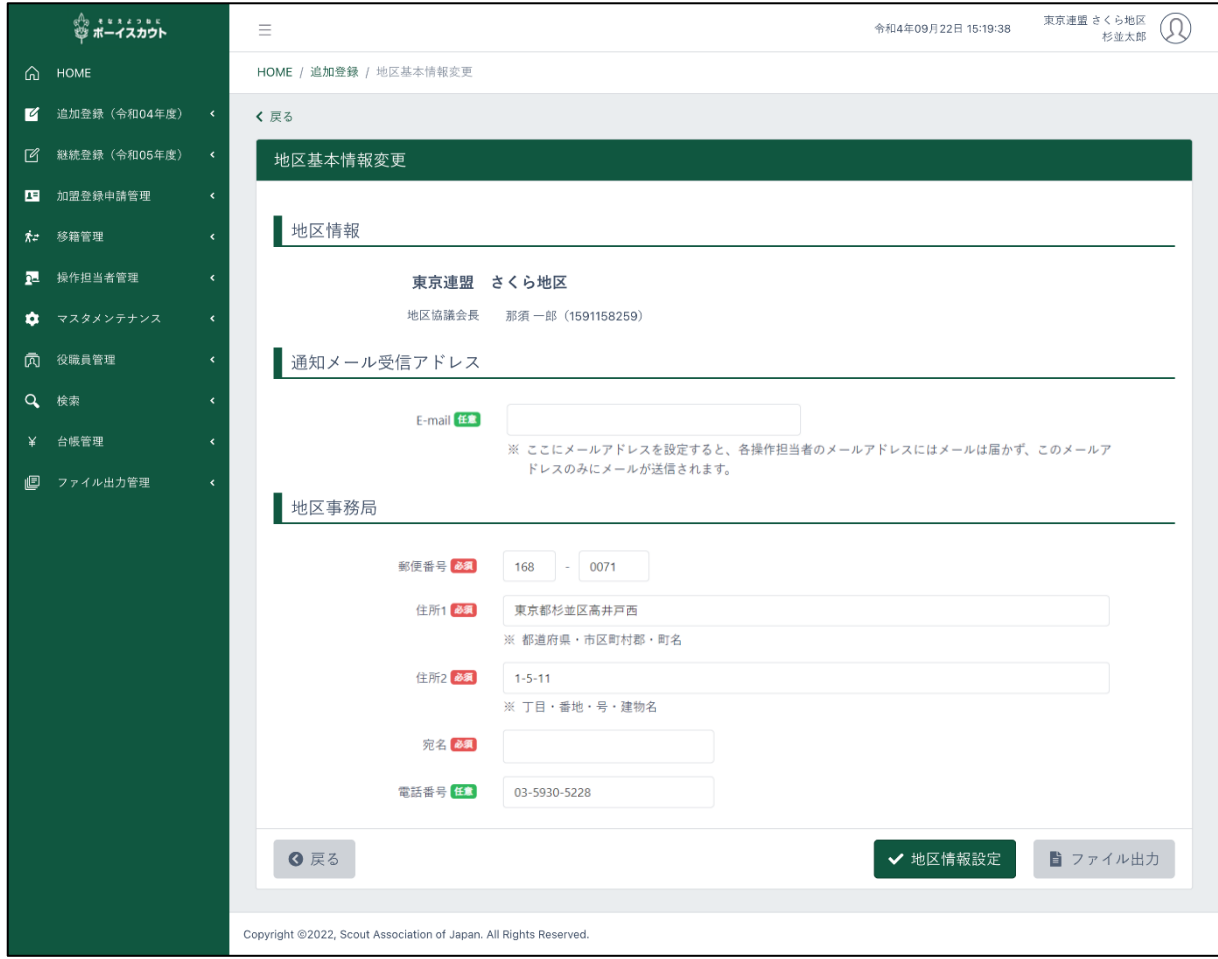

### 1.入力項目

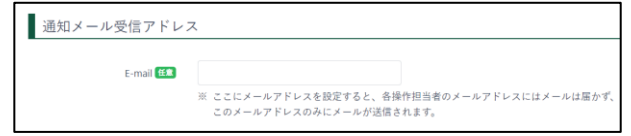

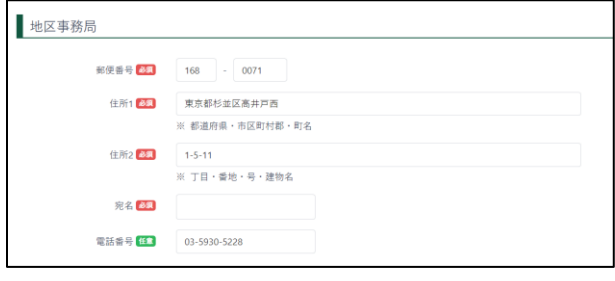

- ① 通知メール受信アドレス 地区の操作担当者に対するメールの 通知先を、指定したメールアドレスで 受信したい場合は、こちらにメールア ドレスを設定します
- ② 地区事務局
	- 郵便番号 (入力すると、適合した住所が住所1 に自動入力されます)
	- 住所1, 2
	- 宛名
	- 電話番号

### 2.ボタン

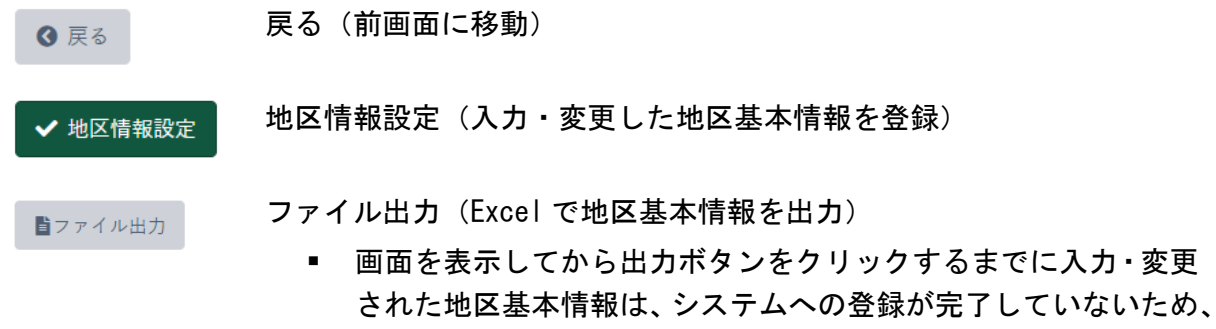

出力された情報には反映されません

■ 反映させる場合は、実行ボタンをクリックしてから出力ボタンを クリックしてください

<span id="page-15-0"></span>(3)加盟員基本情報新規登録画面

加盟員を登録する際に使用します。

サイドメニュー「追加登録」→「新規・変更」画面の「新規加盟登録」ボタンをクリックし、表示 します。

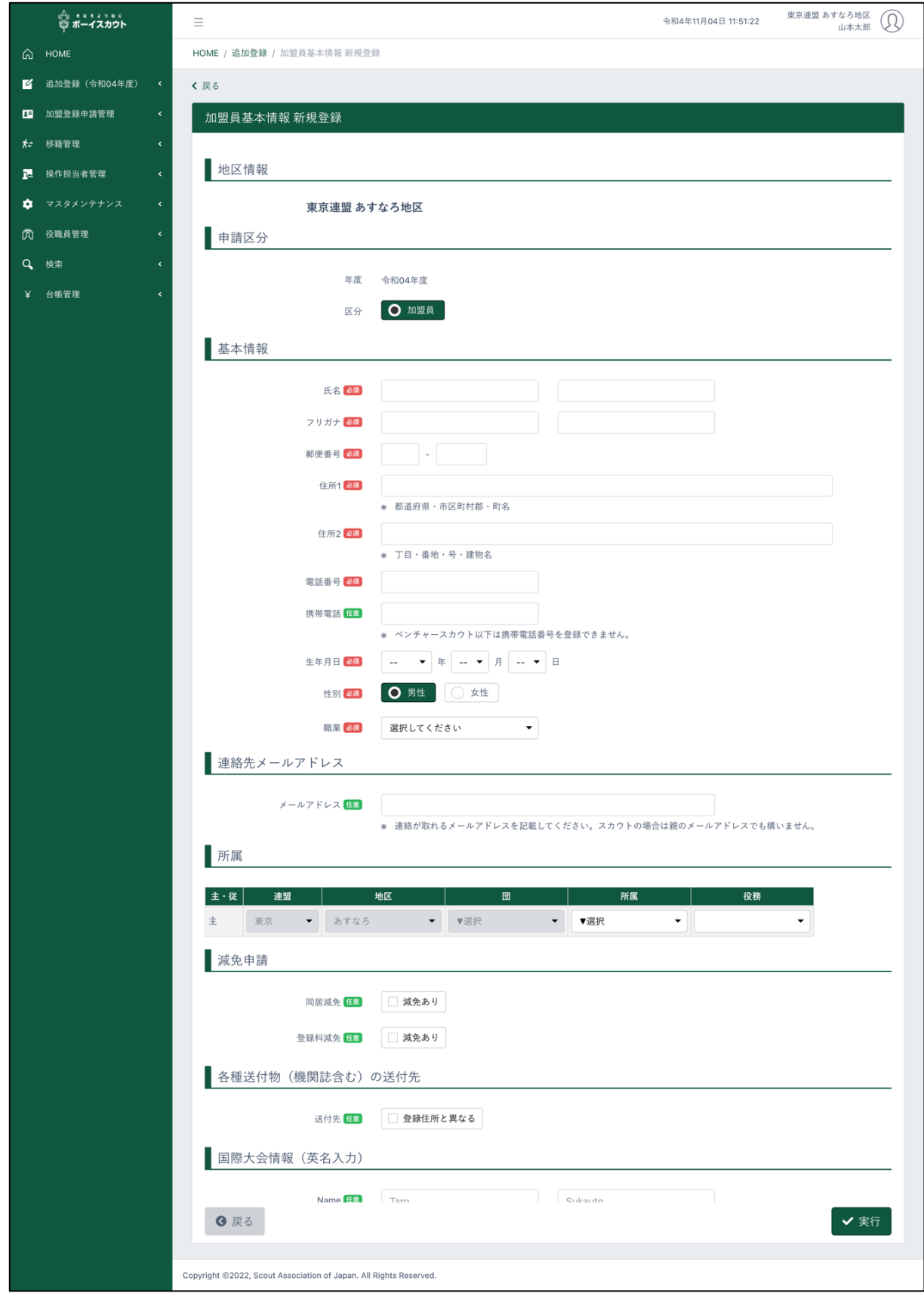

1.入力項目

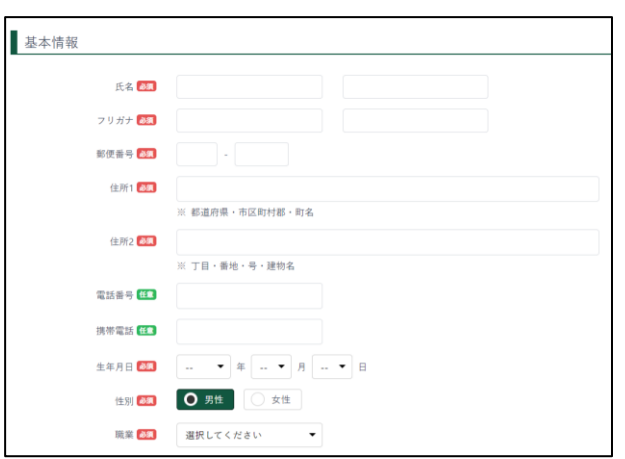

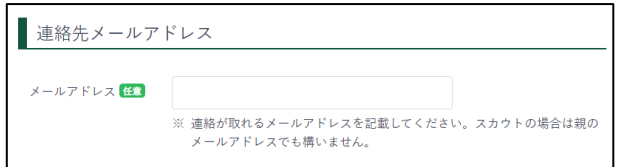

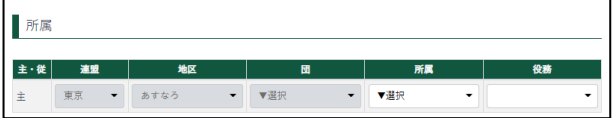

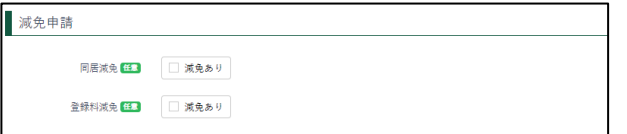

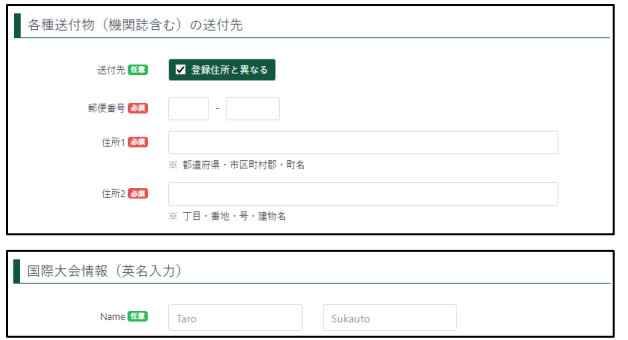

- ① 基本情報
	- 氏名
	- フリガナ
	- 郵便番号
		- (入力すると、適合した住所が住所 1に自動入力されます)
	- 住所1、2
	- 電話番号
	- 携帯電話
	- 生年月日
	- 性別
	- 職業
- ② 通知メール受信アドレス 連絡が取れるメールアドレスを記載 してください
- ③ 所属 主(役務の情報)
- ④ 減免申請

減免を受ける場合、同居減免・登録料 減免のどちらかを指定します。減免を 受けるには、当該項目をチェックしま す。

※申請登録完了後に、後から減免申請 をすることはできません ※同居減免は、年度途中に取り下げが

できます

※登録料減免は、年度途中に取り下げ できません

- ⑤ 各種送付物(機関含む)の送付先
	- チェックを入れると入力欄が表示 されます
- ⑥ 国際大会情報
- 2.入力不可表示項目
	- ① 申請区分
	- ② 加盟員 No
		- 加盟登録前なので、加盟員 No は表示されません
- 3.ボタン
	- 戻る(前画面に移動) ◎ 戻る 実行(加盟員基本情報を登録)✔実行

<span id="page-18-0"></span>(4)加盟員基本情報変更画面

加盟員基本情報の変更をする際に使用します。

サイドメニュー「追加登録」→「新規・変更」画面の加盟員一覧から「変更」ボタンをクリックし、 表示します。

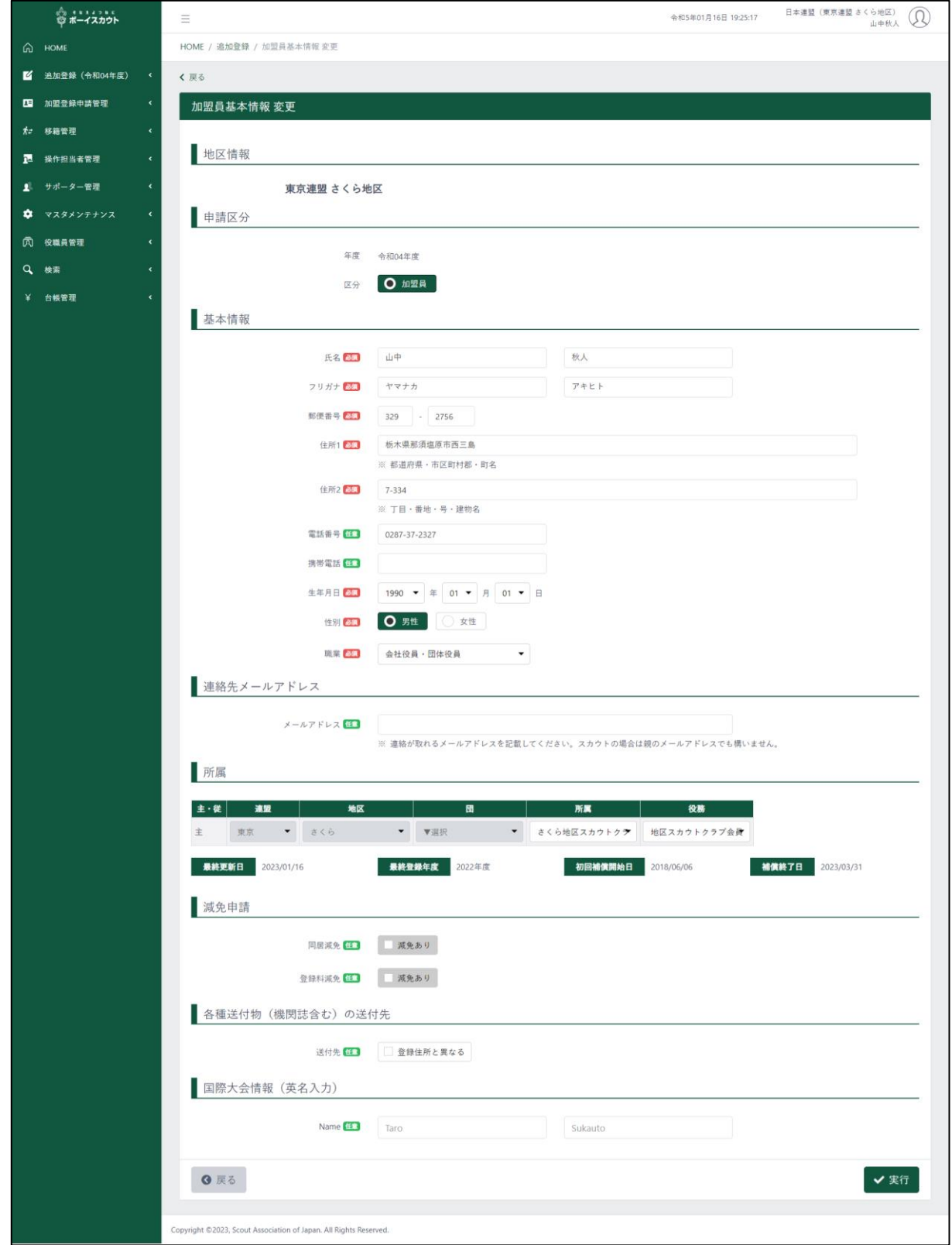

1.入力項目

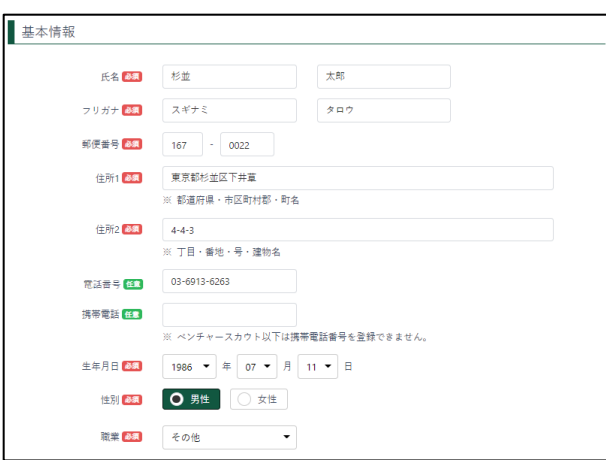

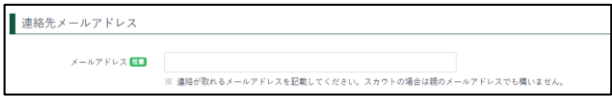

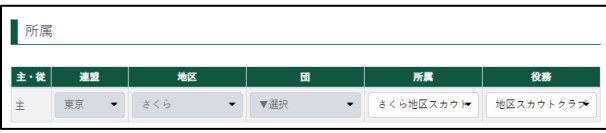

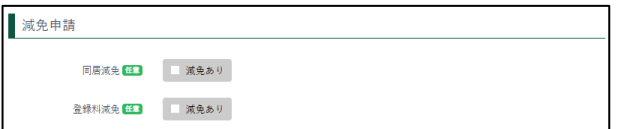

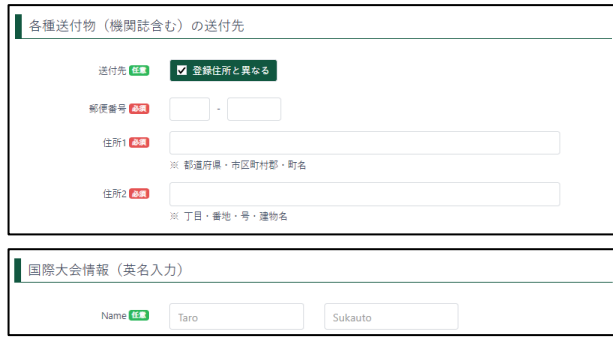

- ① 基本情報
	- 氏名
	- フリガナ
	- 郵便番号

(入力すると、適合した住所が住所 1に自動入力されます)

- 住所1、2
- 電話番号
- 携帯電話
- 生年月日
- 性別
- 職業
- ② 連絡先メールアドレス 連絡が取れるメールアドレスを記載 してください
- ③ 所属 主(役務を変更)

④ 減免申請 減免を受ける場合、同居減免・登録料 減免のどちらかを指定します。減免を 受けるには、当該項目をチェックしま す。 ※申請登録完了後に、後から減免申請 をすることはできません ※同居減免は、年度途中に取り下げが できます ※登録料減免は、年度途中に取り下げ できません

- ⑤ 各種送付物(機関誌を含む)の送付先
	- チェックを入れると入力欄が表示 されます
- ⑥ 国際大会情報
- 2.入力不可表示項目
	- 申請区分
	- 加盟員 No
	- 所属 従
	- 最終更新日
	- 最終登録年度
	- 初回補償開始日
	- 補償終了日
- 3.ボタン
	- ◎ 戻る 戻る(前画面に移動) 実行(加盟員基本情報を変更)✔実行

### <span id="page-21-0"></span>(5)役職員一覧画面

地区の役職員を表示・削除する際に使用します。

地区の役員を割り当てている加盟員に対して、役務の削除(従登録解除)を行うことができます。 サイドメニュー「役職員管理」→「役職員一覧」ボタンをクリックし、表示します。 表の上で右クリックしたままマウスを左右に動かすと隠れた項目を表示することができます。

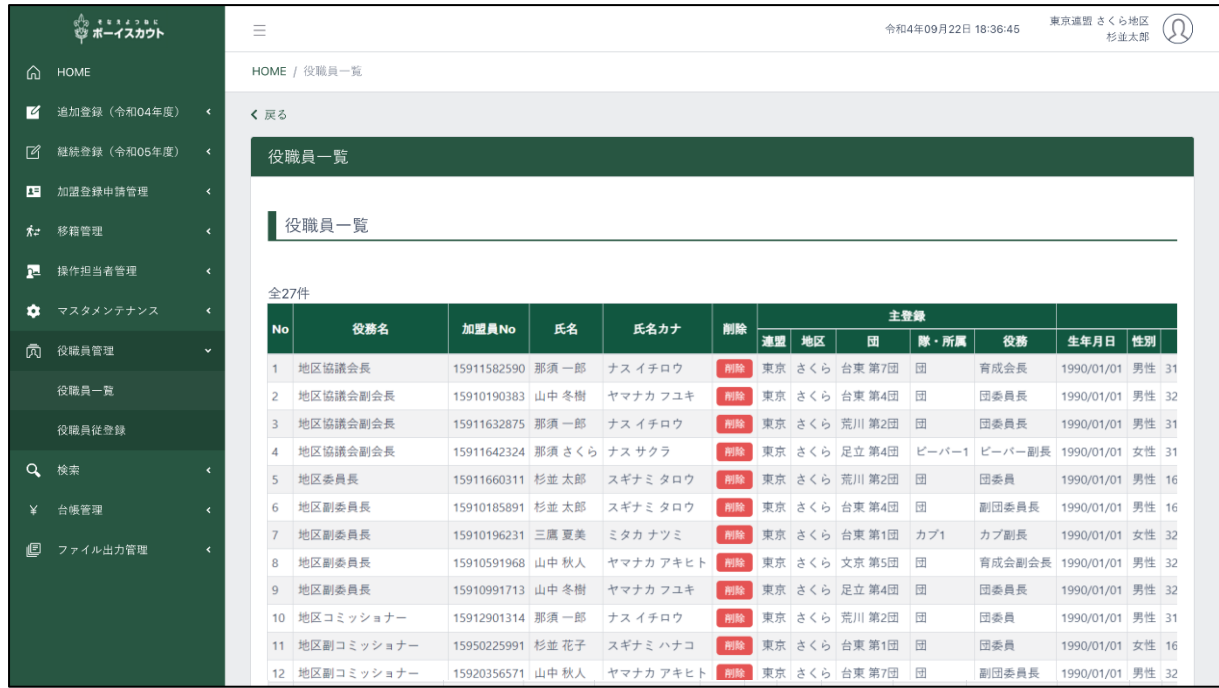

- 1.入力不可表示項目
	- 役職員一覧
	- 地区に登録されているすべての役職員を一覧で表示

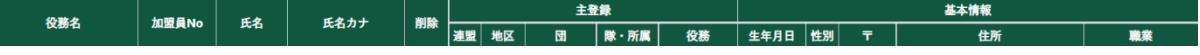

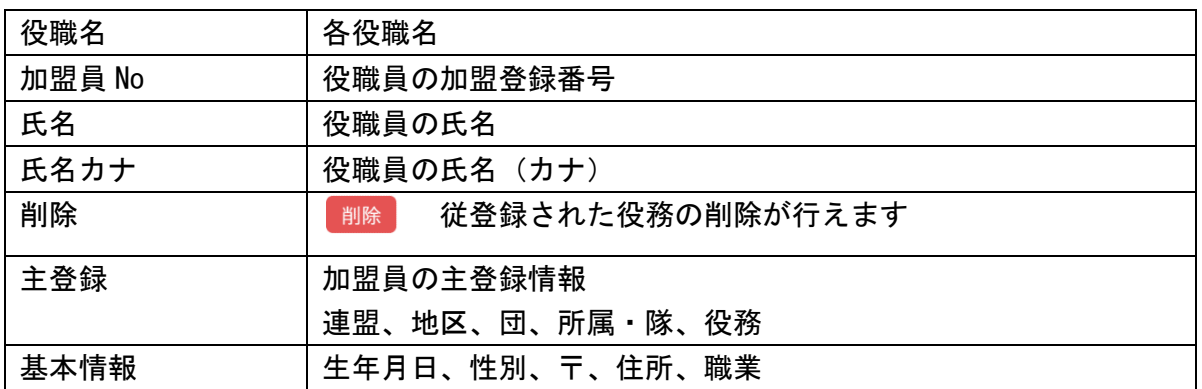

### 2.ボタン

削除

削除

- 削除ボタンクリックで従登録の役務を解除します
- 地区主登録の加盟員の役務は解除できません
- ボタンは表示されますが、クリックできません
- 誤って削除した場合は役職員従登録にて再度役務を割り当てます

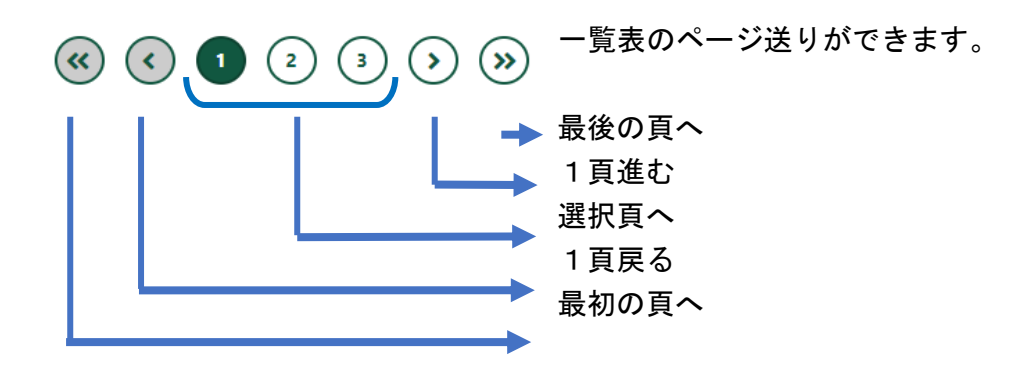

# <span id="page-23-0"></span>(6)役職員従登録画面

地区の役職員を登録する際に使用します。 所属する加盟員に対して、役員の割り当てを行うこ とができます。

サイドメニュー「役職員管理」→「役職員従登録」ボタンをクリックし、表示します。

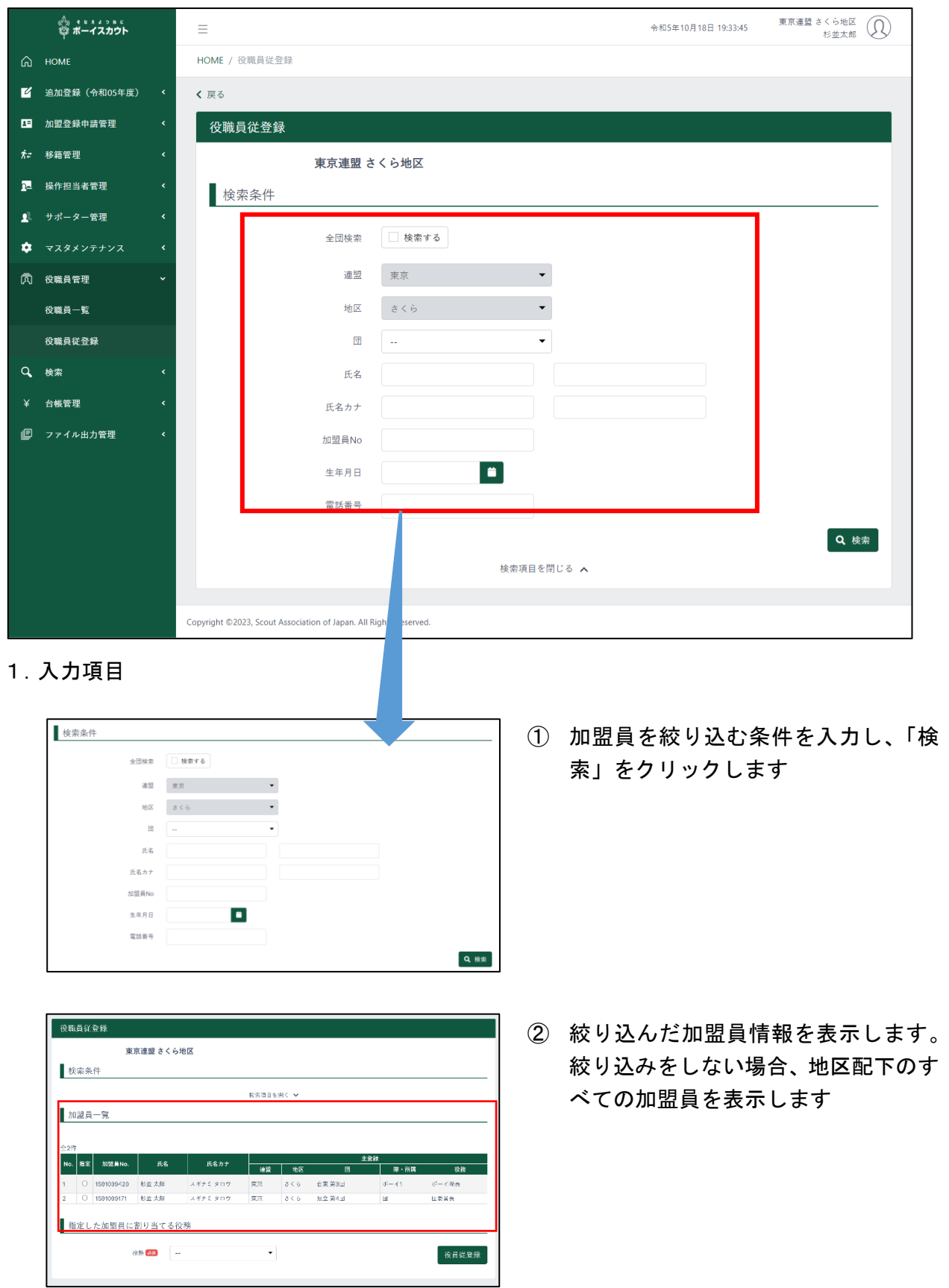

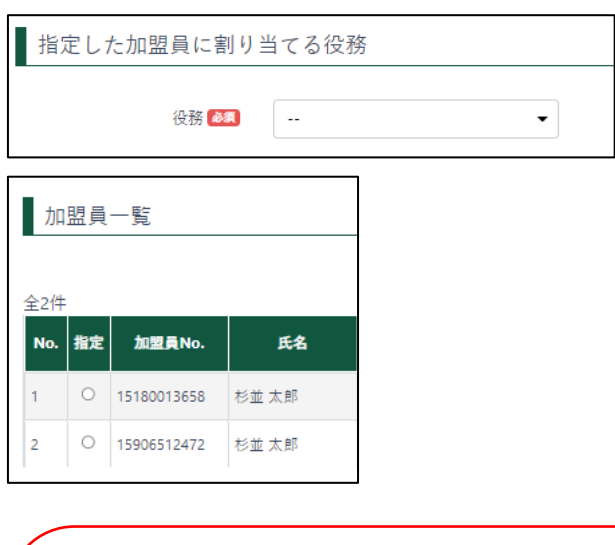

- ③ 指定した加盟員に対し、割り当てる役 務を選択
- ④ 指定:該当者の「指定欄〇」をクリッ クして選択
- ⑤ 「役職員従登録」をクリックして役務 を割り当てる

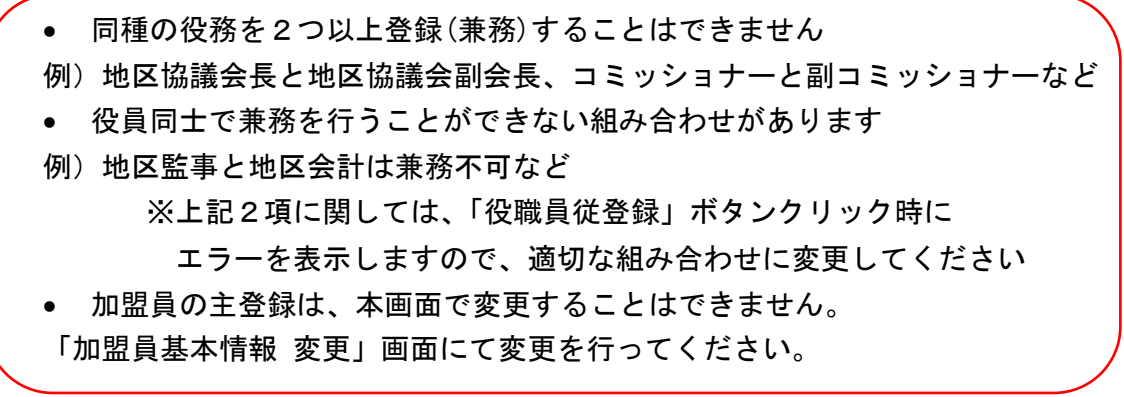

- 2.入力不可表示項目
	- 加盟員一覧
	- 絞り込みしていない場合、地区に所属する団に登録する加盟員を表示
	- 表の上で右クリックしたままマウスを左右に動かすと隠れた項目を表示すること が可能

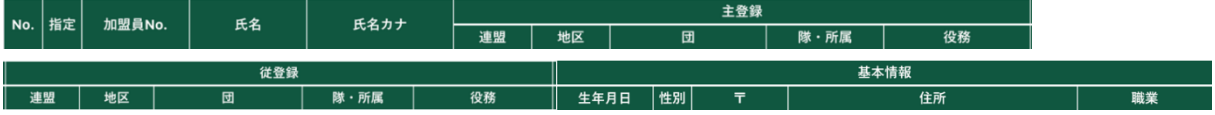

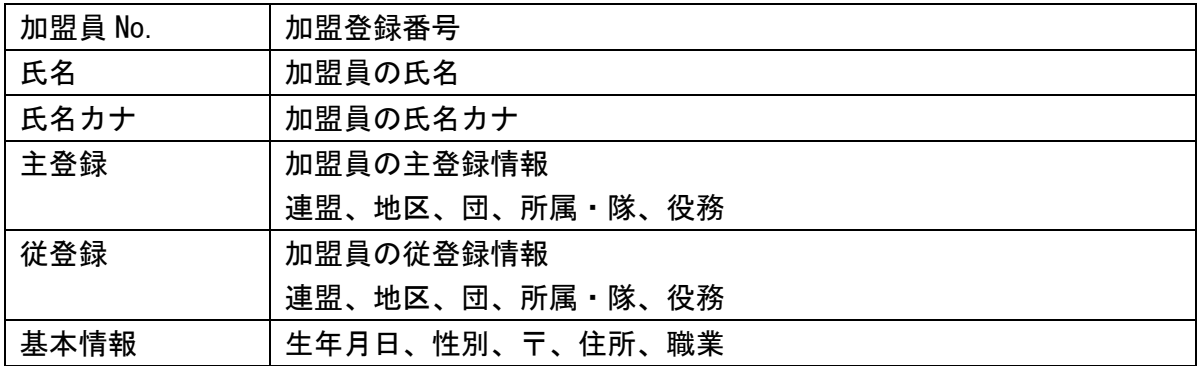

3.ボタン

検索(検索条件で絞り込んだ対象加盟員を表示)

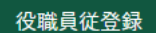

Q 検索

役職員従登録(指定した加盟員に対して、役員の役務を割り当てる)

# <span id="page-25-0"></span>3.申請

<span id="page-25-1"></span>(1)申請チェック結果画面

地区にて入力した情報を確認し、画面に表示します。

サイドメニュー「追加登録」→「新規・変更」画面の「確定」ボタンをクリックし、表示します。 表示された情報に従い、構成を見直してください。

エラーがない場合、県連盟へ加盟登録の仮申請を行うことができます。 エラーがあった場合は、エ ラーがあった旨の表示が行われます。

エラーがない場合

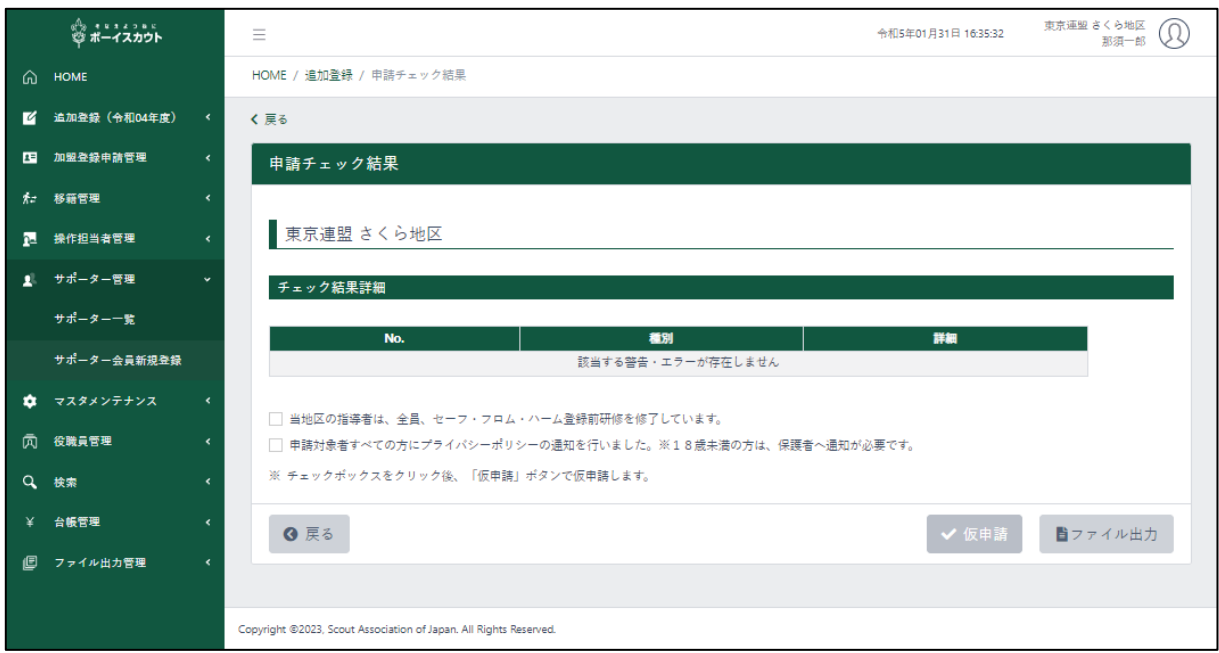

### エラーがある場合

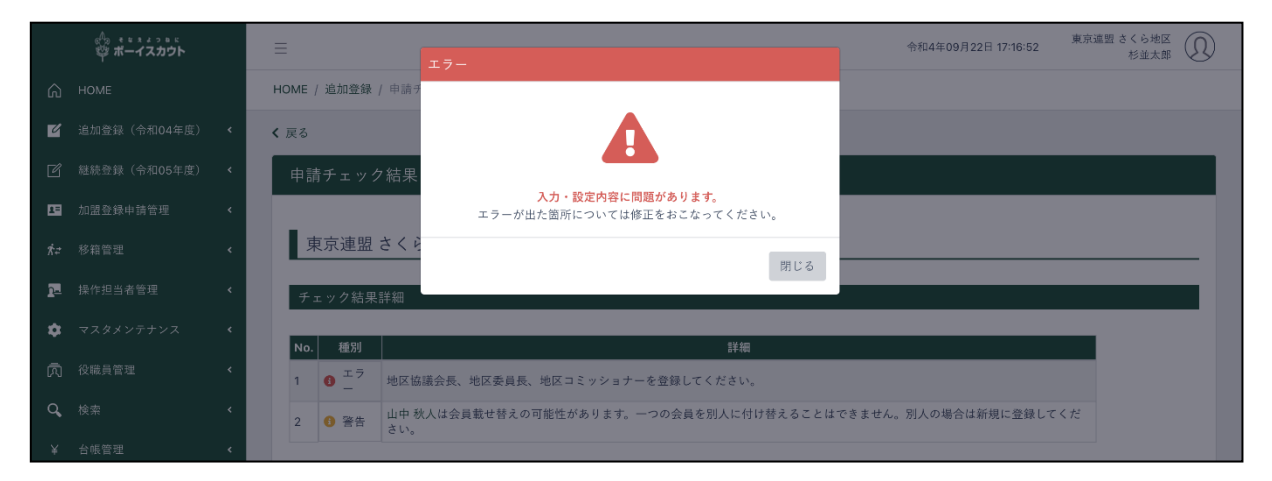

#### 1.入力項目

```
□ 当地区の指導者は、全員、セーフ・フロム・ハーム登録前研修を修了しています。
□ 申請対象者すべての方にプライバシーポリシーの通知を行いました。※18歳未満の方は、保護者へ通知が必要です。
```
- セーフ・フロム・ハーム登録前研修修了の確認
- プライバシーポリシーの確認
- 2.入力不可表示項目
	- 申請チェック結果一覧
	- 地区の構成をチェックした結果を一覧で表示

No. | 種別 |

マンチン 詳細

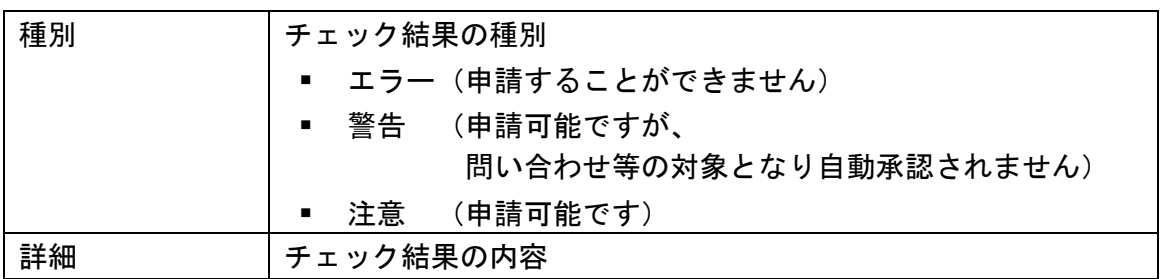

3.ボタン

- ① 加盟員のリンク
	- (加盟員基本情報変更画面に移動)

戻る(前画面に移動)

√仮申請

3 戻る

仮申請

- 仮申請のボタンが表示される際は、加盟員・地区基本情報の新規・ 変更があった場合となる
- 加盟登録に対して県連盟に仮申請が行われる

ファイル出力(Excel で申請チェック情報を出力) ■ファイル出力

# <span id="page-27-0"></span>(2)加盟登録申請 登録料内訳画面

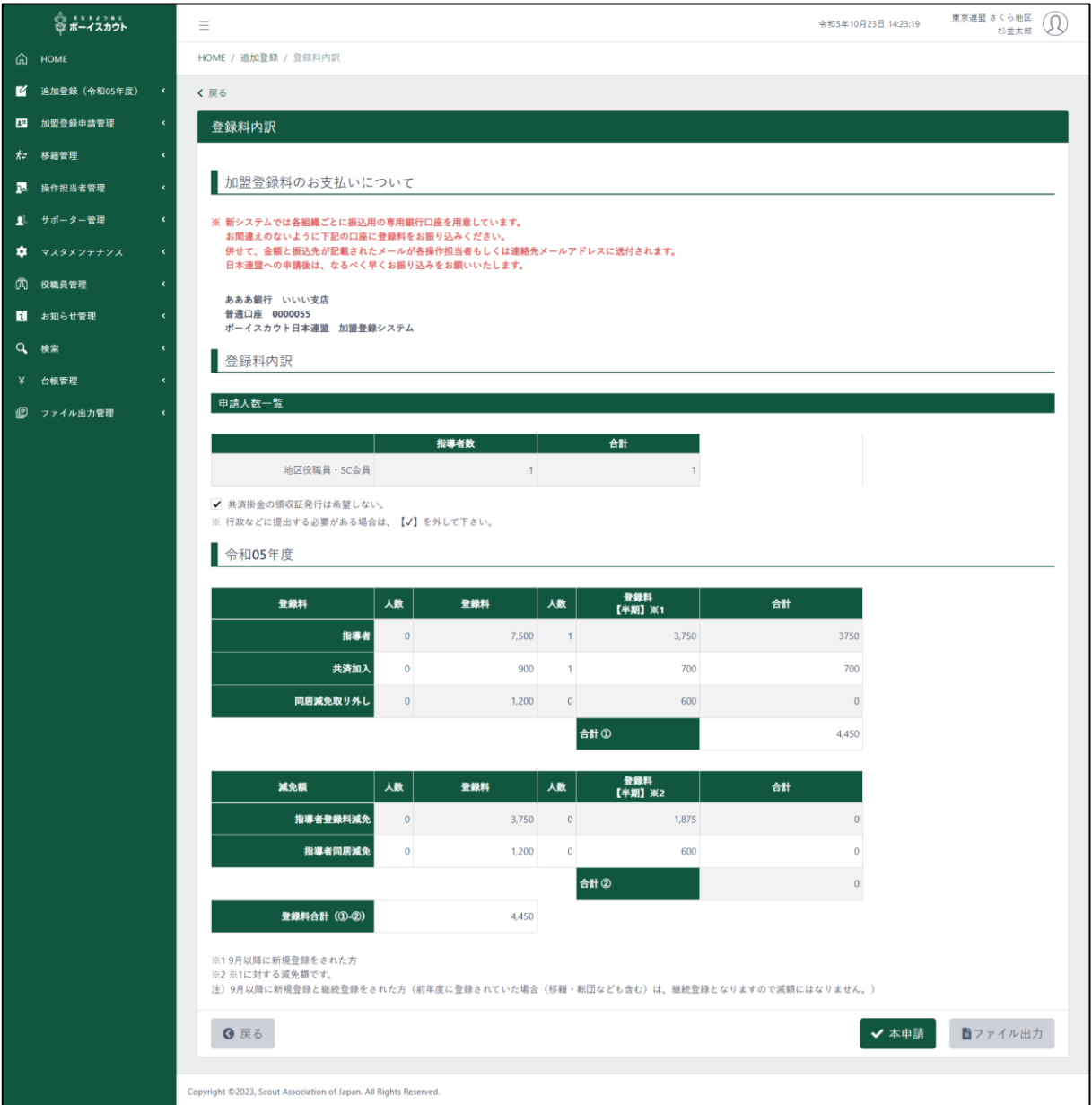

### 1.入力項目

- ① 共済掛金の領収書発行の希望有無
- ② 共済加入についての確認
	- 加盟登録申請ボタンが押された際にポップアップで確認の表示が行われる

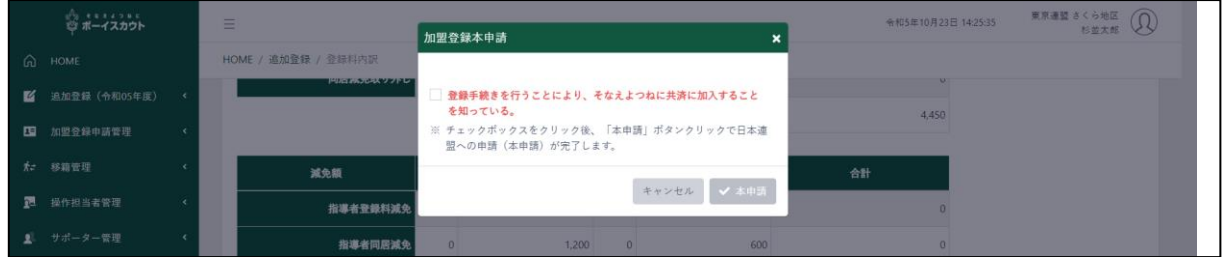

### 2.入力不可表示項目

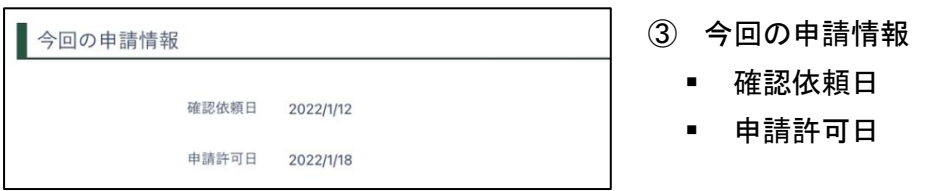

### 3.ボタン

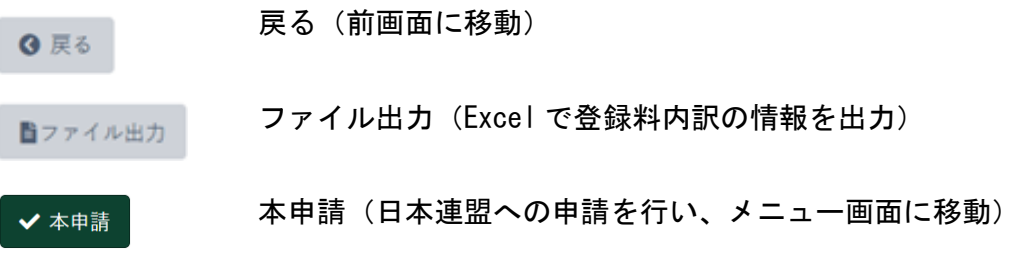

# <span id="page-29-0"></span>(3)メッセージ画面(登録料不要の場合) 変更のみの申請の場合、登録料が発生しないことを表示します。

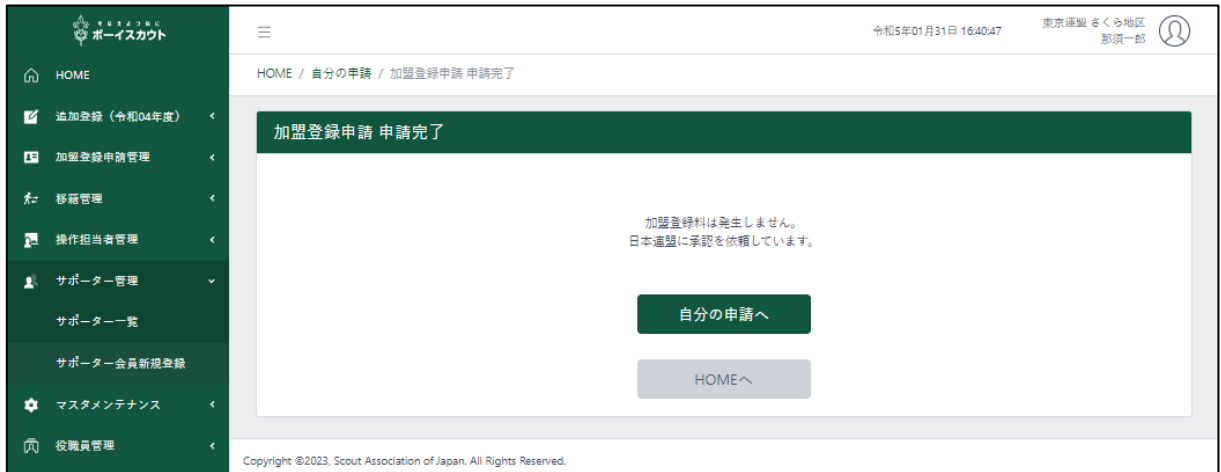

1.ボタン

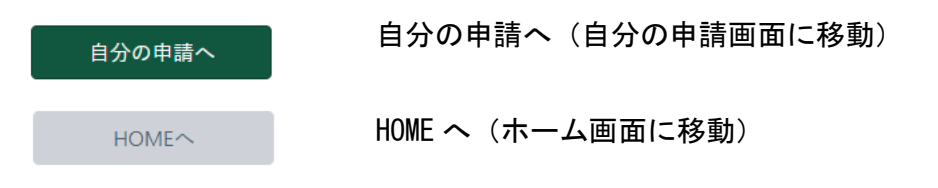

# <span id="page-30-0"></span>4. 団からの申請内容確認

団からの申請内容の確認依頼を受け、申請内容に問題がないか確認を行います。承認または問題 がある場合は理由を入力し申請を差し戻します。

### <span id="page-30-1"></span>(1)届いた申請画面

団から届いた申請が表示されます。

サイドメニュー「加盟登録申請管理」→「届いた申請」をクリックして表示します。

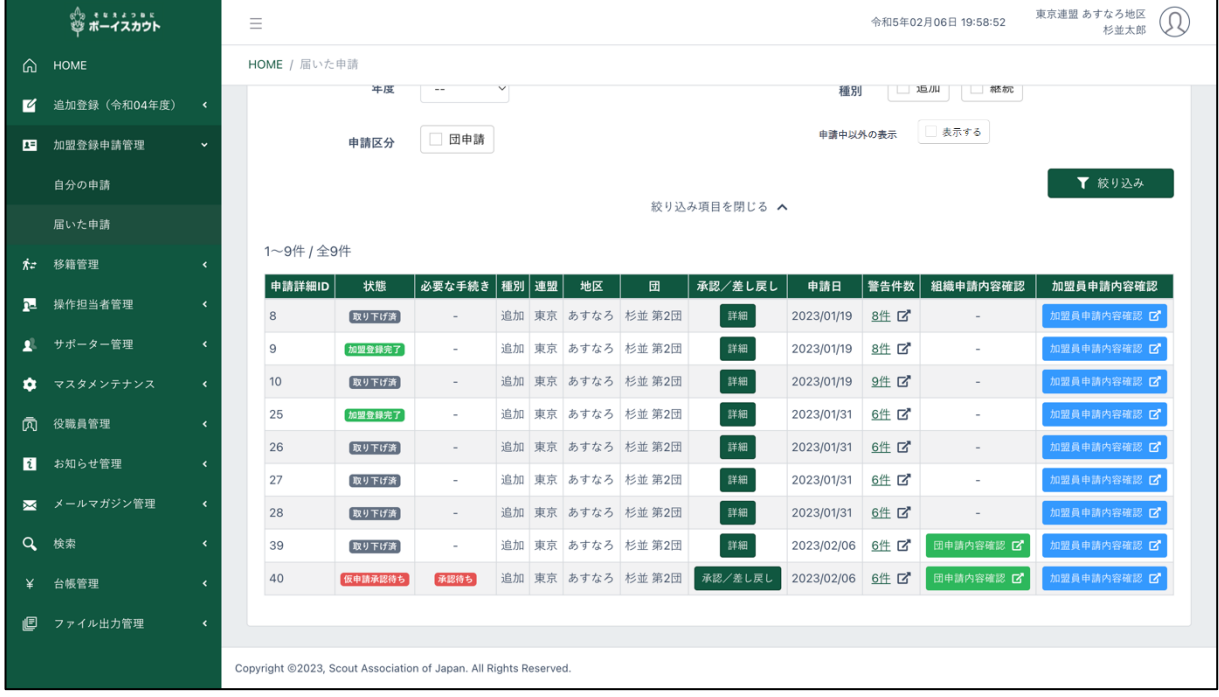

- 1.入力不可表示項目
	- 申請確認依頼一覧
	- 団からの仮申請(審査・承認依頼)の一覧を表示

▌申請詳細ID │ 状態 │ 必要な手続き │ 種別 │ 速盟 │ 地区 │ │ 団 │ 確認/差し戻し │ 申請日 │ 警告件数 │ 組織申請内容確認 │ 加盟員申請内容確認

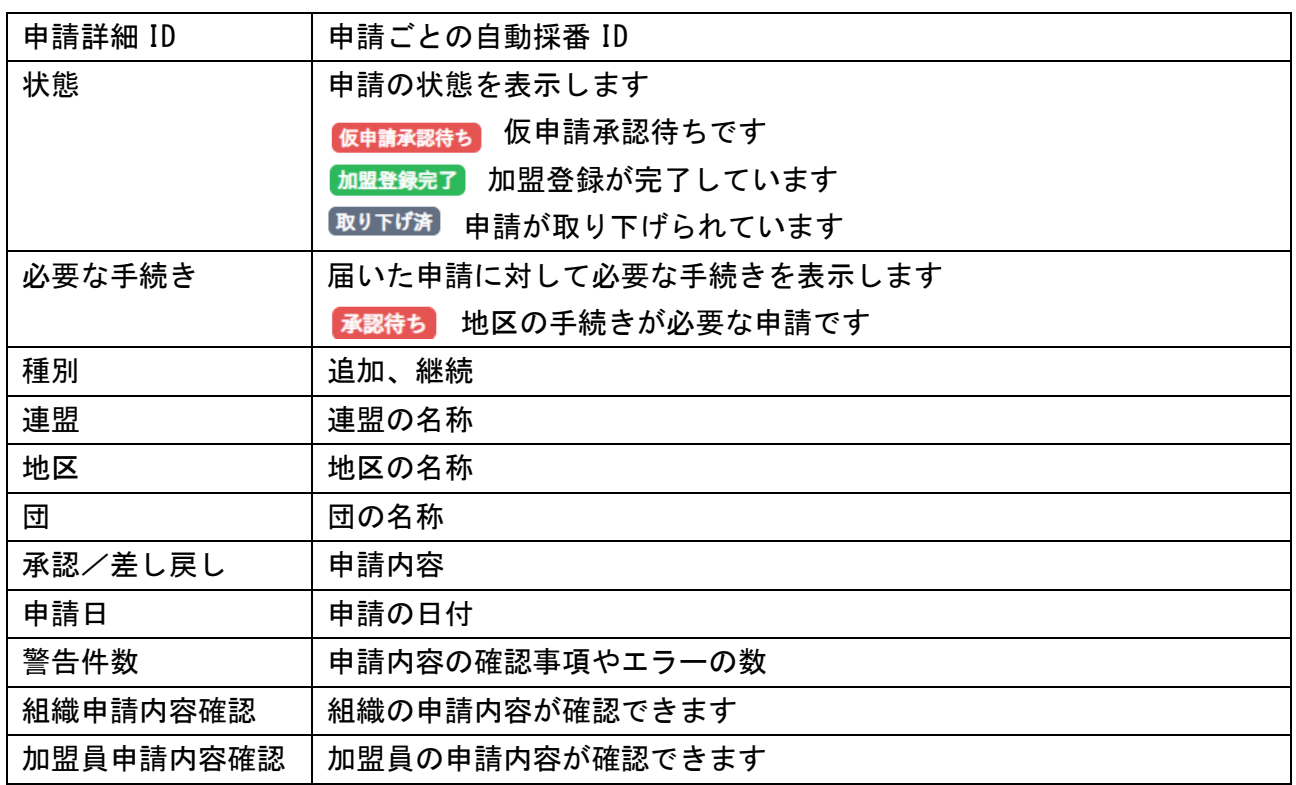

2.ボタン

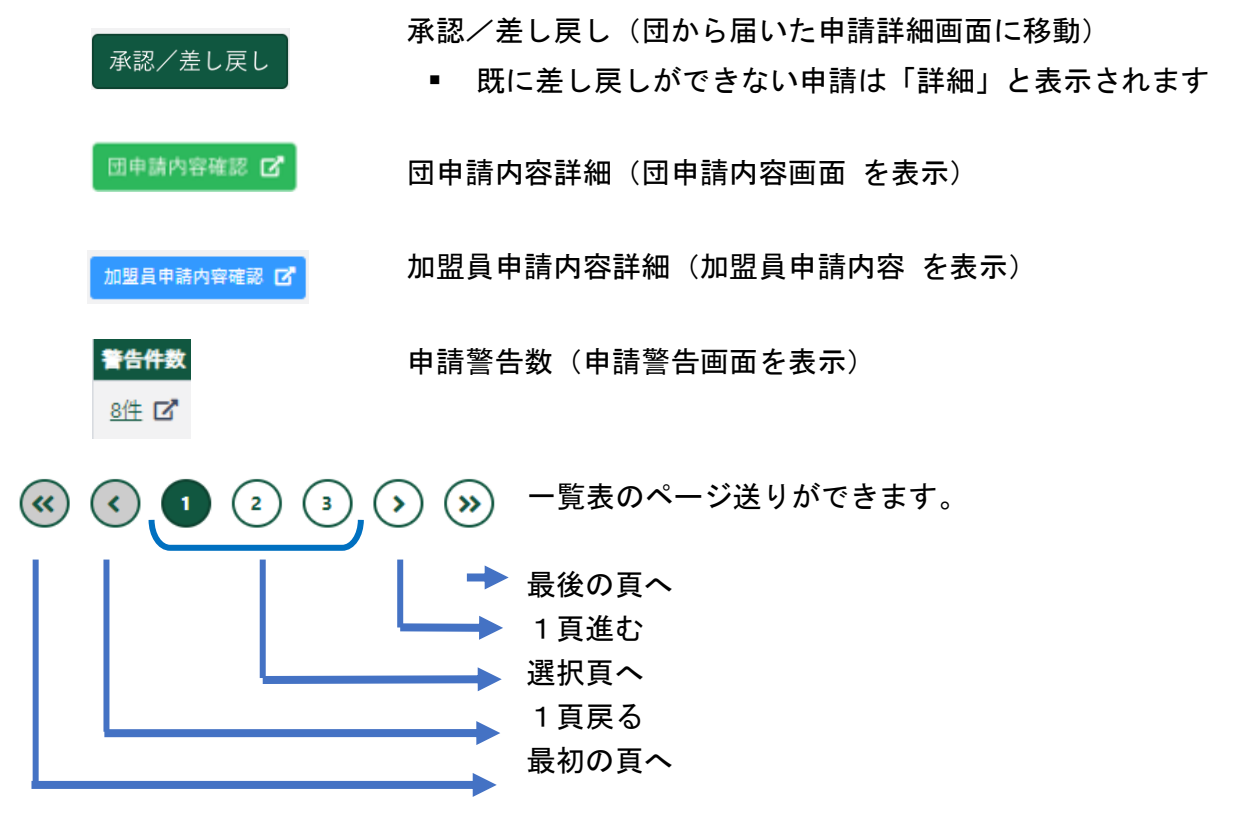

### <span id="page-32-0"></span>(2) 届いた申請詳細画面

「加盟登録申請管理」ボタンで開いた画面の「詳細」、もしくは「承認/差し戻し」ボタンをク リックして表示します。

各申請の「承認/差し戻し」ボタンをクリックして表示します。

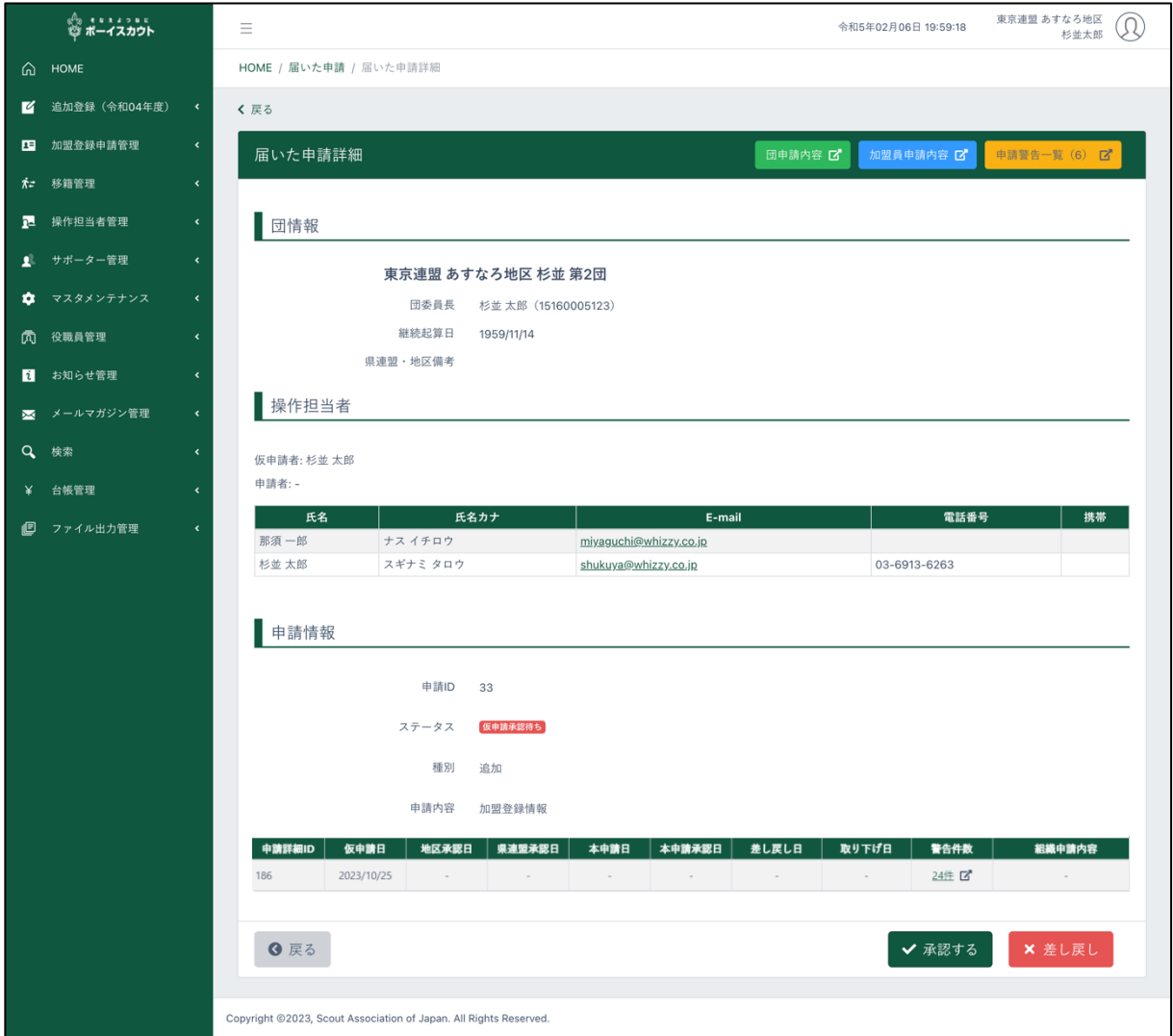

1.ボタン

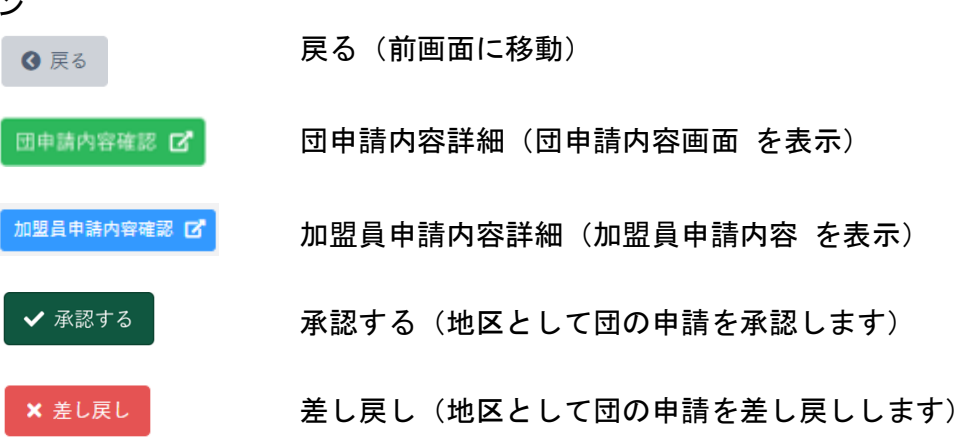

# <span id="page-33-0"></span>(3)申請状況レポート画面

地区は団の申請状況を出力(表示)することができます。 出力した情報を Excel ファイルで保存できます。

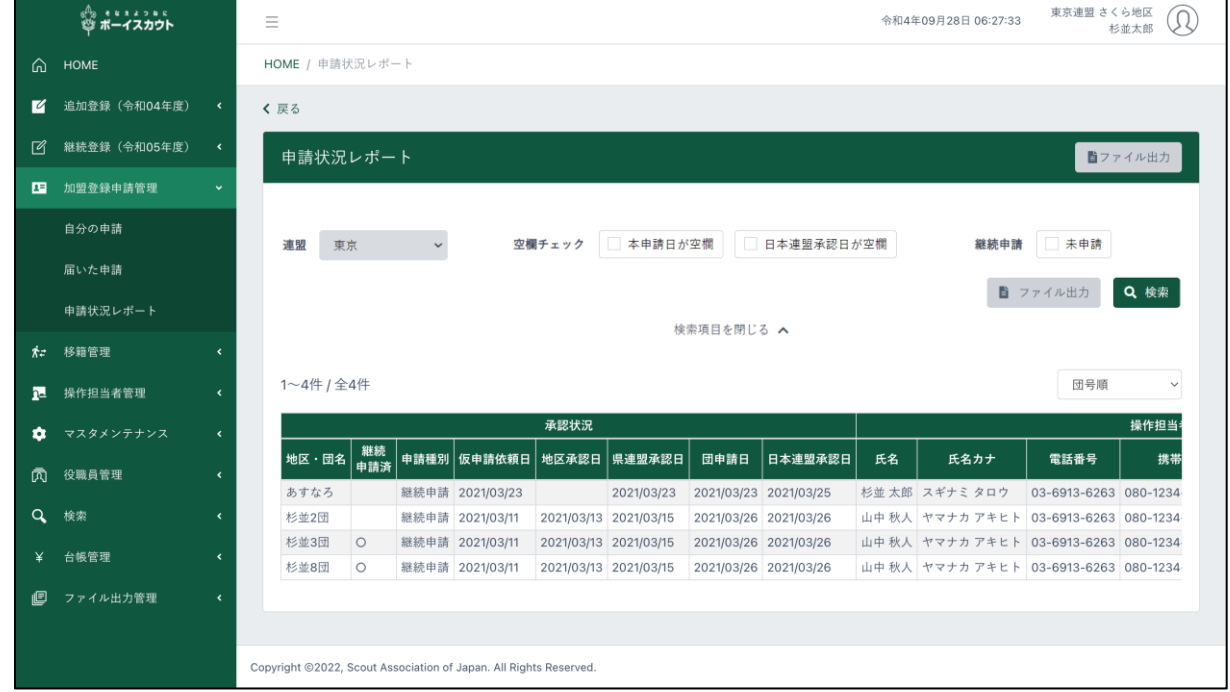

- 1.入力不可表示項目
	- 申請状況一覧
	- 地区、地区に所属する団の申請状況を一覧で表示

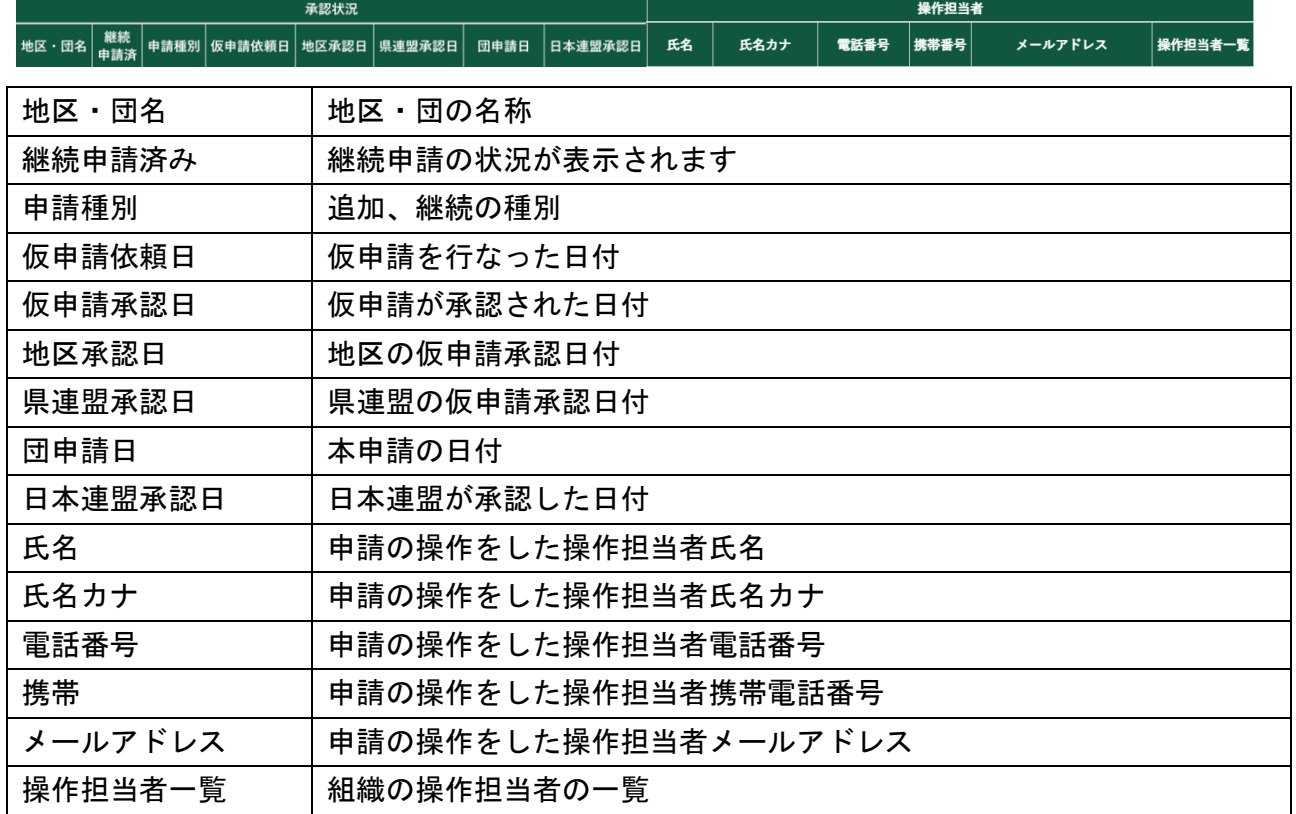

# <span id="page-34-0"></span>5.サポーター 管理

# <span id="page-34-1"></span>(1)サポーター 一覧画面

# 地区に登録されているサポーターの一覧を表示します。

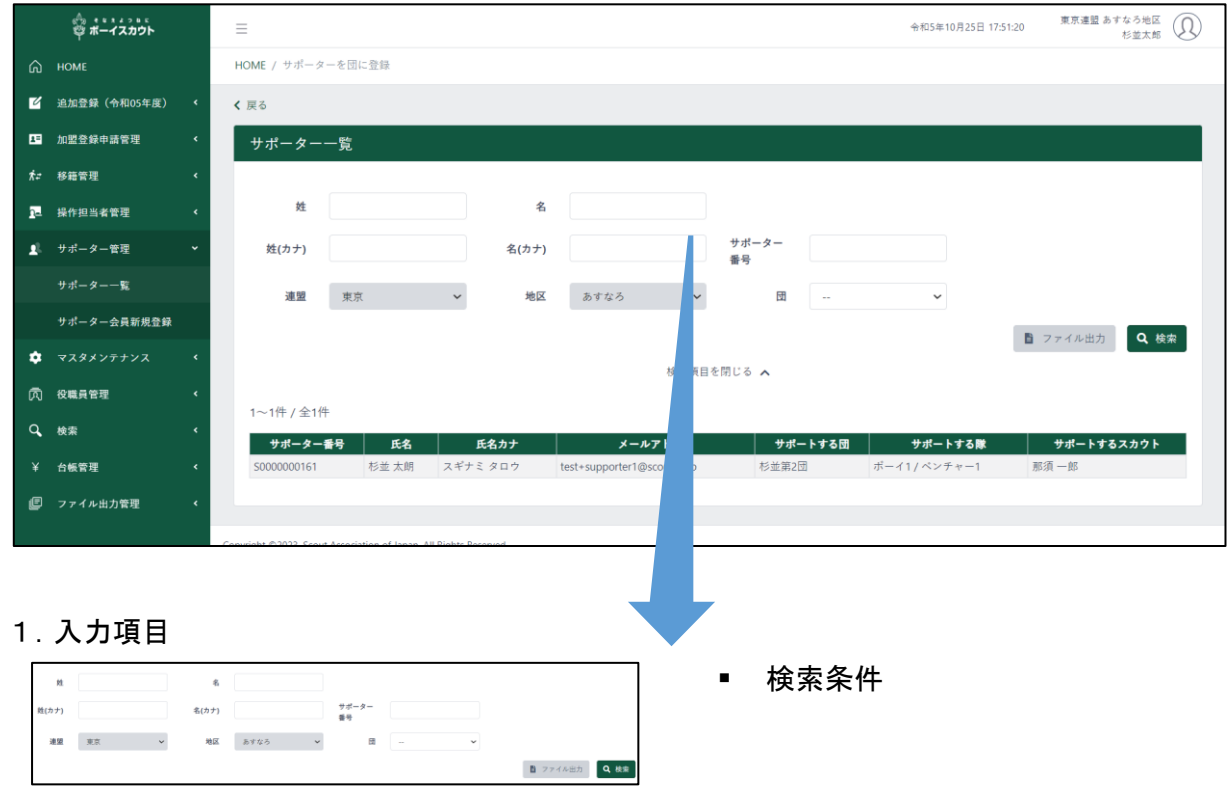

- 2.入力不可表示項目
	- サポーター 一覧(検索条件で絞り込んだサポーターの情報を表示)
	- 絞り込みしていない場合、団に登録されているすべてのサポーターを表示します

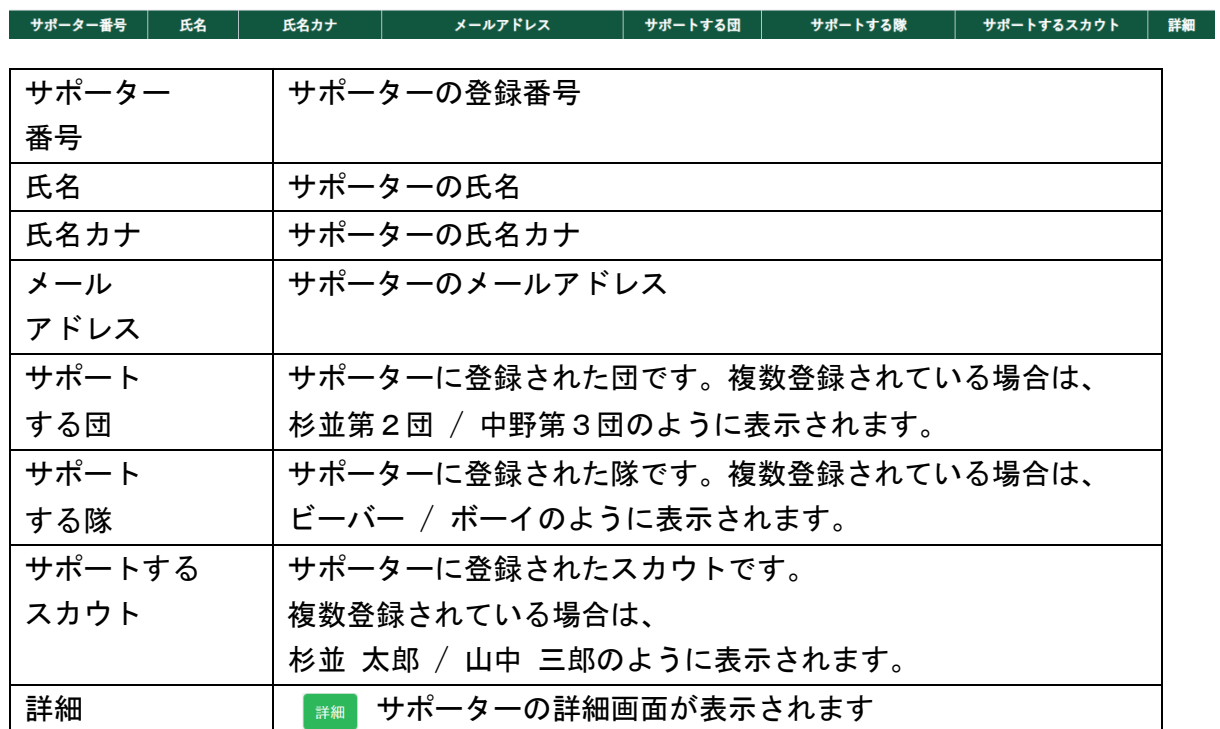

3.ボタン

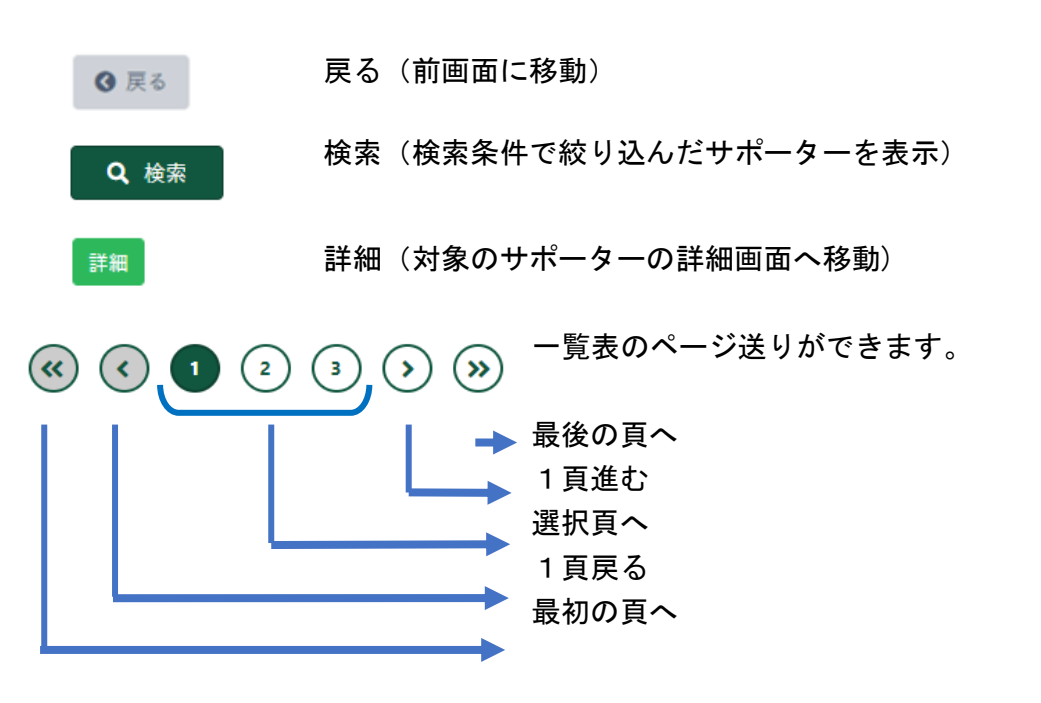

# <span id="page-36-0"></span>6.地区内の組織の情報変更

地区に所属する組織(団、隊、スカウトクラブ)の情報をメンテナンス(作成、変更、休止)するこ とができます。

地区権限も本機能を使用できますが、県連盟の指示に従い処理にあたってください。

### <span id="page-36-1"></span>(1)団マスタメンテナンス画面

地区に所属する団の一覧を表示します。

サイドメニュー「マスタメンテナンス」→「団マスタメンテナンス」「編集」画面を用いて、団のメ ンテナンスを行います。

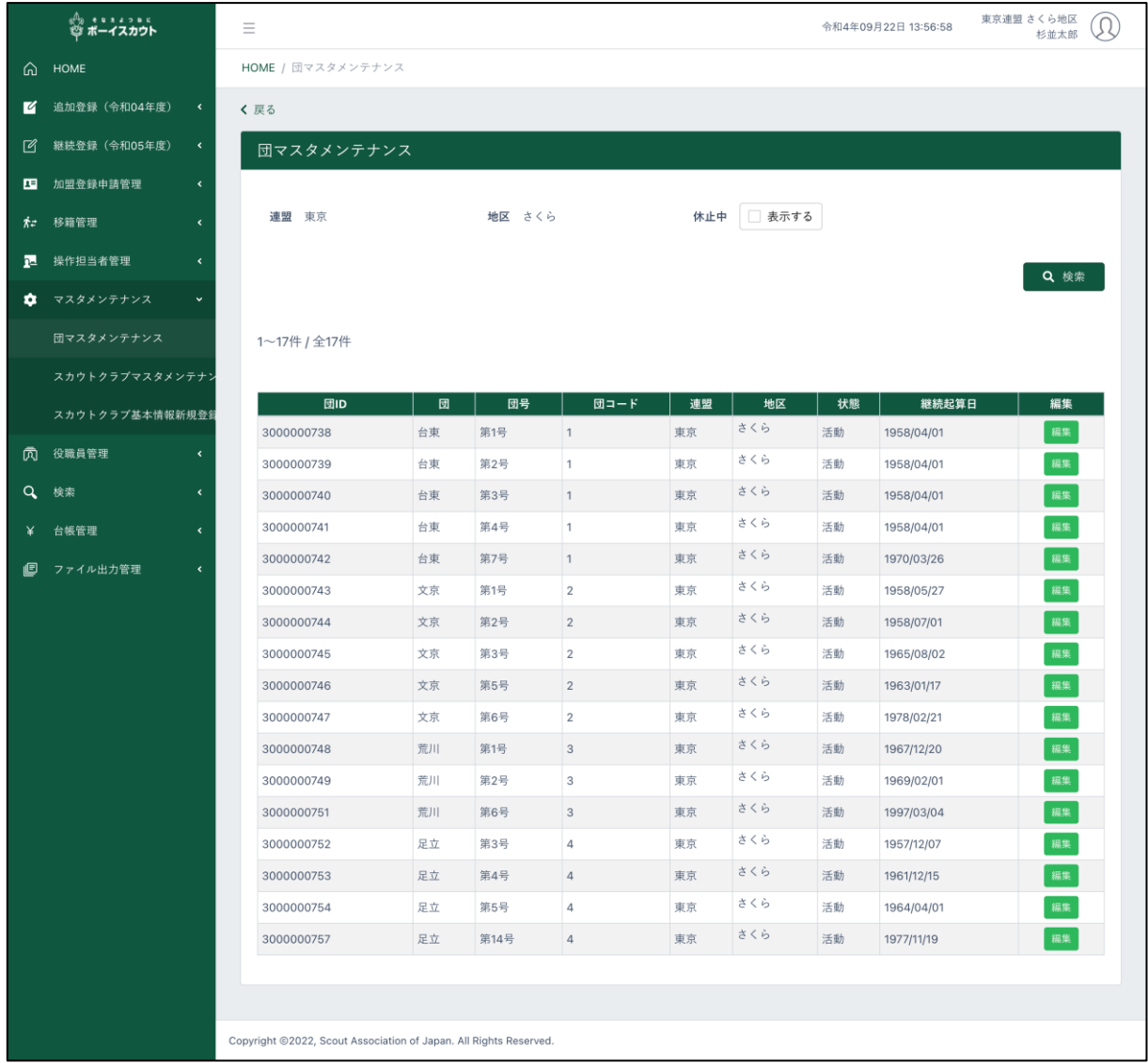

1.入力項目

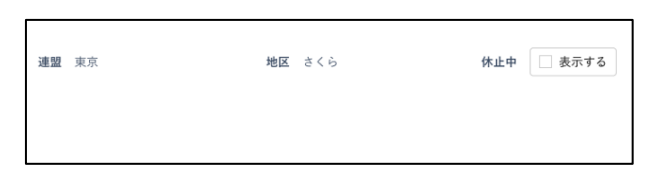

- 2.入力不可表示項目
	- ① 検索条件
		- 連盟
		- 地区
	- ② 団一覧
	- ③ 地区に所属する団情報を一覧で表示

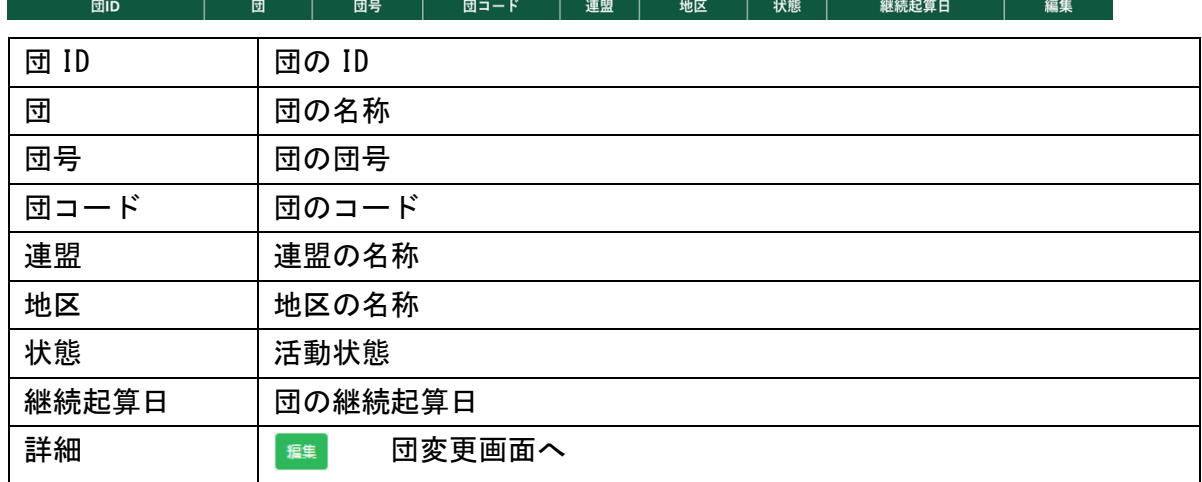

3.ボタン

検索(検索条件で絞り込んだ対象団を表示)

編集

Q 検索

編集(団変更画面へ)

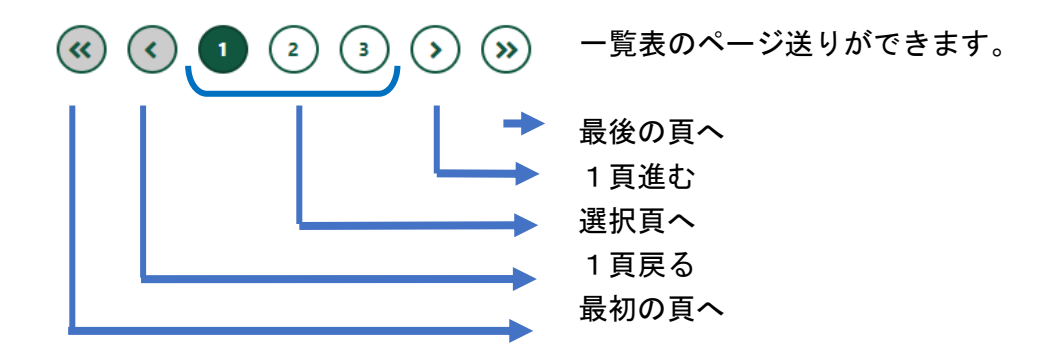

■ 休止中にチェックを入れて「検索」 をクリックすると休止中の団も表 示します

# (2)団 変更画面

<span id="page-38-0"></span>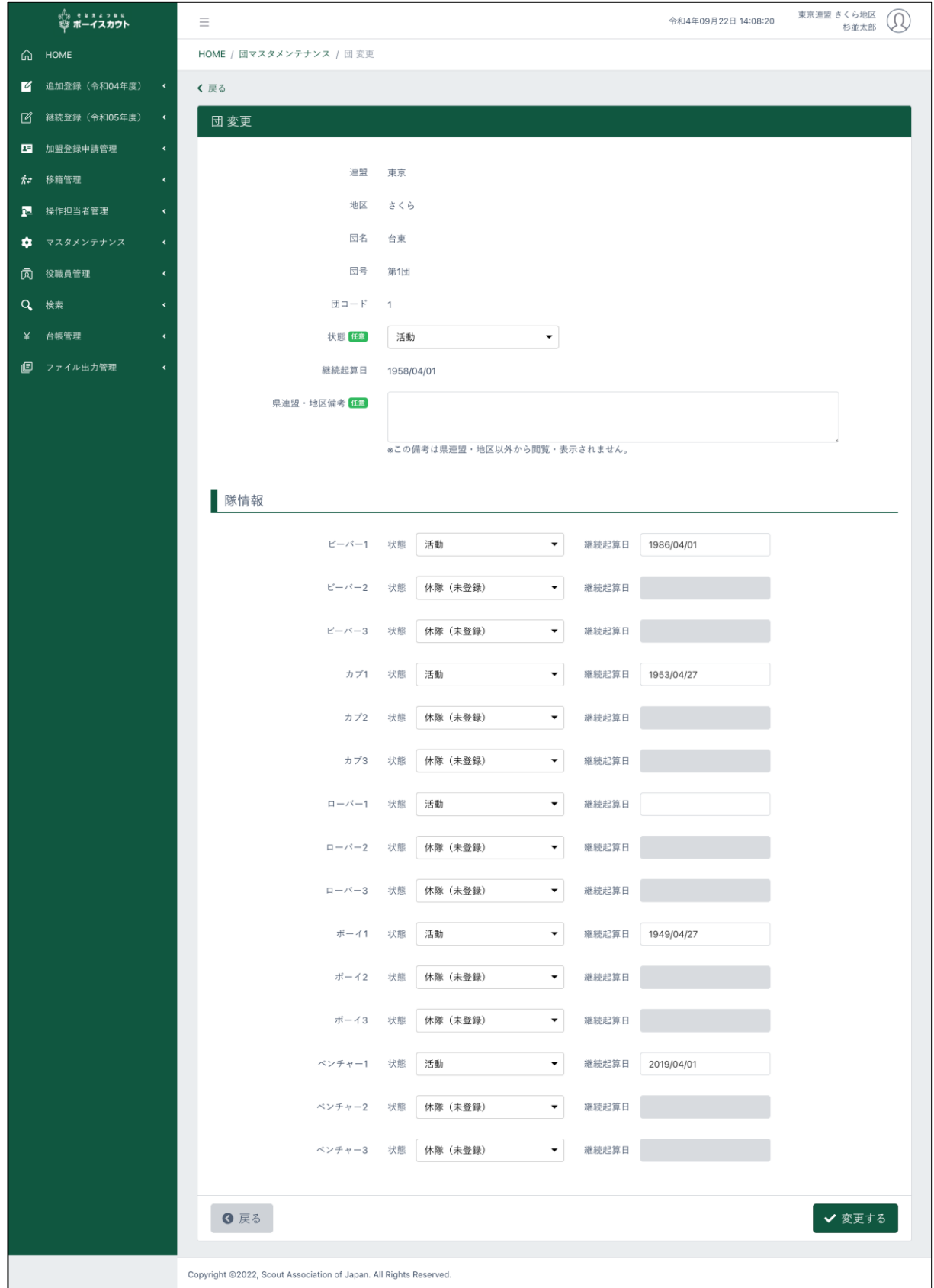

- 1.入力項目
	- ① 団情報
		- 状態
		- 県連盟・地区備考
	- ② 隊情報
		- 状態
		- 継続起算日

※団を休止させる場合、以下の条件を満たしている必要があります。

- 加盟員が所属しないこと
- スカウトクラブがないこと
- (当年度、団(隊)加盟登録していないこと)
- 地区権限の場合、団を他地区へ移動(地区再編)することはできません。 県連盟権限にて対応してください。
- 2.入力不可表示項目
	- ① 隊情報
		- 連盟
		- 地区
		- 団名
		- 団号
		- 団コード
		- 継続起算日
- 3.ボタン
	- 戻る(前画面に移動) 6 戻る

✔ 変更する 変更する(団情報を登録)

<span id="page-40-0"></span>(3)スカウトクラブ マスタメンテナンス画面

地区に所属する地区と団のスカウトクラブの一覧を表示します。

「スカウトクラブ マスタメンテナンス」「スカウトクラブ 新規登録」「スカウトクラブ変更」画面 を用いて、スカウトクラブのメンテナンスを行います。

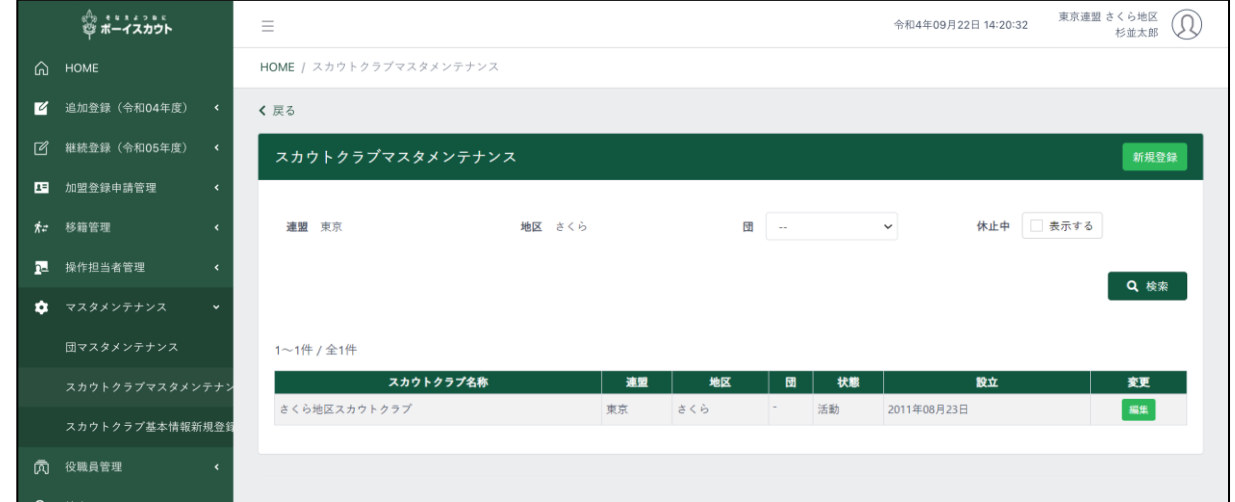

1.入力項目

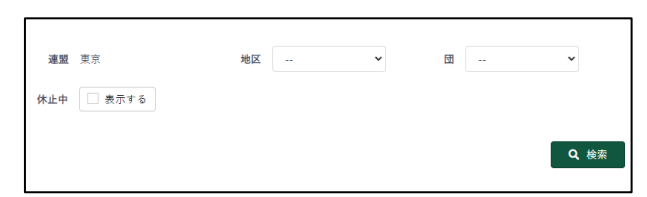

■ 検索条件

休止中にチェックを入れて「検索」をク リックするとの休止中のスカウトクラ ブも表示します

- 2.入力不可表示項目
	- スカウトクラブ一覧
	- 地区、地区に所属する団のスカウトクラブを一覧で表示

スカウトクラブ名称 | 連盟 | 地区 - 団 状態 設立 変更

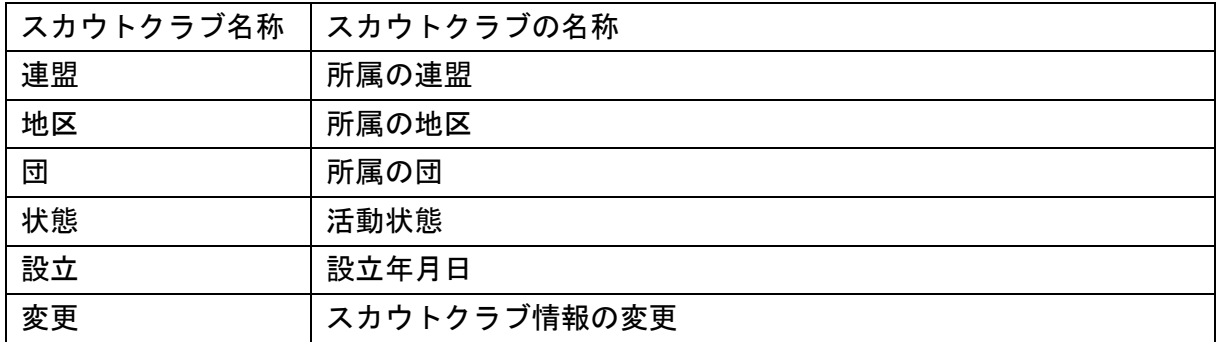

3.ボタン

新規登録

編集

新規登録(スカウトクラブ新規登録基本情報画面に移動)

- 検索(検索条件で絞り込んだスカウトクラブを、「スカウトクラブマスタメ Q 検索 ンテナンス」に表示)
	- 編集(スカウトクラブ基本情報変更画面に移動)

<span id="page-41-0"></span>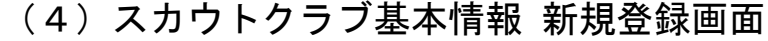

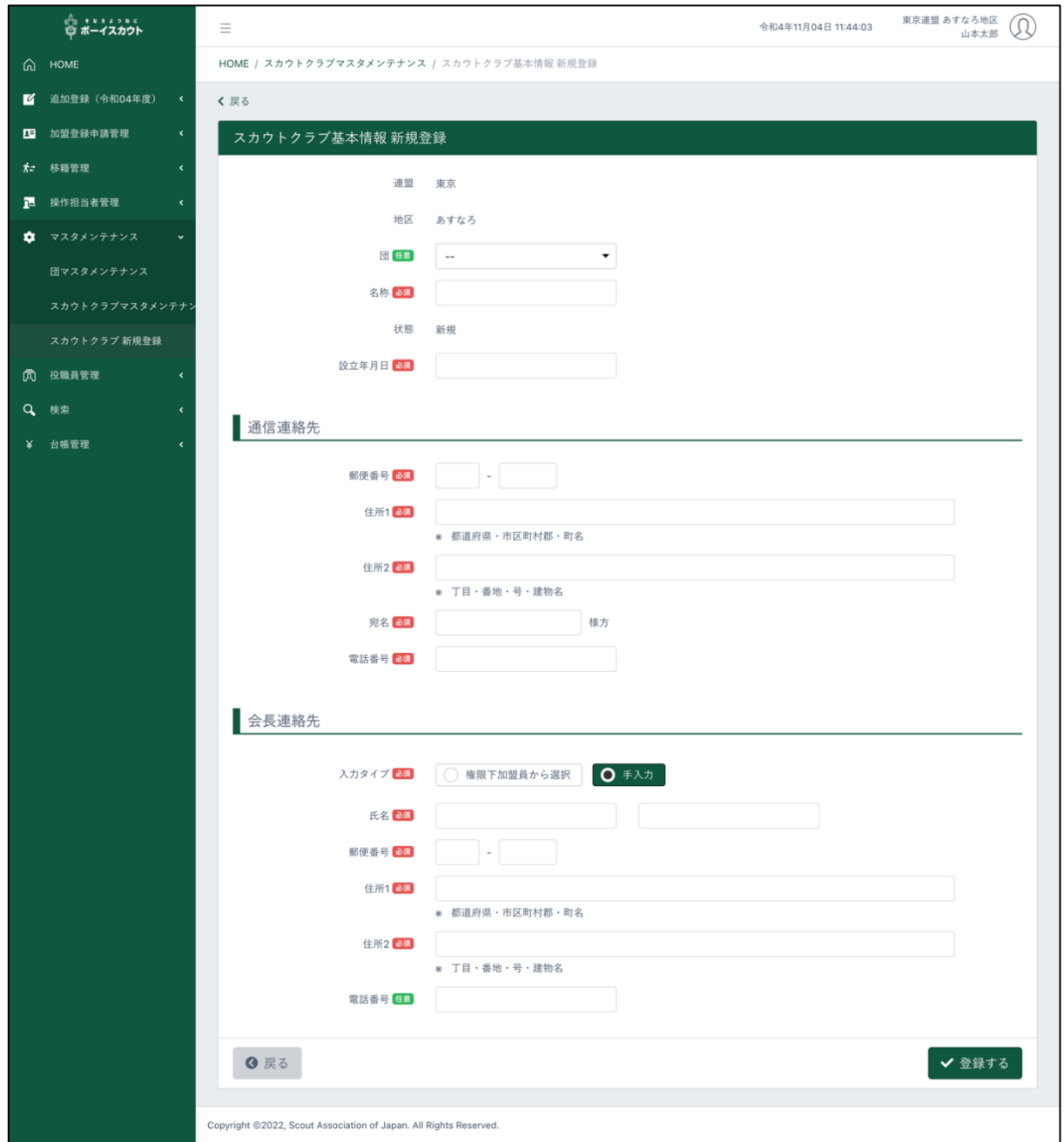

### 1.入力項目

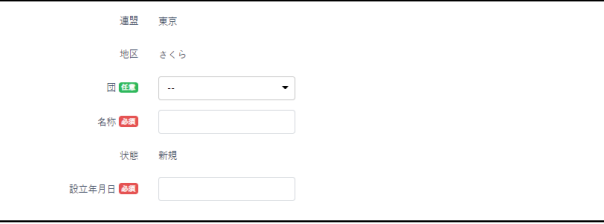

- ① スカウトクラブ基本情報
	- 団(任意)
	- 名称
	- 設立年月日

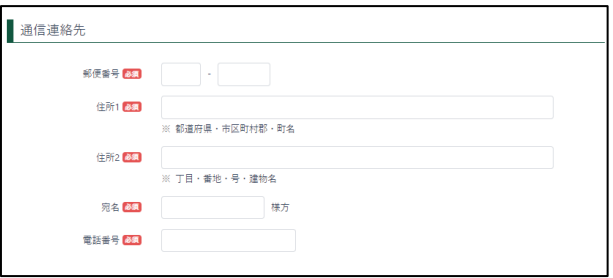

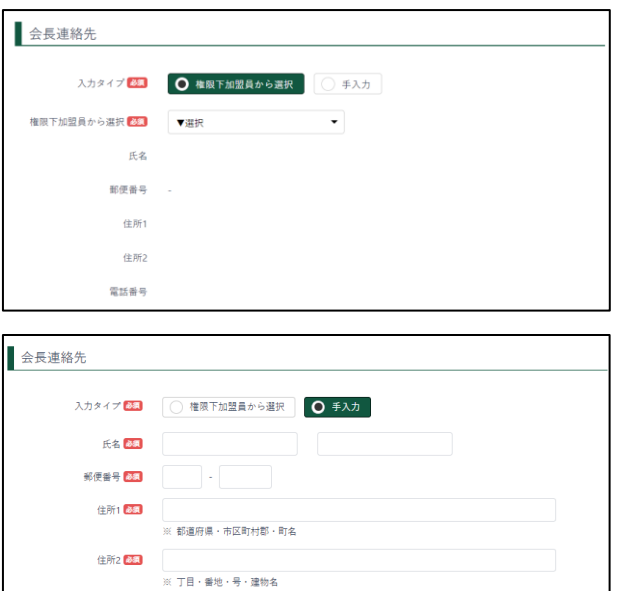

- ② 通信連絡先
	- 郵便番号 (入力すると、適合した住所が住所 1に自動入力されます)
	- 住所1、2
	- 宛名
	- 電話番号
- ③ 会長連絡先

入力タイプ

- ア) 組織下の加盟員から選択
- プルダウンから対象の加盟員を 選択
- イ) 手入力(下記項目を入力)
	- 氏名
	- 郵便番号 (入力すると、適合した住所が 住所1に自動入力されます)
	- 住所1、2
	- 電話番号

2.ボタン

電話番号 <mark>任</mark>

6 戻る

戻る(前画面に移動)

✔ 登録する 登録する (スカウトクラブ基本情報を登録)

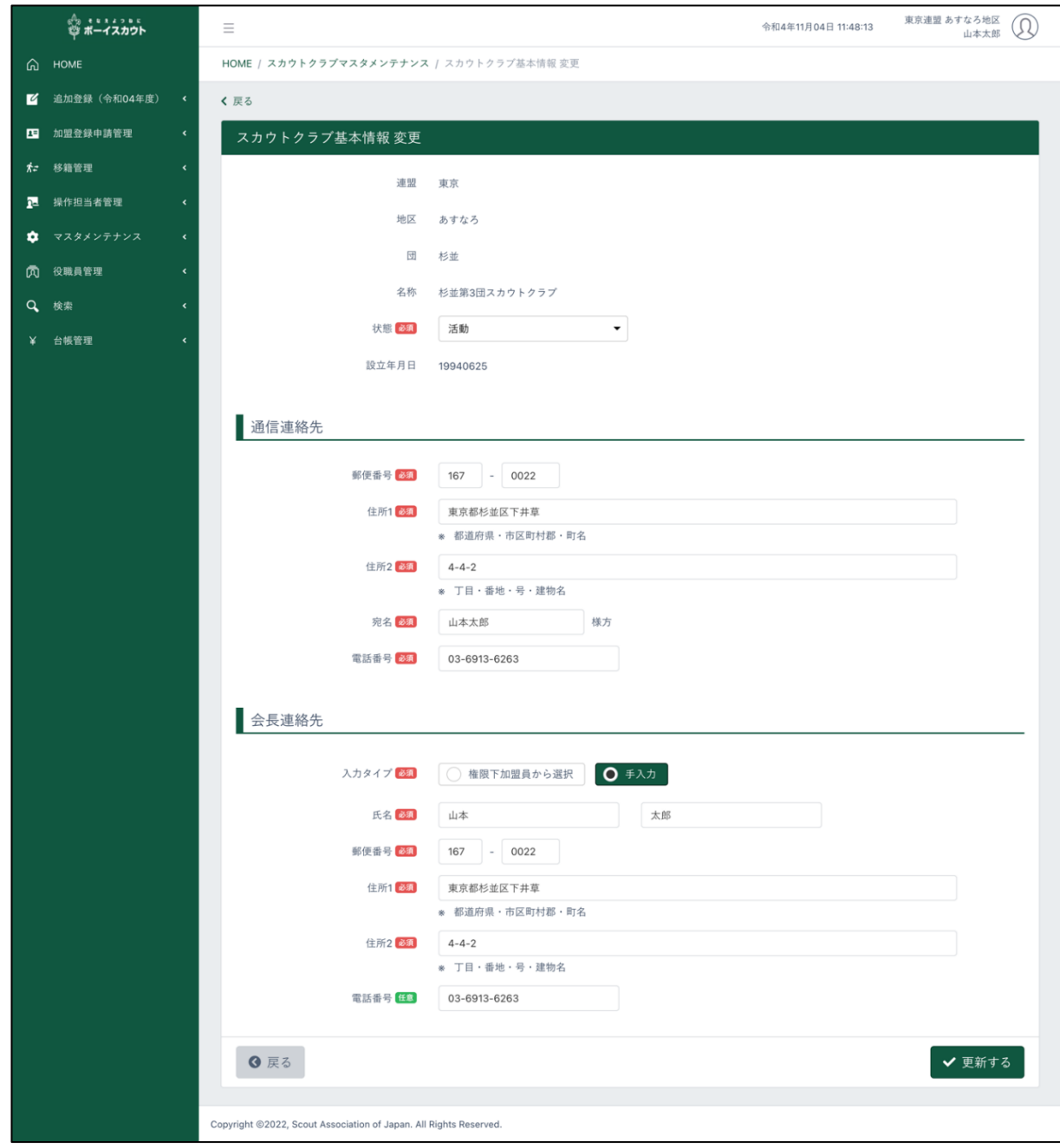

# <span id="page-43-0"></span>(5)スカウトクラブ基本情報 変更画面

### 1.入力項目

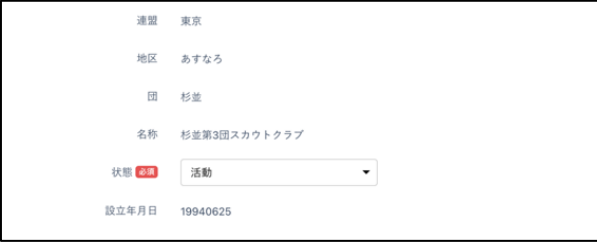

① スカウトクラブ基本情報 ▪ 状態

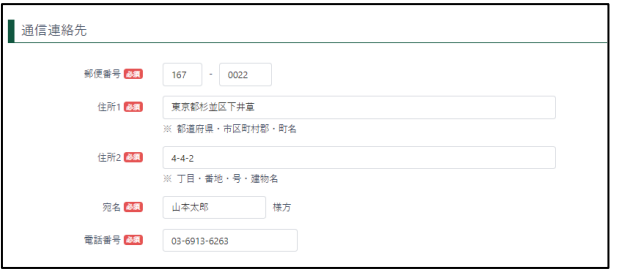

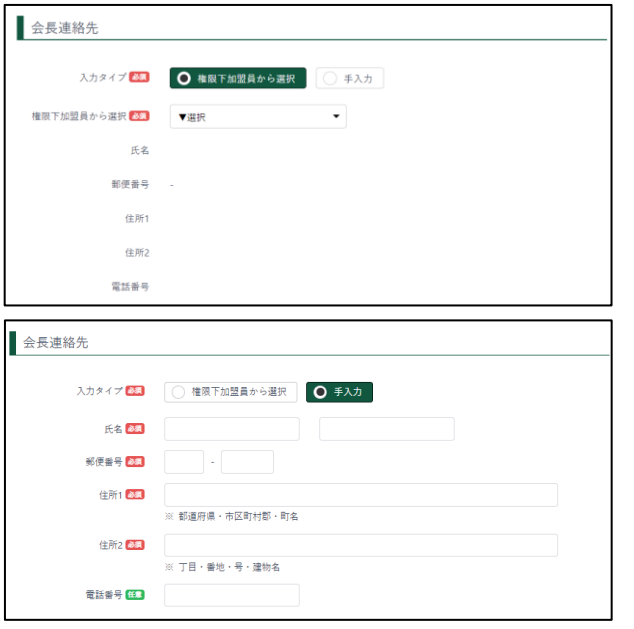

- ② 通信連絡先
	- 郵便番号 (入力すると、適合した住所が住所 1に自動入力されます)
	- 住所1、2
	- 宛名
	- 電話番号
- ③ 会長連絡先

入力タイプ

- ア) 組織下の加盟員から選択
- プルダウンから対象の加盟員を 選択
- イ) 手入力(下記項目を入力)
	- 氏名
	- 郵便番号 (入力すると、適合した住所が 住所1に自動入力されます)
	- 住所1、2
	- 電話番号

- 2.入力不可表示項目
	- 連盟
	- 地区
	- 団
	- 名称
	- 設立年月日
- 3.ボタン

戻る(前画面に移動)

✔ 更新する

6 戻る

更新する(スカウトクラブ基本情報を変更)

<span id="page-45-0"></span>(6) お知らせ画面マスタメンテナンス画面

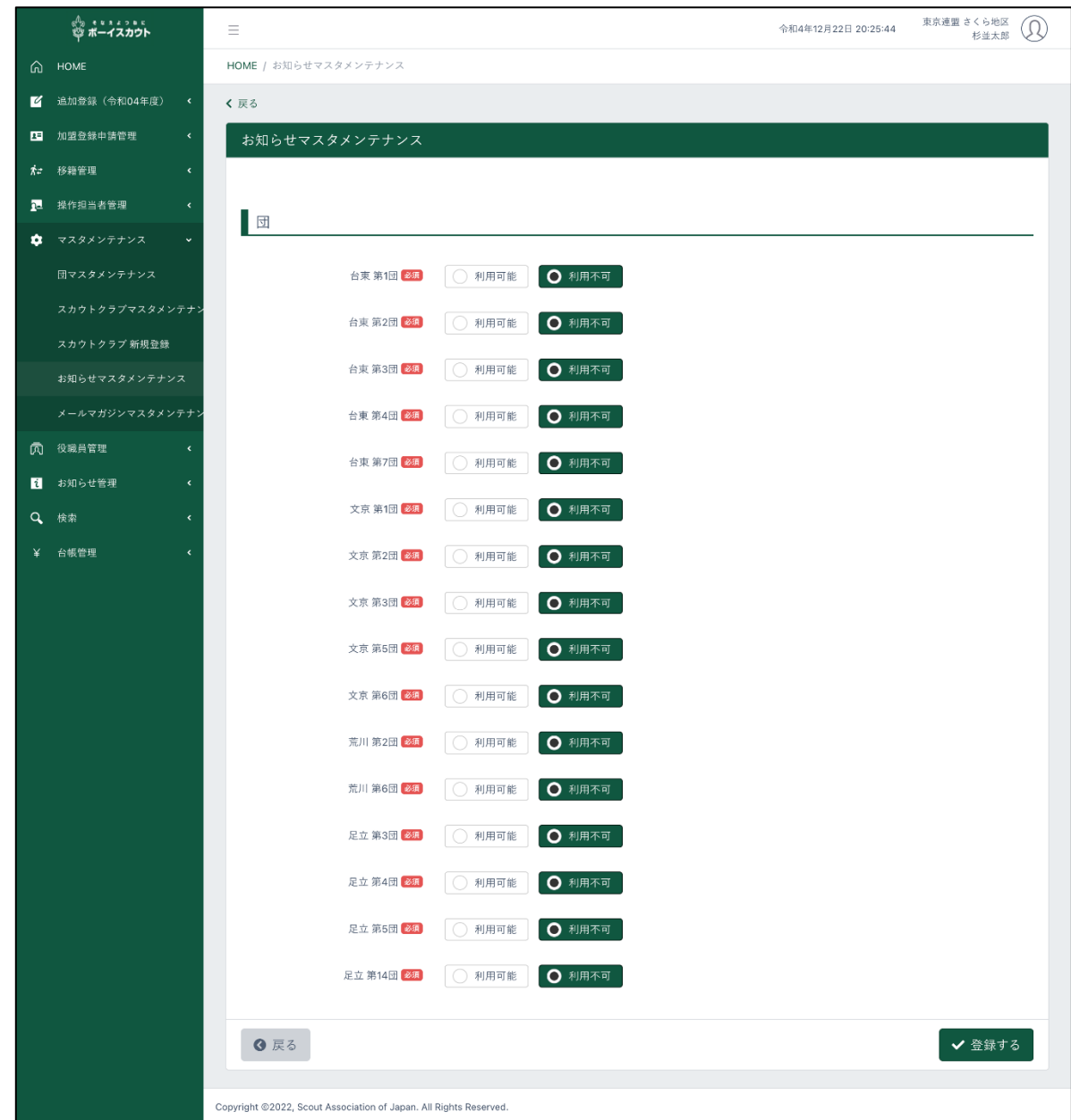

1.入力項目

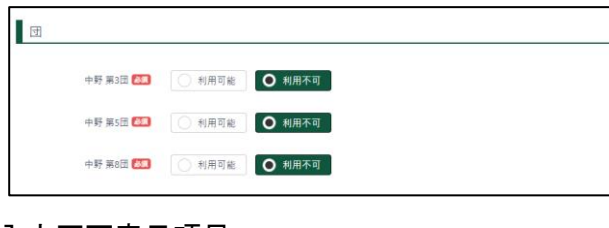

2.入力不可表示項目

■ なし

3.ボタン

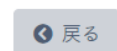

戻る(前画面に移動)

✔ 登録する

登録する(お知らせ機能の利用可否を登録)

▪ 利用可否

団ごとに利用可否の選択ができます

# <span id="page-46-0"></span>(7)メールマガジンマスタメンテナンス画面

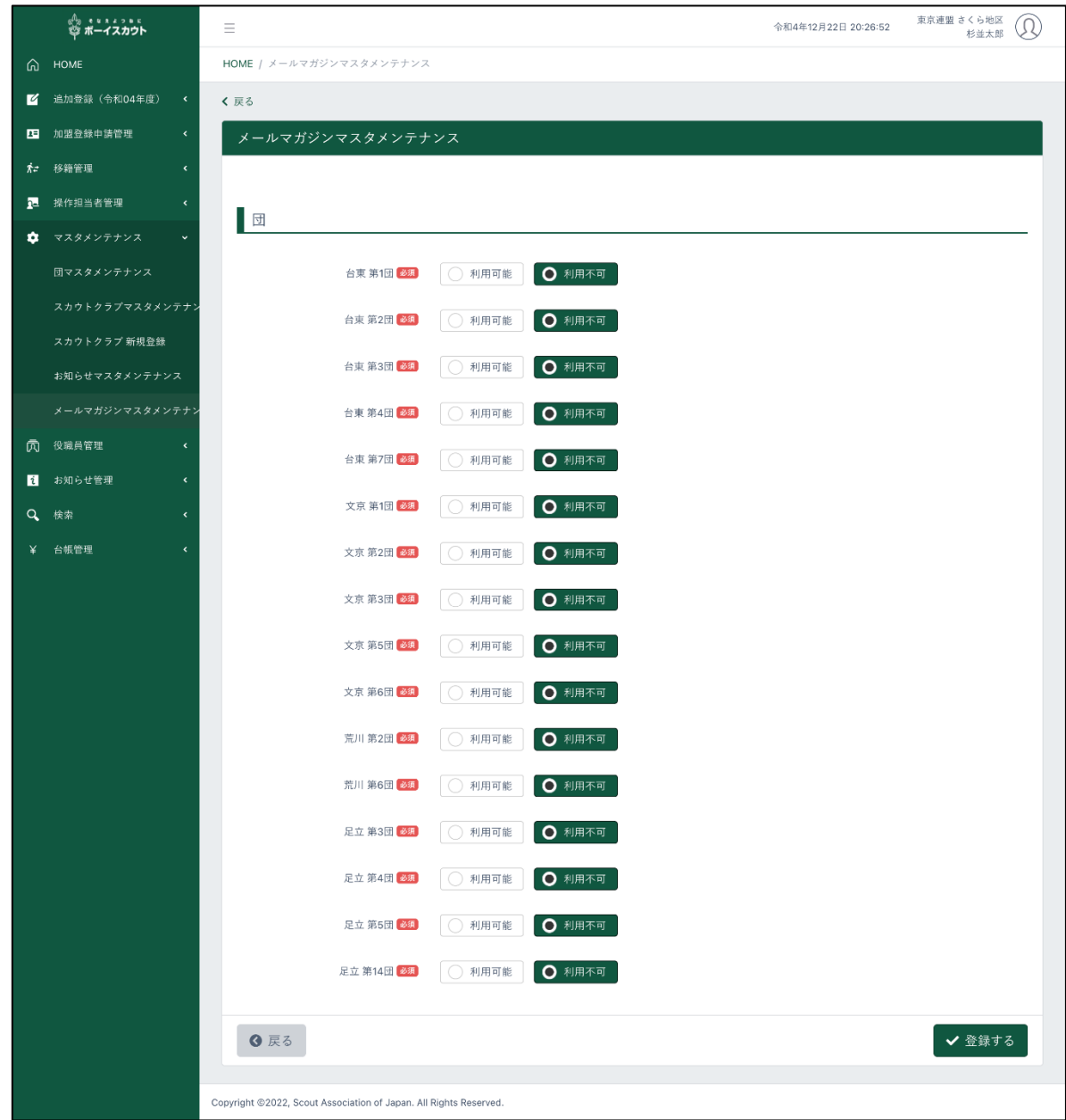

1.入力項目

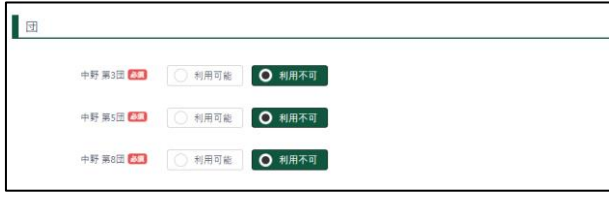

利用可否 団ごとに利用可否の選択ができます

2.入力不可表示項目

■ なし

3.ボタン

8 戻る ✔ 登録する 戻る(前画面に移動)

登録する(メールマガジン機能の利用可否を登録)

# <span id="page-47-0"></span>7.レポート画面操作説明

パソコンに様々な情報から必要な情報だけを出力(表示)しダウンロードすることができます。 サイドメニューの団・地区管理の各リンクをクリックし、表示します。 また、各レポートは Excel ファイルに保存できます。

### <span id="page-47-1"></span>(1) 加盟員検索レポート画面

地区所属の加盟員情報を、検索条件(所属情報)にて絞り込み、その時点(承認済・申請中・入力 中)の情報を出力します。

必要な条件(各項目)を指定して「実行」ボタンクリックすると、絞り込んだ加盟員一覧が出力で きます。条件を指定せず「実行」ボタンをクリックすると、地区所属の加盟員全員の一覧が出力さ れます。

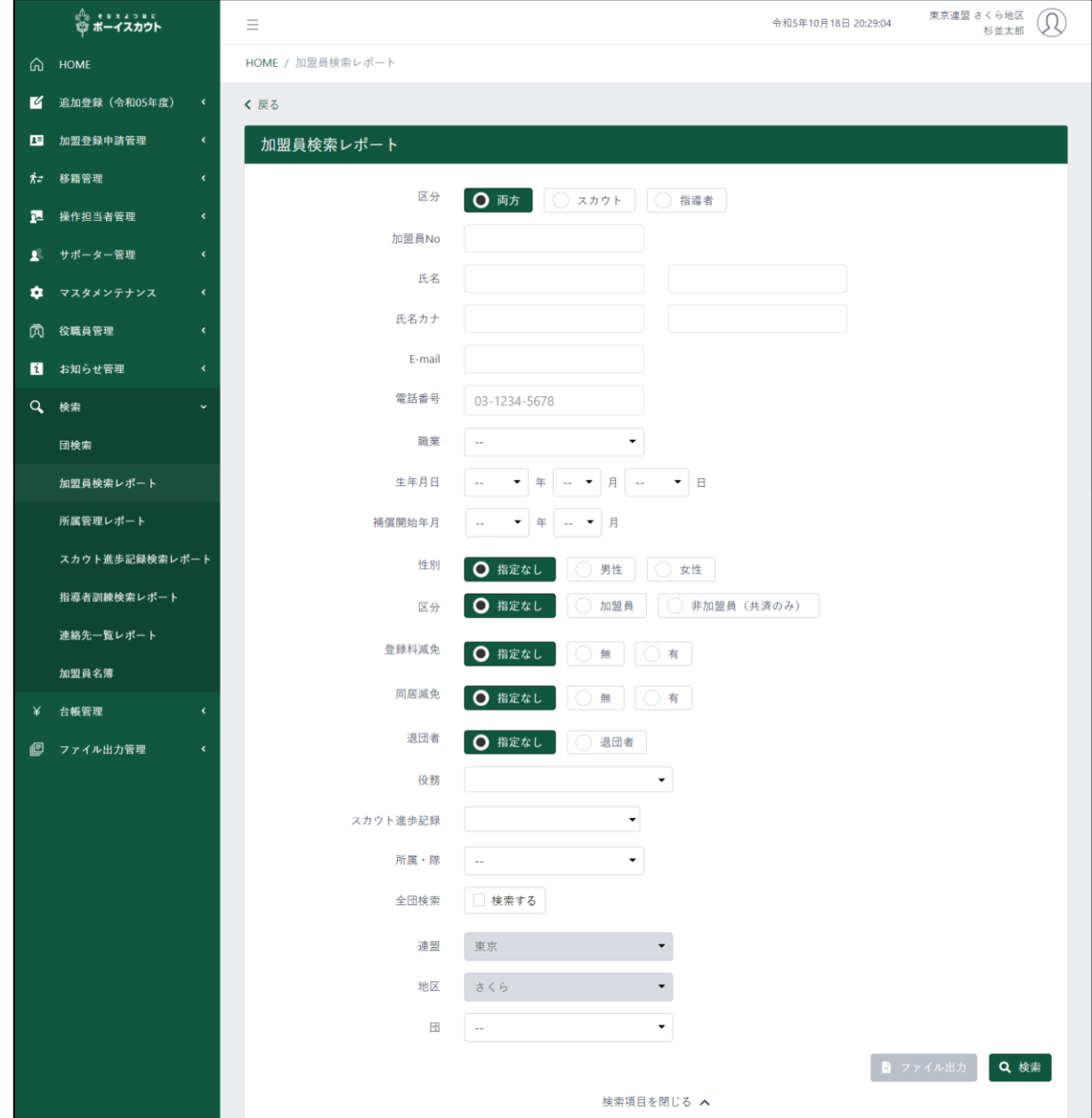

表の上で右クリックしたままマウスを左右に動かすと隠れた項目を表示することができます。

出力された加盟員情報一覧は、日本連盟承認済みの加盟員や、団・地区で入力中のものも表示し ますので、申請状況欄の表示内容で判別します。

- 承認済:日本連盟で承認された加盟員 申請中:仮申請~日本連盟申請中(日本連盟承認前) 入力中:入力しているが仮申請は未だ
- 1.入力項目

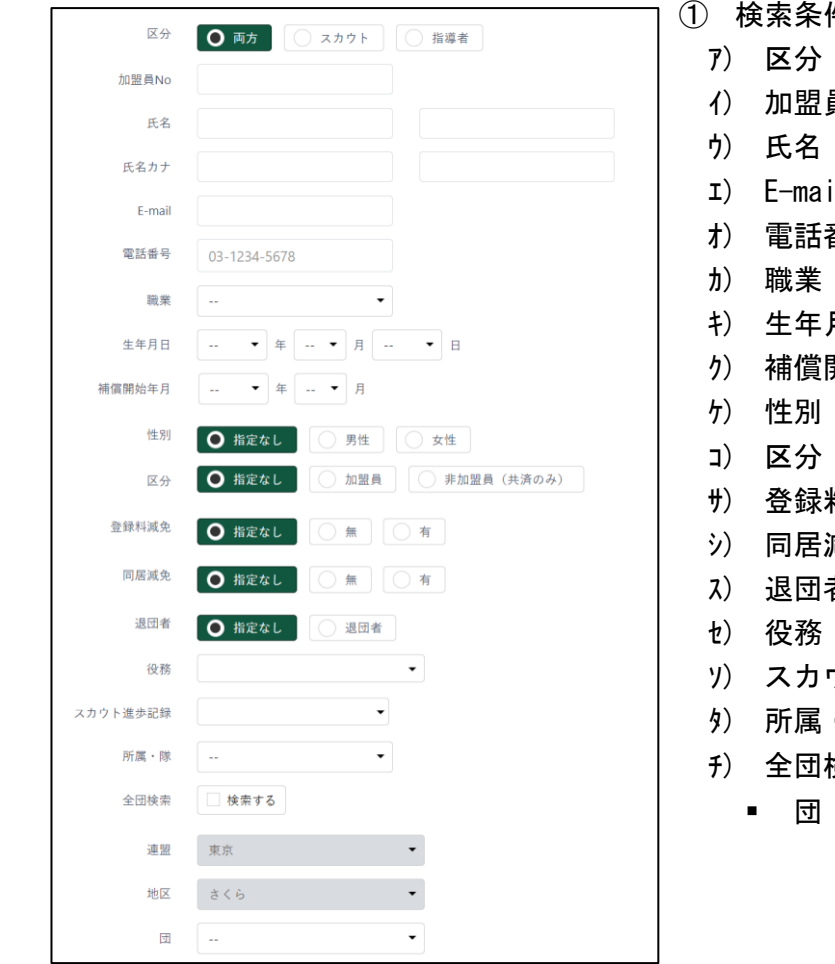

- 件
	- イ) 加盟員 No
- エ) E-mail
- 番号
- 
- 月日
- ク) 補償開始年月日
- 
- 料減免
- 咸免
- 者
- ソ) スカウト進歩記録
- タ) 所属・隊
- 検索

- 2.入力不可表示項目
	- ① 検索条件
		- 連盟
		- 地区
	- ② 加盟員一覧
		- 地区配下の組織に所属する加盟員の一覧を表示

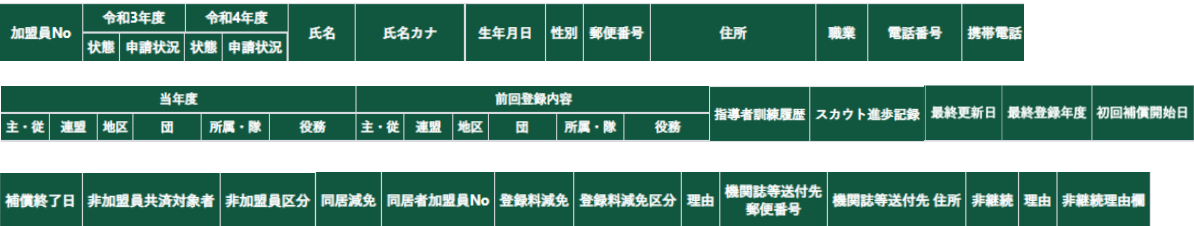

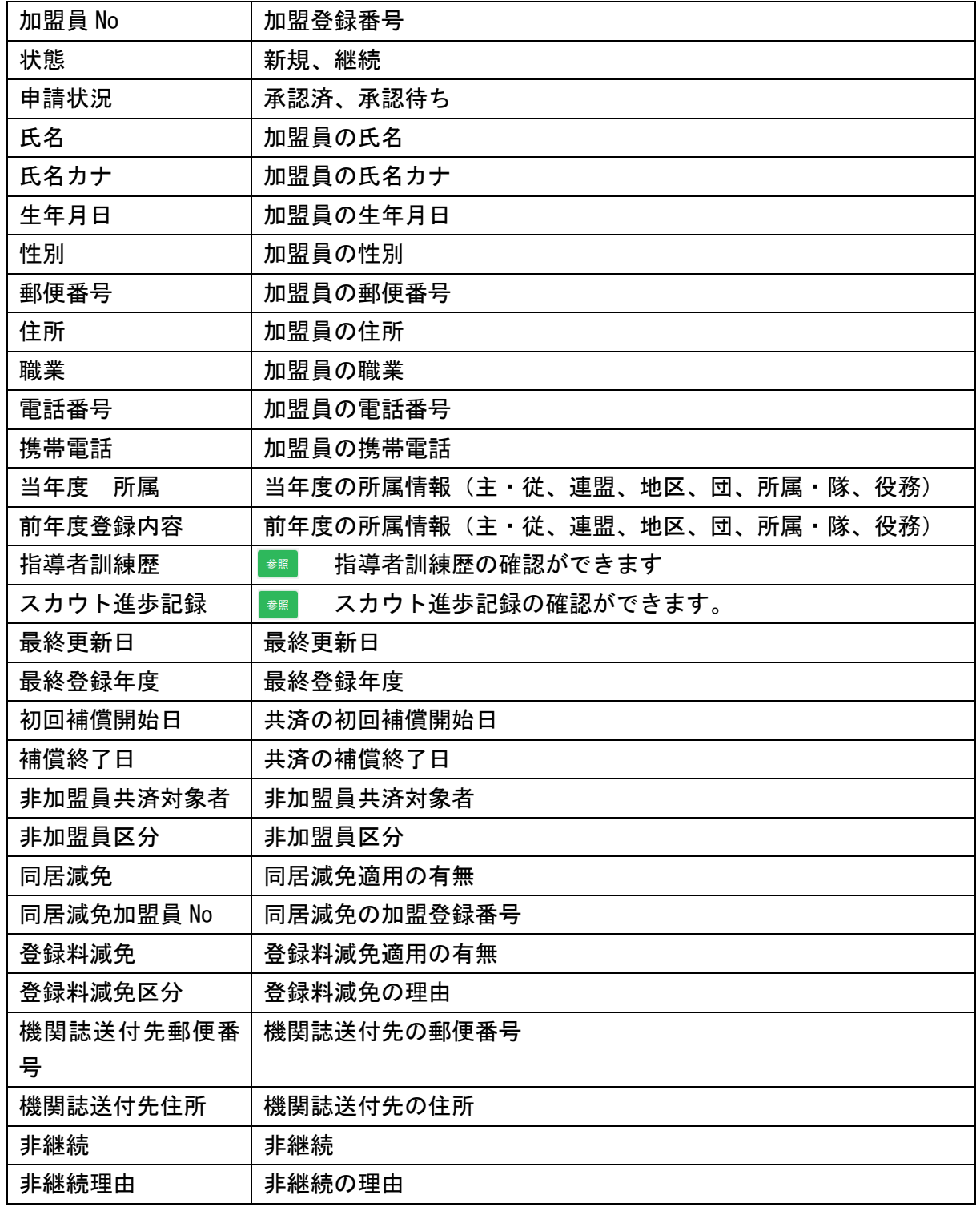

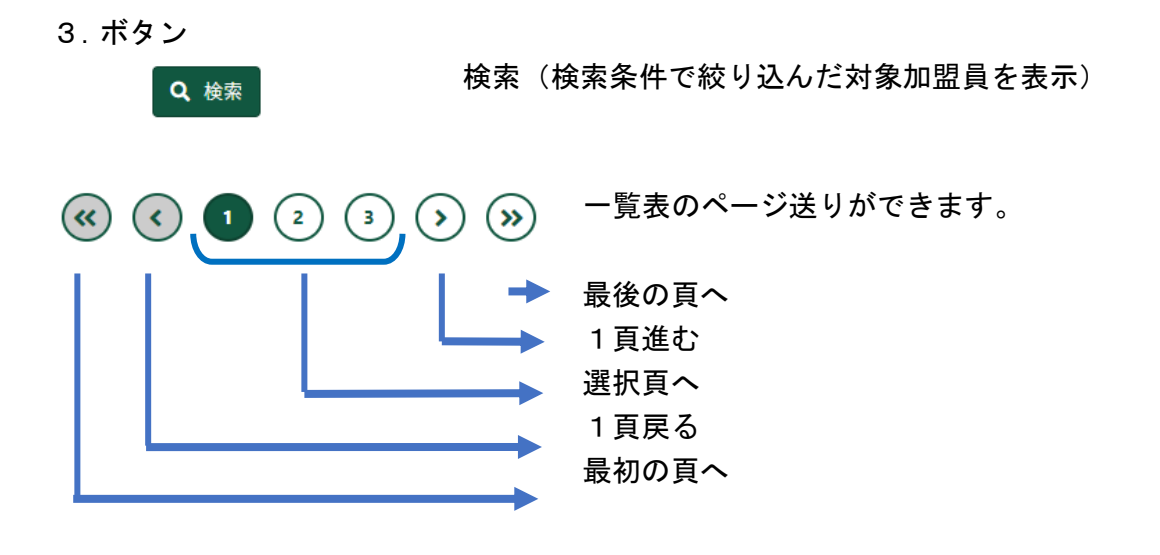

<span id="page-51-0"></span>(2) 所属管理レポート画面

地区の構成の観点から、出力時点で日本連盟に承認された所属情報や集計結果を出力します。 日本連盟承認後のデータを集計します。

表の上で右クリックしたままマウスを左右に動かすと隠れた項目を表示することができます。 【従来の「団別加盟登録状況表」に相当する集計表】

地区数・スカウトクラブ数:マスタメンテナンス「活動」のものを集計 団名:マスタメンテナンスで「活動」のものを表示 団数・隊数・加盟員数:日本連盟承認済みのその時点の集計

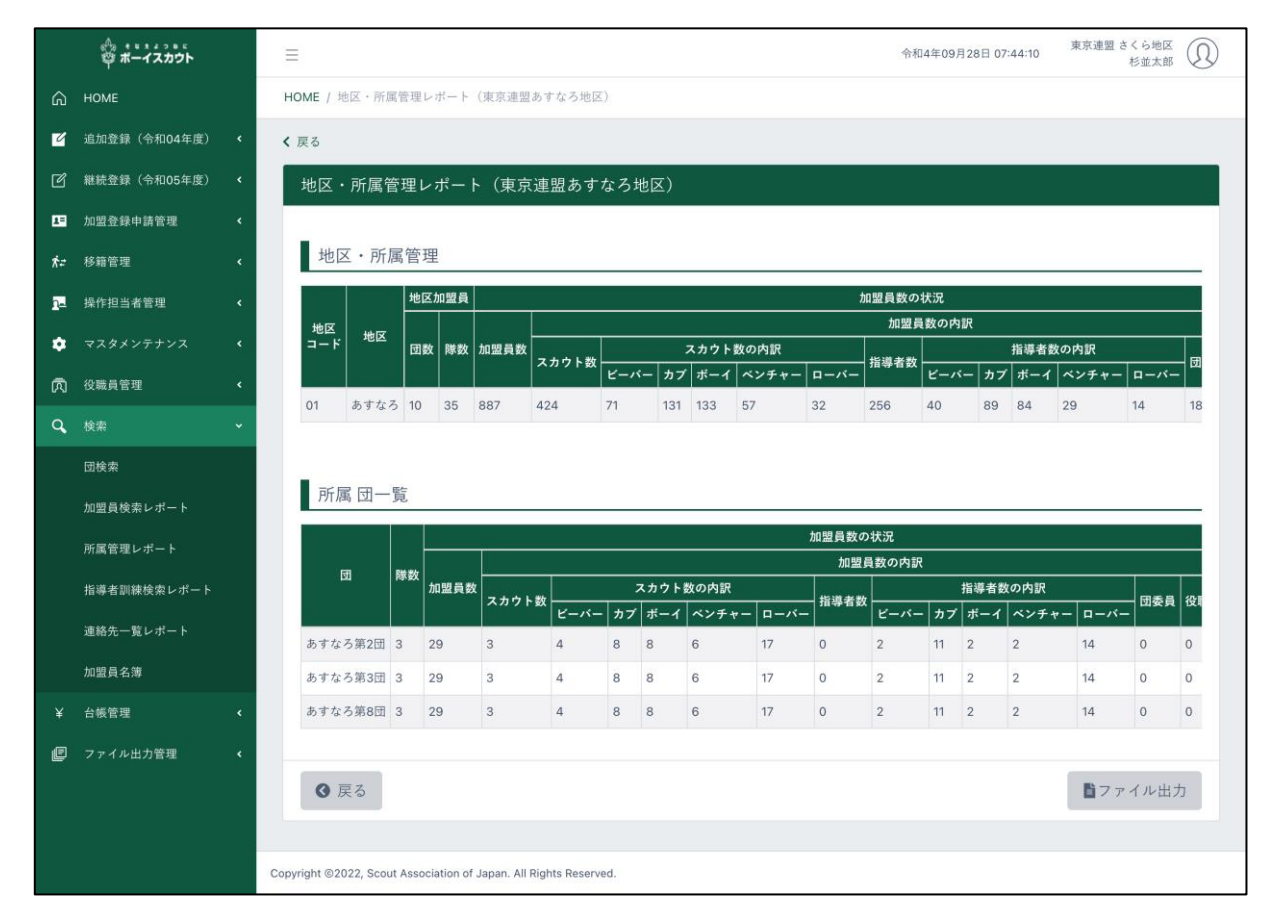

継続申請期間は「所属管理レポート\_次年度」メニューにて、次年度継続申請分の集計も確認可能 (継続申請期間のみの表示)

- 1.入力項目
	- なし
- 2.入力不可表示項目
	- 地区の所属状況を表示
	- 地区に所属する団の所属状況を表示

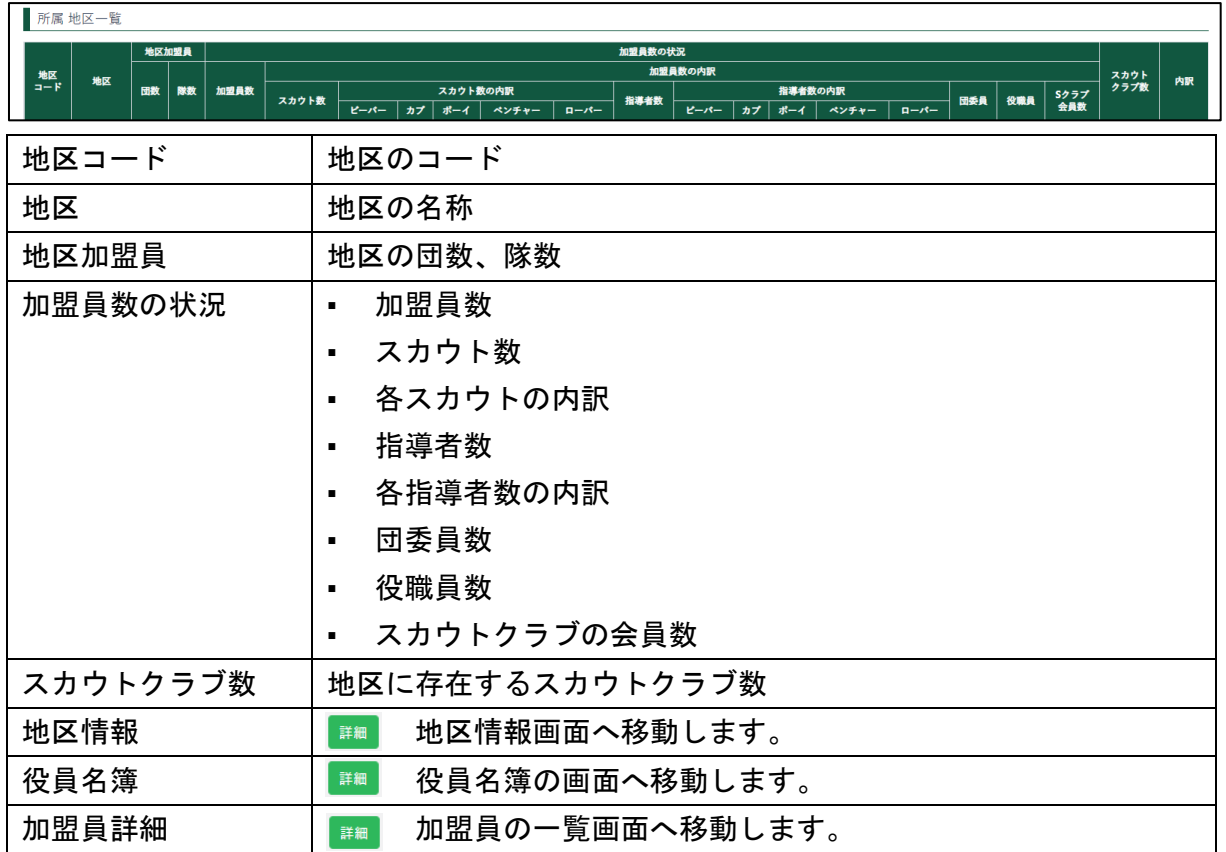

### ■ 地区に所属する団の所属状況を表示

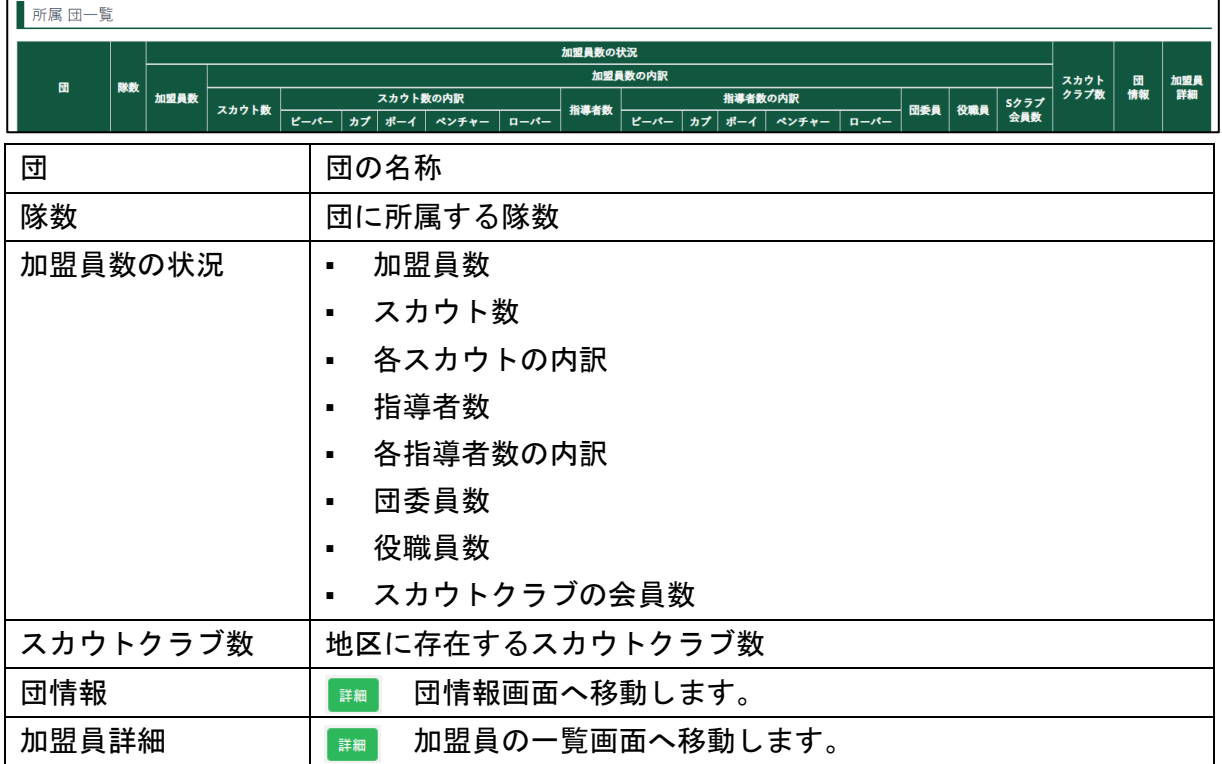

# 3.ボタン

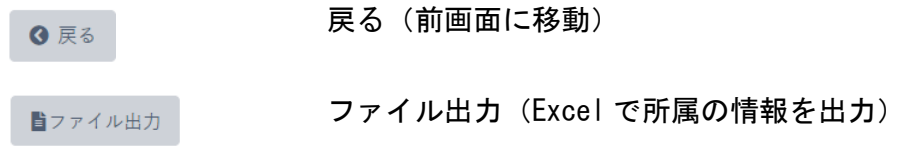

# <span id="page-54-0"></span>(3)指導者訓練検索レポート画面

地区所属の加盟員情報を、検索条件(指導者訓練歴)にて絞り込み、その時点で入力されている情 報を出力します。

表の上で右クリックしたままマウスを左右に動かすと隠れた項目を表示することができます。

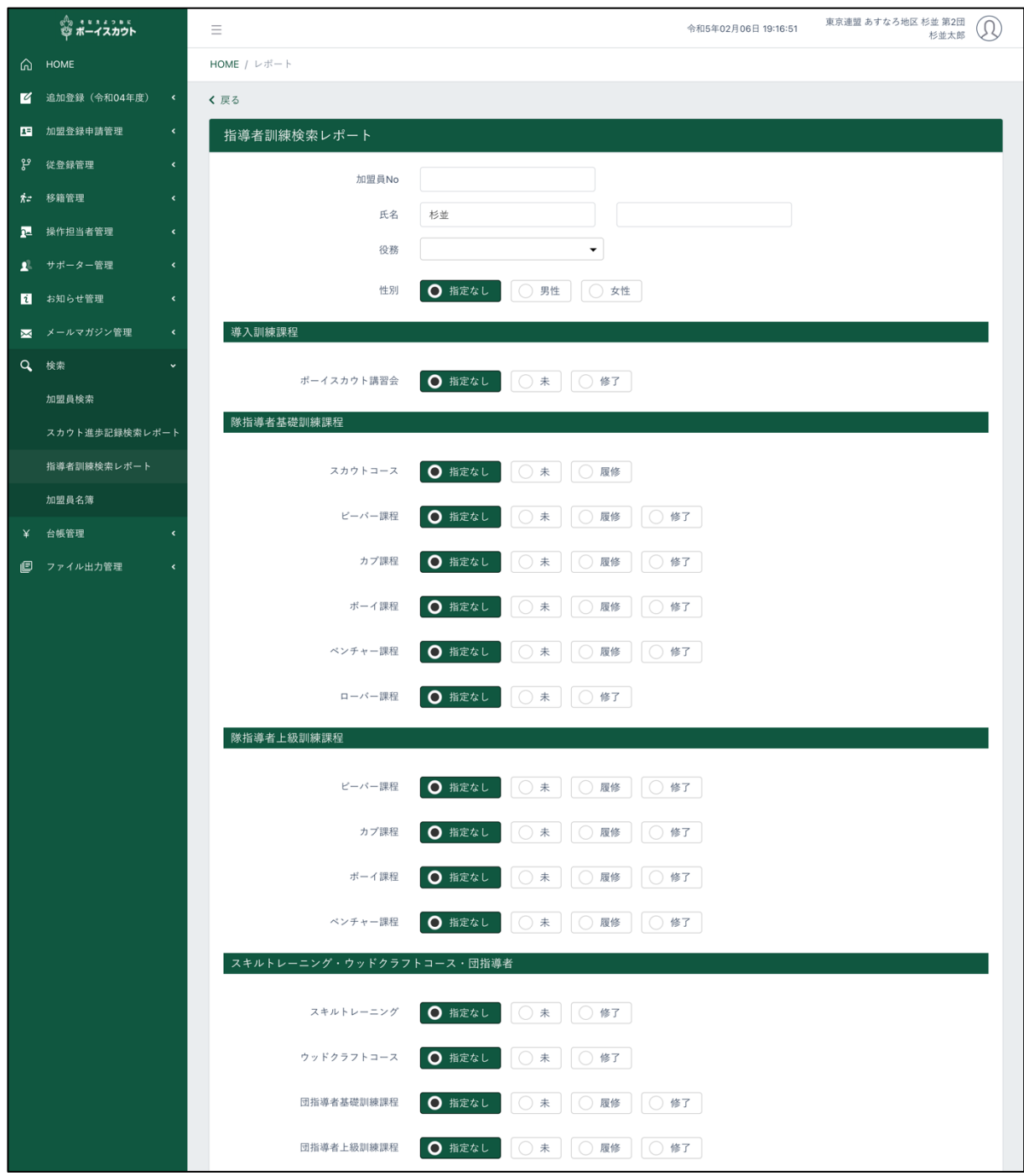

\* 次頁へ続く

### \* 前頁の続き

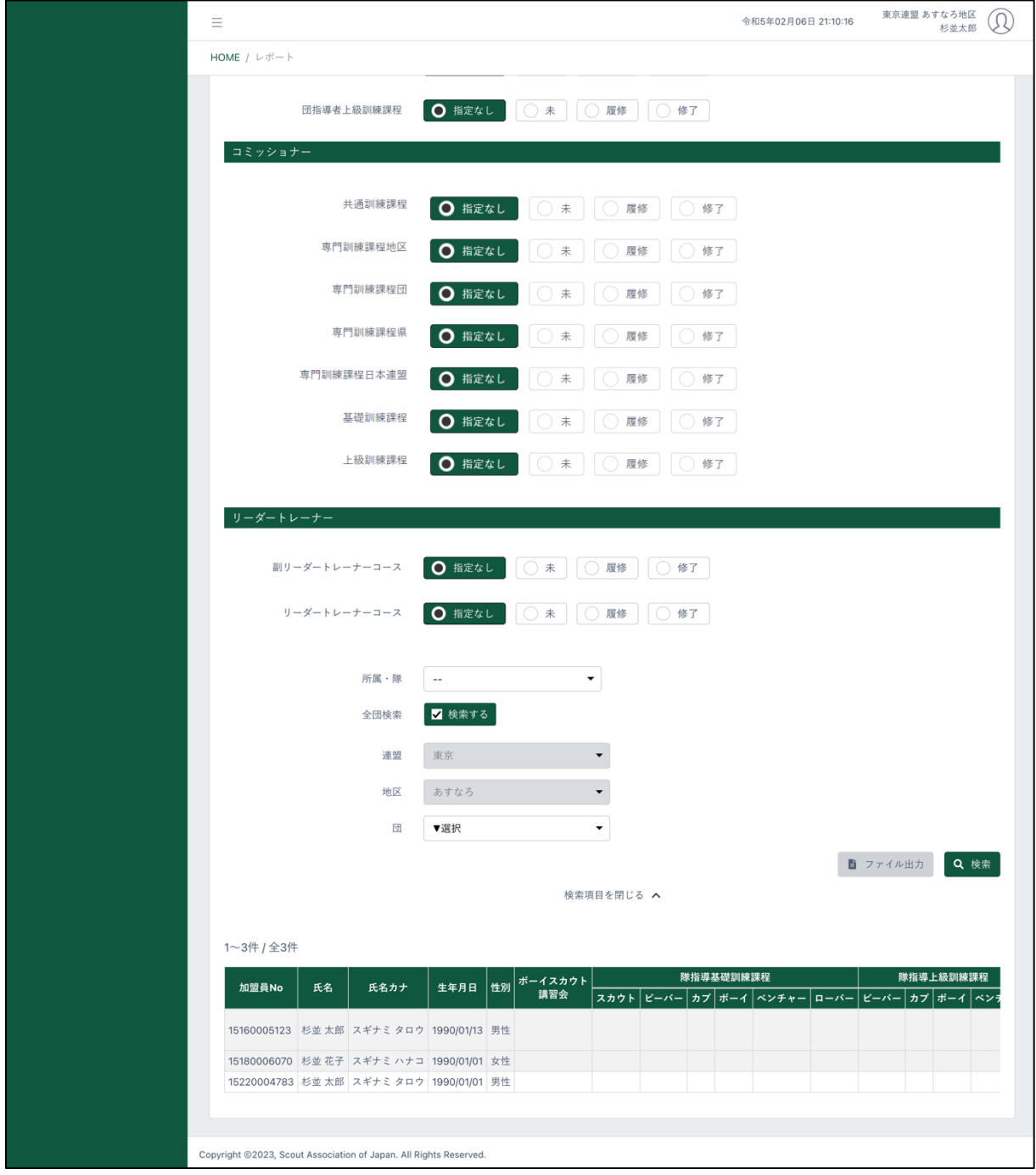

### 1.入力項目

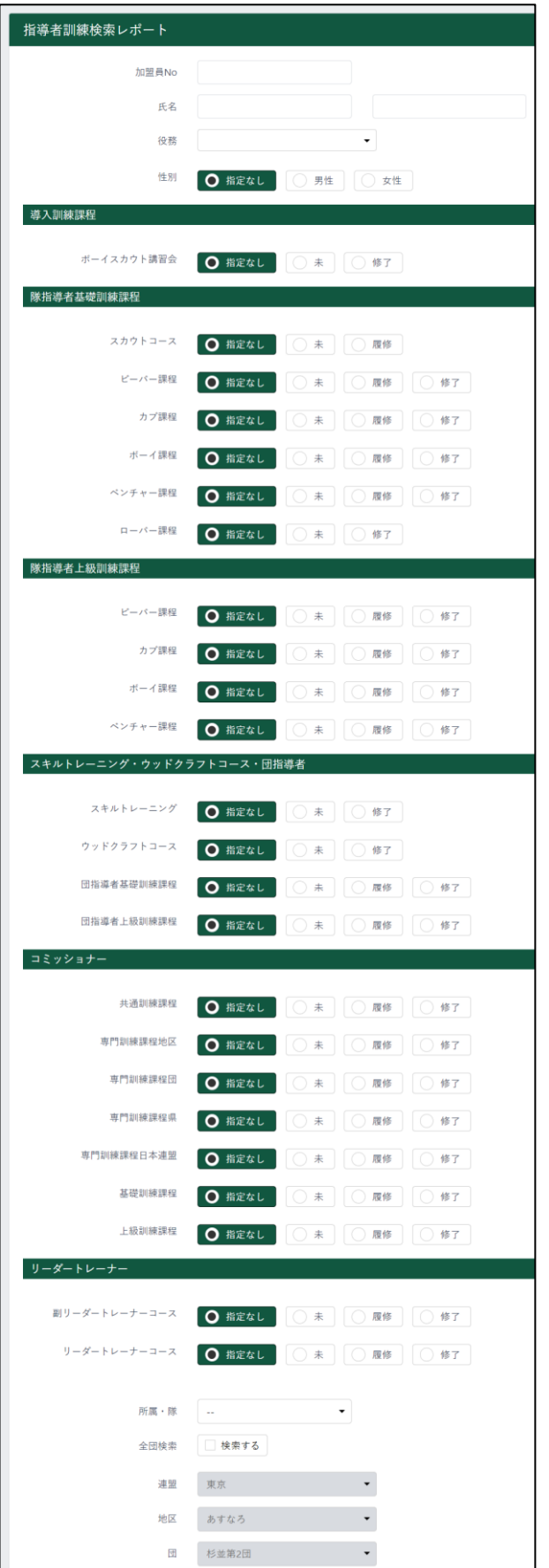

- ① 検索条件
	- ア) 加盟員 No
	- イ) 氏名
	- ウ) 役務
	- エ) 性別
	- オ) 導入訓練課程ボーイスカウト講習 会
	- カ) 隊指導者基礎訓練課程スカウトコ ース
	- キ) 隊指導者基礎訓練課程ビーバー課 程
	- ク) 隊指導者基礎訓練課程カブ課程
	- ケ) 隊指導者基礎訓練課程ボーイ課程
	- コ) 隊指導者基礎訓練課程ベンチャー 課程
	- サ) 隊指導者基礎訓練課程ローバー課 程
	- シ) 隊指導者上級訓練課程ビーバー課 程
	- ス) 隊指導者上級訓練課程カブ課程
	- セ) 隊指導者上級訓練課程ボーイ課程
	- ソ) 隊指導者上級訓練課程ベンチャー 課程
	- タ) スキルトレーニング
	- チ) ウッドクラフトコース
	- ツ) 団指導者基礎訓練課程
	- テ) 団指導者上級訓練課程
	- ト) コミッショナー共通訓練課程
	- ナ) コミッショナー専門訓練課程地区
	- ニ) コミッショナー専門訓練課程団
	- ヌ) コミッショナー専門訓練課程県
	- ネ) コミッショナー専門訓練課程日本 連盟
	- ノ) コミッショナー基礎訓練課程
	- ハ) コミッショナー上級訓練課程
	- ヒ) 副リーダートレーナーコース
	- フ) リーダートレーナーコース
	- ヘ) 所属・隊
	- ホ) 全団検索
- 2.入力不可表示項目
	- ① 検索条件
		- 連盟
		- 地区
	- ② 指導者訓練歴一覧
		-

▪ 加盟員の指導者訓練歴を一覧で表示

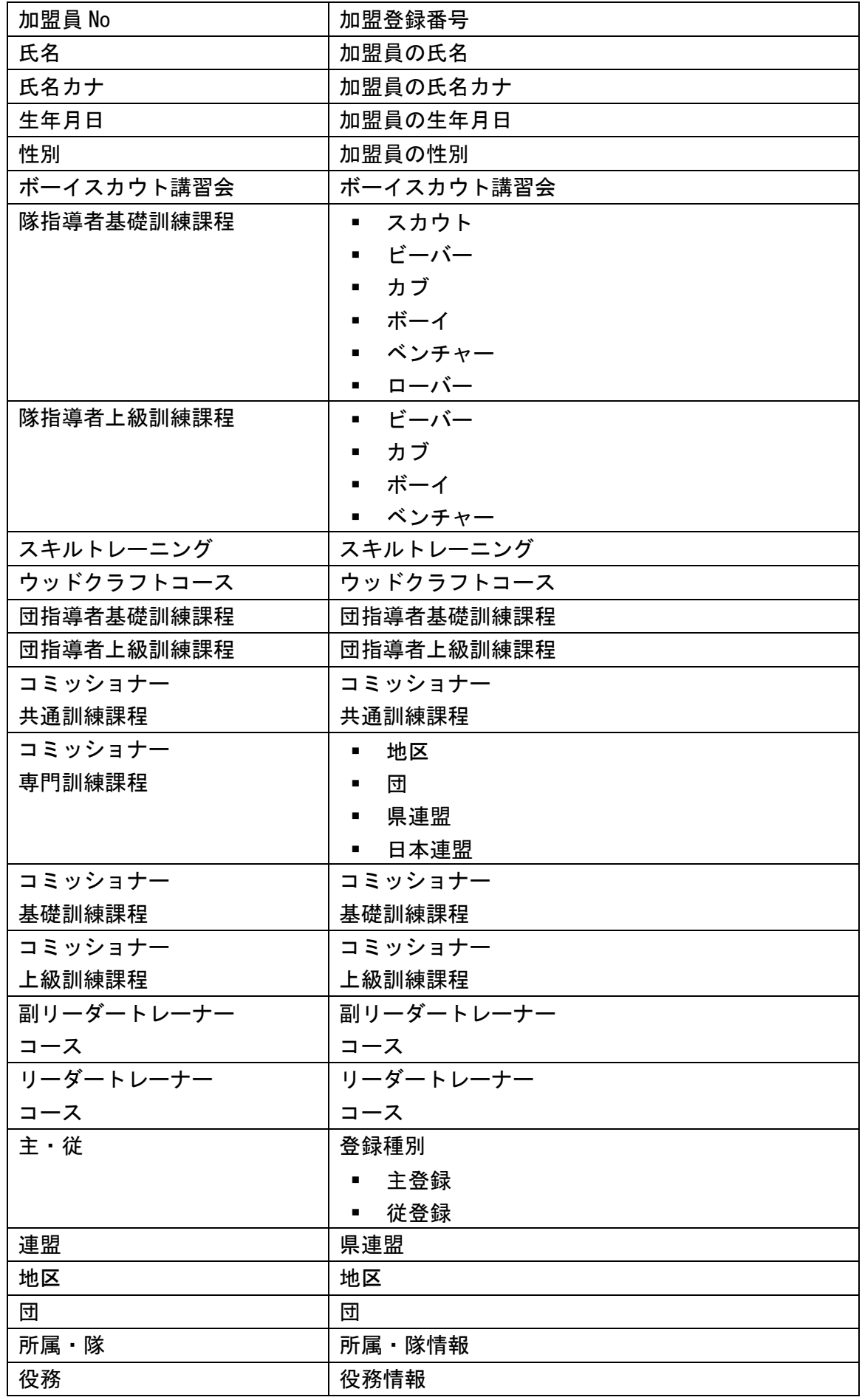

### 3.ボタン

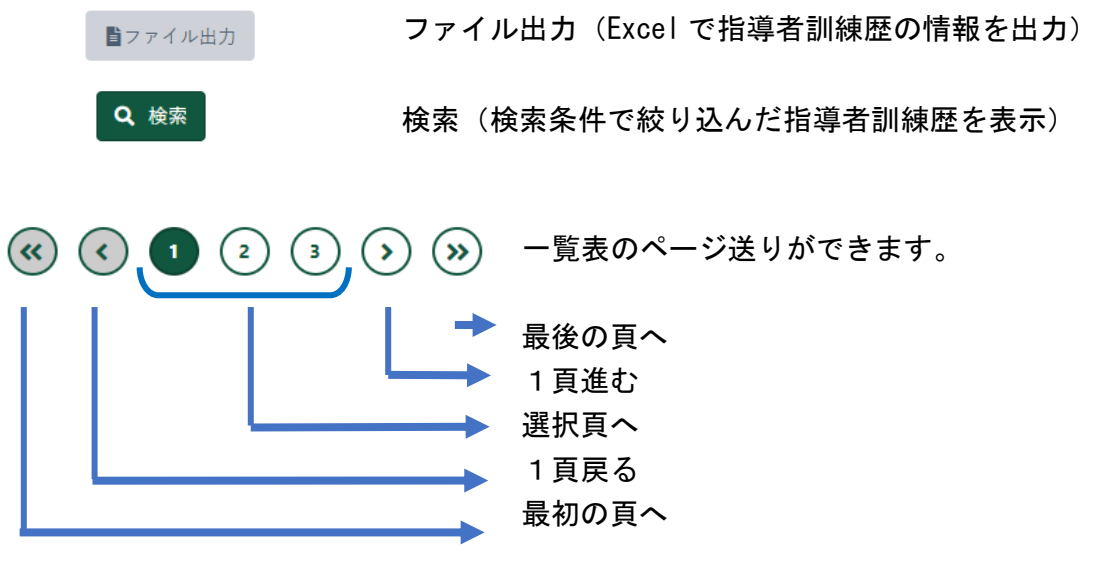

<span id="page-60-0"></span>(4)スカウト進歩記録検索レポート画面

地区所属の加盟員情報を、検索条件(スカウト進歩記録)にて絞り込み、その時点手入力されてい る情報を出力します。

表の上で右クリックしたままマウスを左右に動かすと隠れた項目を表示することができます。

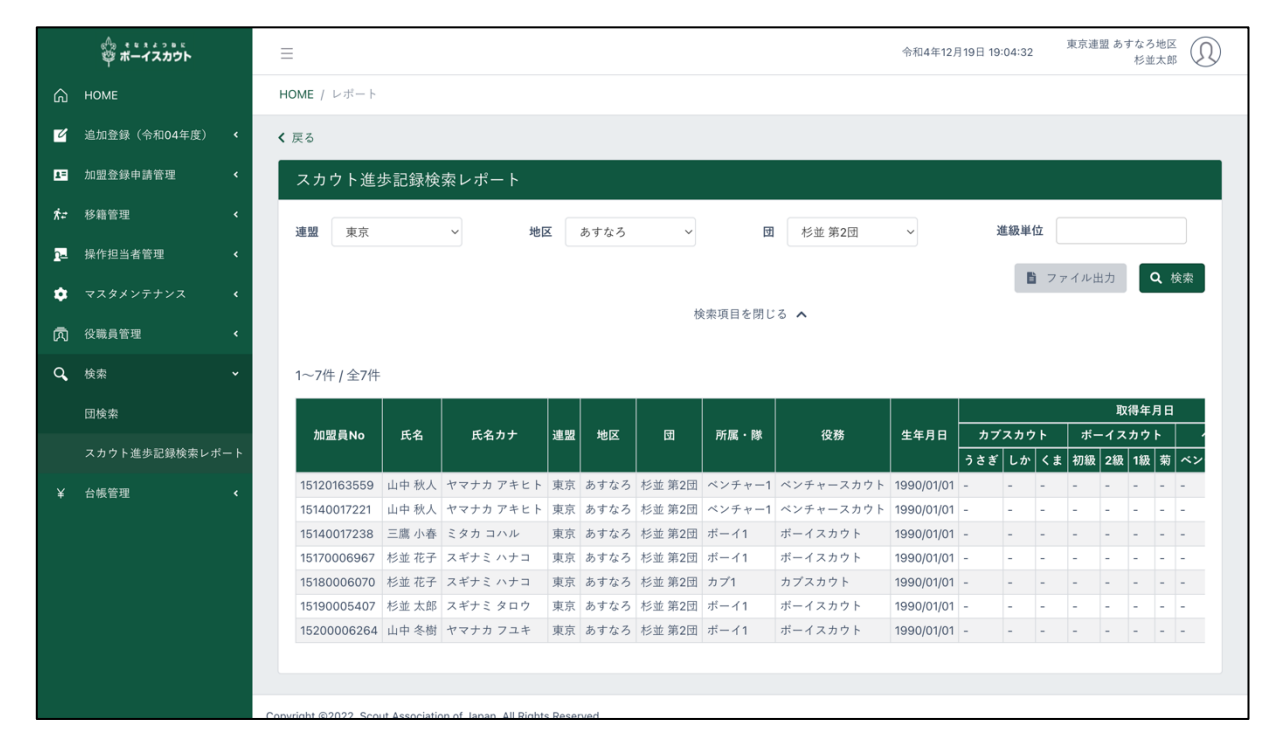

### 1.入力項目

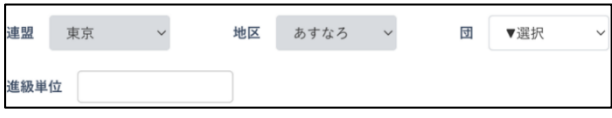

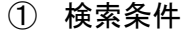

- 団
	- 進級単位

### 2.入力不可表示項目

- ① 検索条件
	- 連盟
	- 地区
- ② 進歩記録一覧
	- 加盟員の進歩記録を一覧で表示

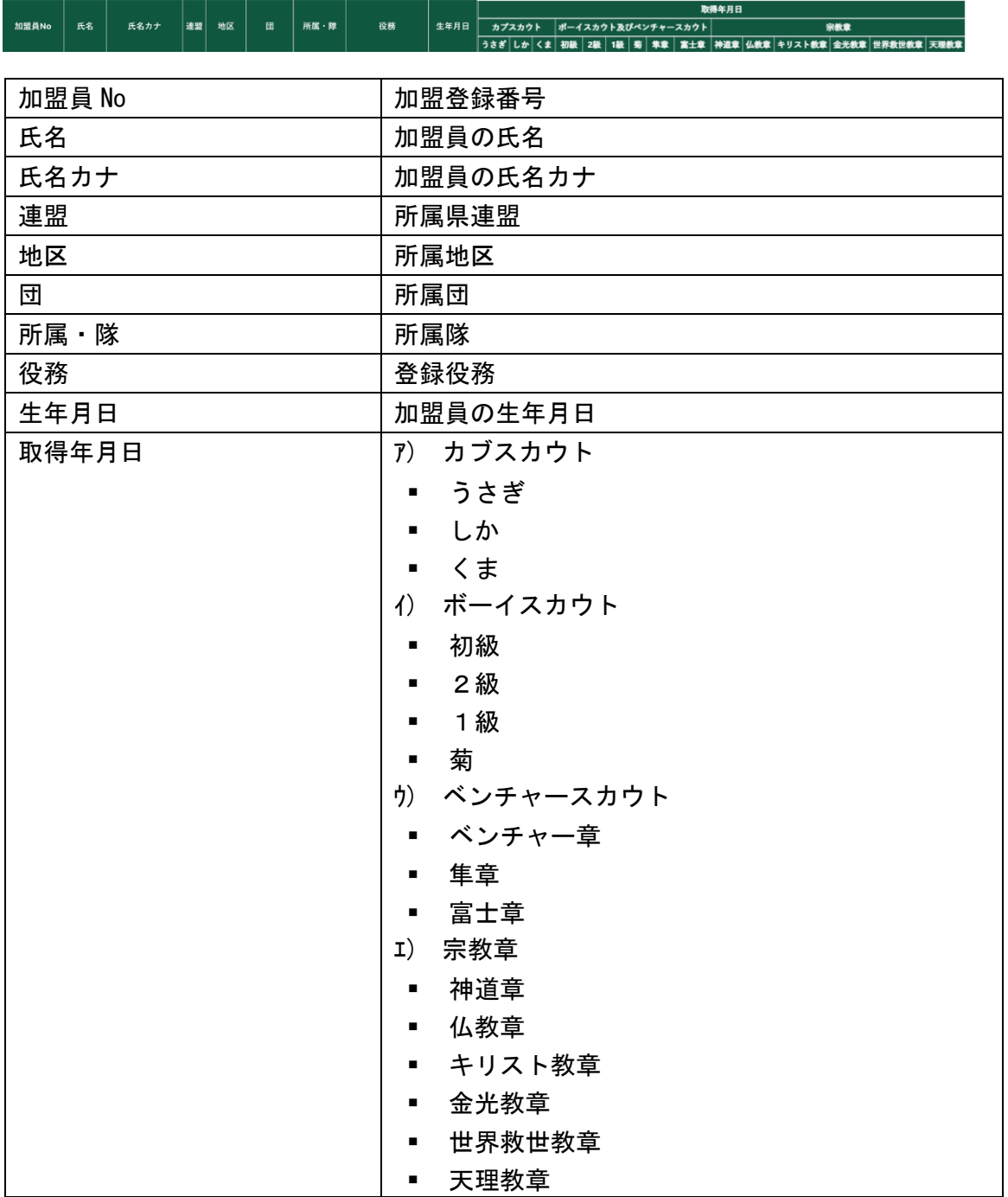

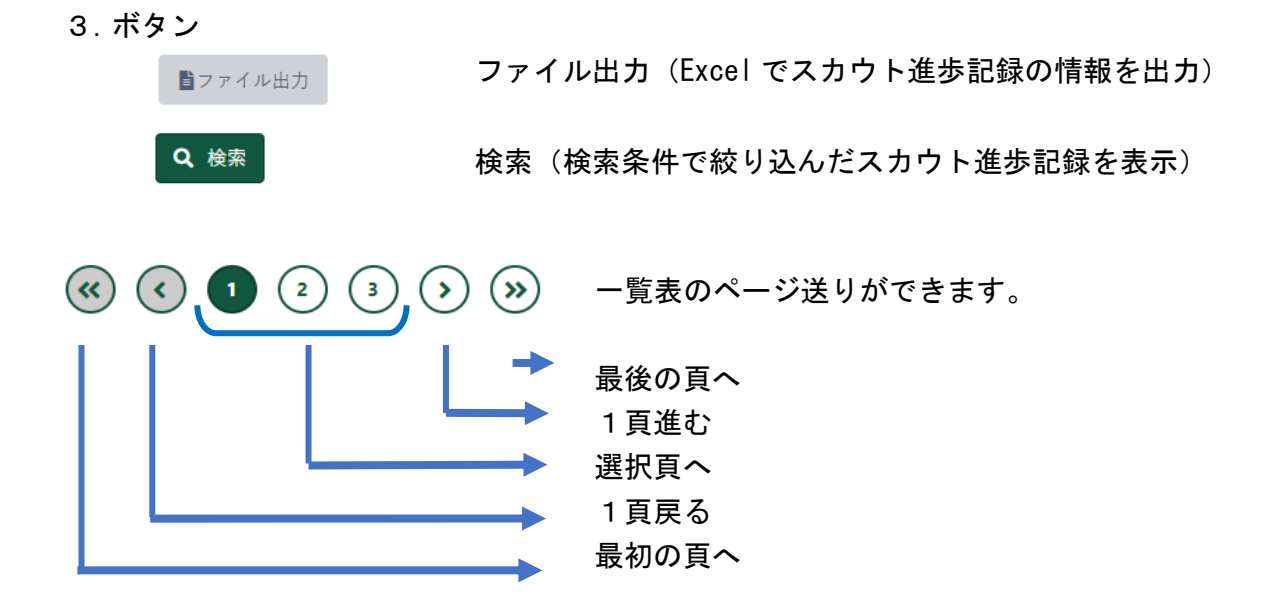

# <span id="page-63-0"></span>(5)連絡先一覧レポート画面

### 指定した団の通信連絡先の、日本連盟に承認された情報を出力します。

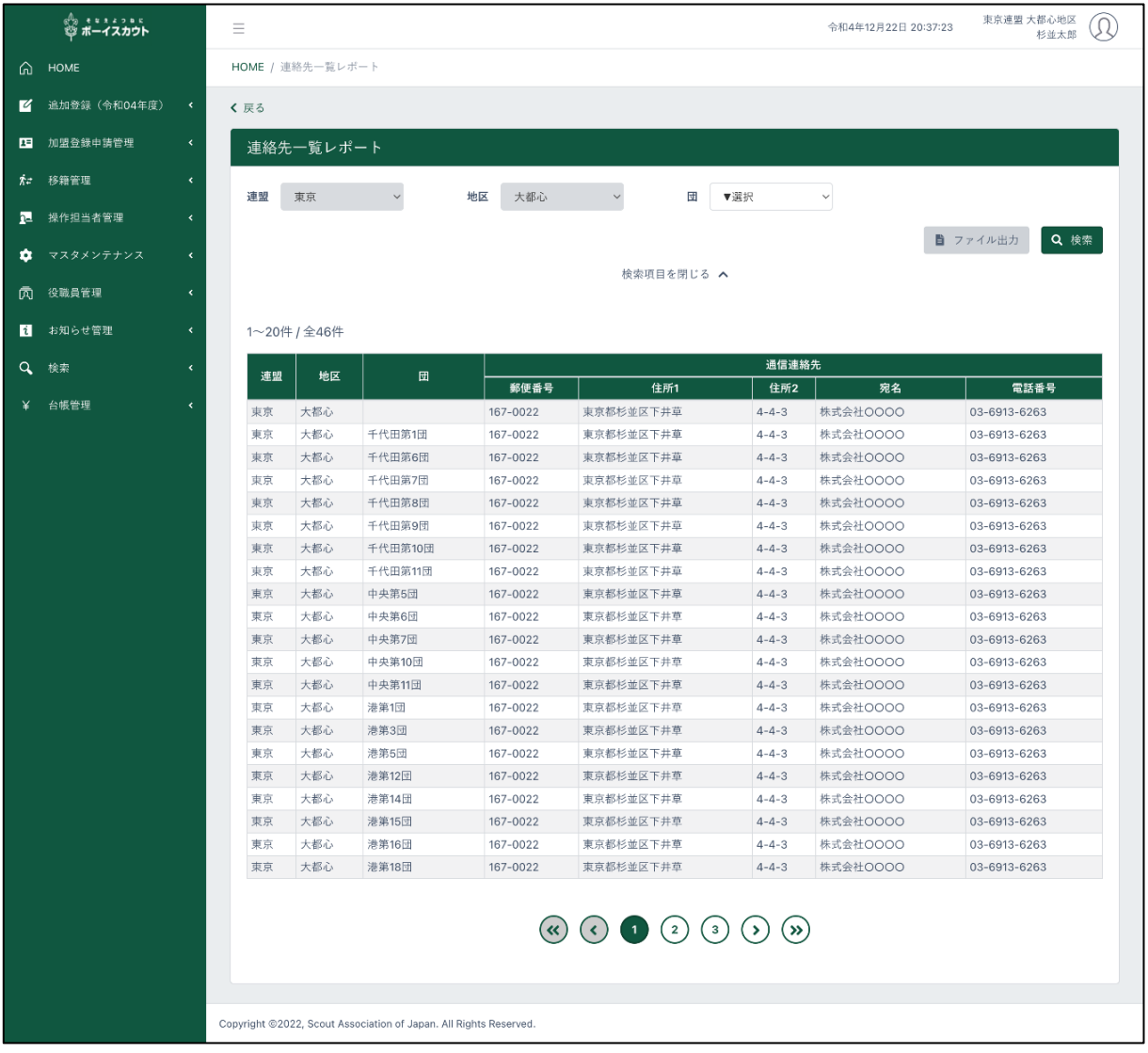

### 1.入力項目

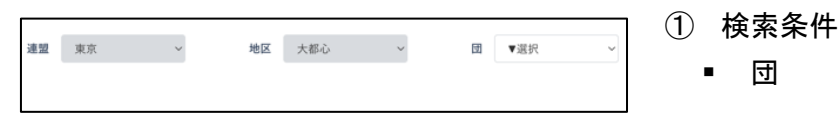

### 2.入力不可表示項目

- ① 検索条件
	- 連盟
	- 地区
- ② 通信連絡先一覧
	- 組織の通信連絡先を一覧で表示

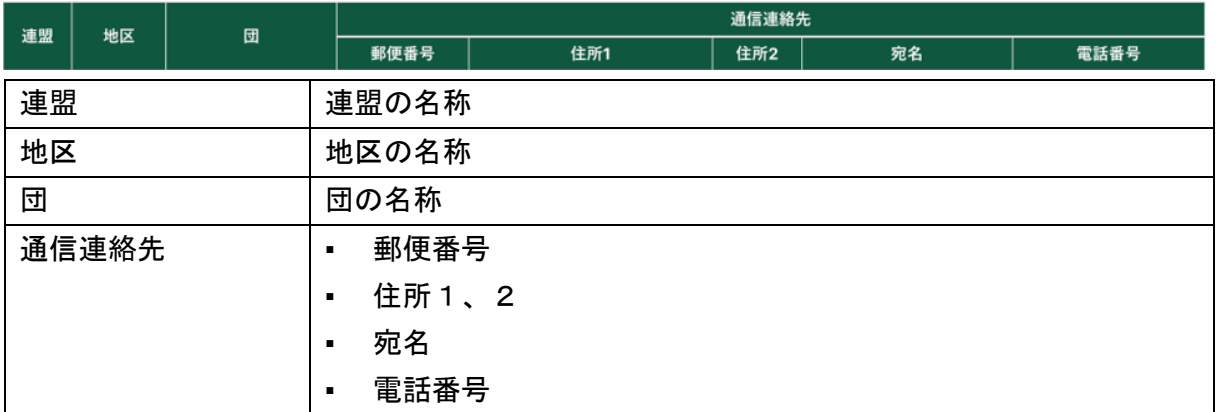

3.ボタン

**自**ファイル出力

ファイル出力(Excel で連絡先の情報を出力)

```
Q 検索
```
検索(検索条件で絞り込んだ通信連絡先を表示)

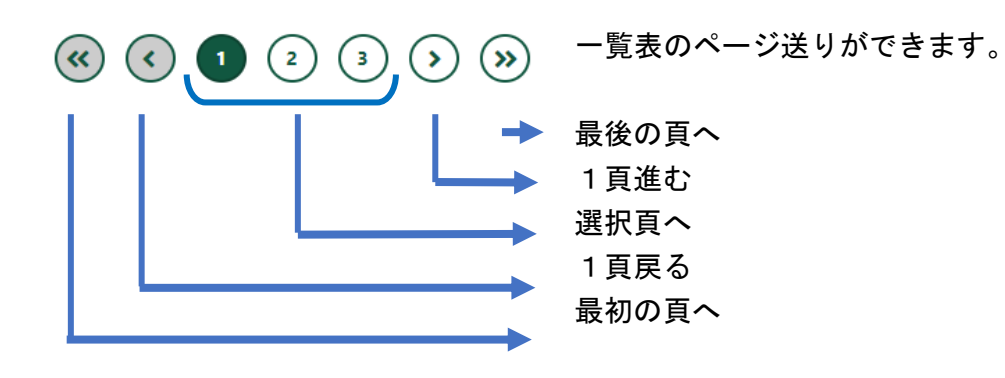

# <span id="page-65-0"></span>(6)加盟員検索(名簿出力)画面

地区配下の指定した加盟員 No に基づいた加盟員を出力します。 表の上で右クリックしたままマウスを左右に動かすと隠れた項目を表示することができます。

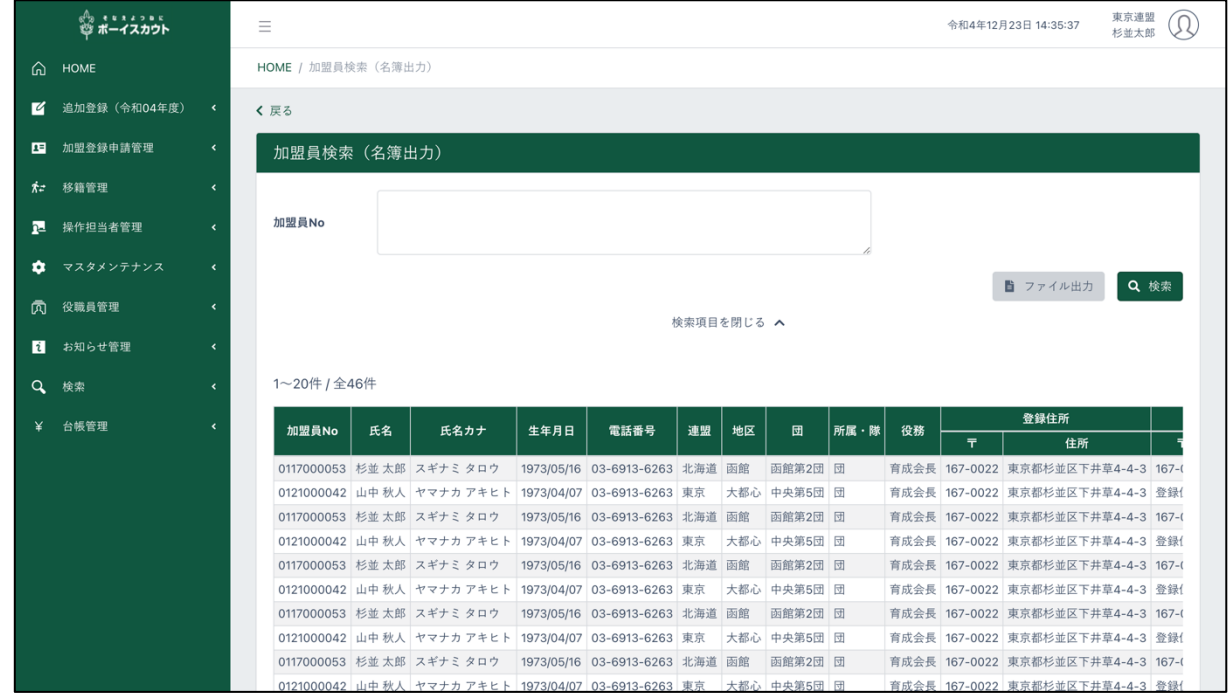

① 検索条件

▪ 加盟員 No

1.入力項目

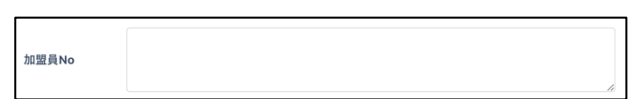

- 2.入力不可表示項目
	- ① 加盟員一覧

■ 指定した加盟員 No の加盟員を一覧で表示

|       |    | 氏名カナ |                |                        |    |    |   | 所属・隊 |  | 役務 | 登録住所 |    | 送付先住所 |    |  |
|-------|----|------|----------------|------------------------|----|----|---|------|--|----|------|----|-------|----|--|
| 加盟員No | 氏名 |      | 生年月日           | 電話番号                   | 連盟 | 地区 | 団 |      |  |    | ᆍ    | 住所 | ᆍ     | 住所 |  |
| 連盟    |    |      |                | 連盟の名称                  |    |    |   |      |  |    |      |    |       |    |  |
| 地区    |    |      |                | 地区の名称                  |    |    |   |      |  |    |      |    |       |    |  |
| 団     |    |      |                | 団の名称                   |    |    |   |      |  |    |      |    |       |    |  |
| 通信連絡先 |    |      |                | 郵便番号<br>$\blacksquare$ |    |    |   |      |  |    |      |    |       |    |  |
|       |    |      | $\blacksquare$ | 住所 1、2                 |    |    |   |      |  |    |      |    |       |    |  |
|       |    |      |                | 宛名<br>$\blacksquare$   |    |    |   |      |  |    |      |    |       |    |  |
|       |    |      | п              | 電話番号                   |    |    |   |      |  |    |      |    |       |    |  |

### 3.ボタン

ファイル出力(Excel で加盟員情報を出力) 自ファイル出力 Q 検索 検索(検索条件で絞り込んだ対象加盟員を表示)  $\circledcirc$   $\circledcirc$   $\circledcirc$  $\bigodot$  $\left( \right)$  $\left( \mathbf{v}\right)$ 一覧表のページ送りができます。 最後の頁へ 1頁進む 選択頁へ 1頁戻る 最初の頁へ